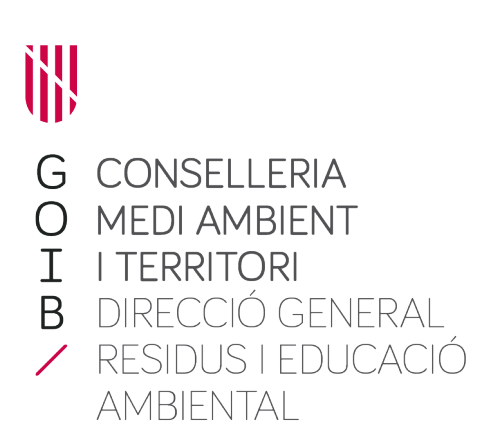

# Manual de usuario sistema Singer -Módulo interno

Sistema integrado para notificaciones y gestión de expedientes de residuos

Teimas Desenvolvemento SL

# Índice de contenido

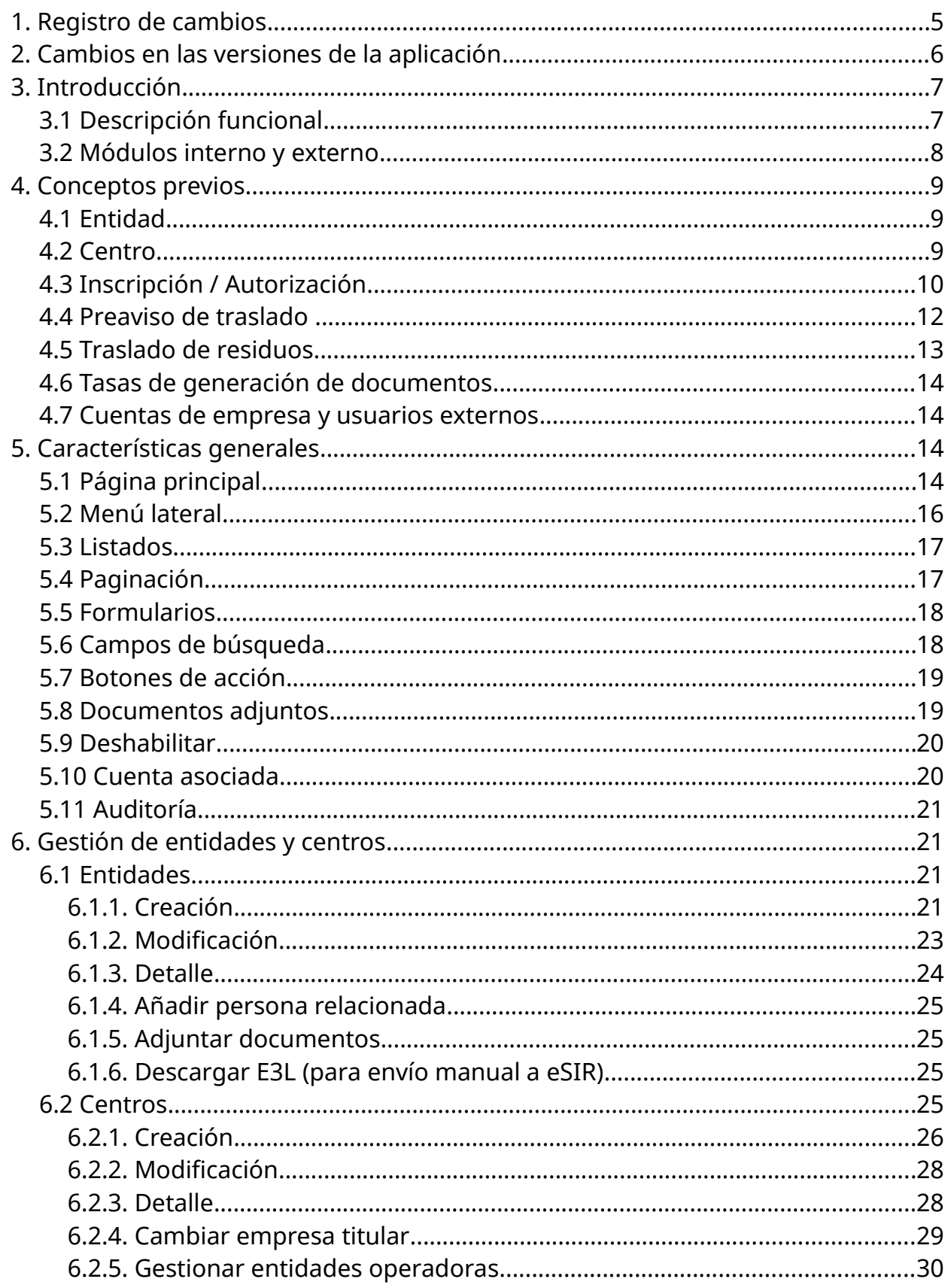

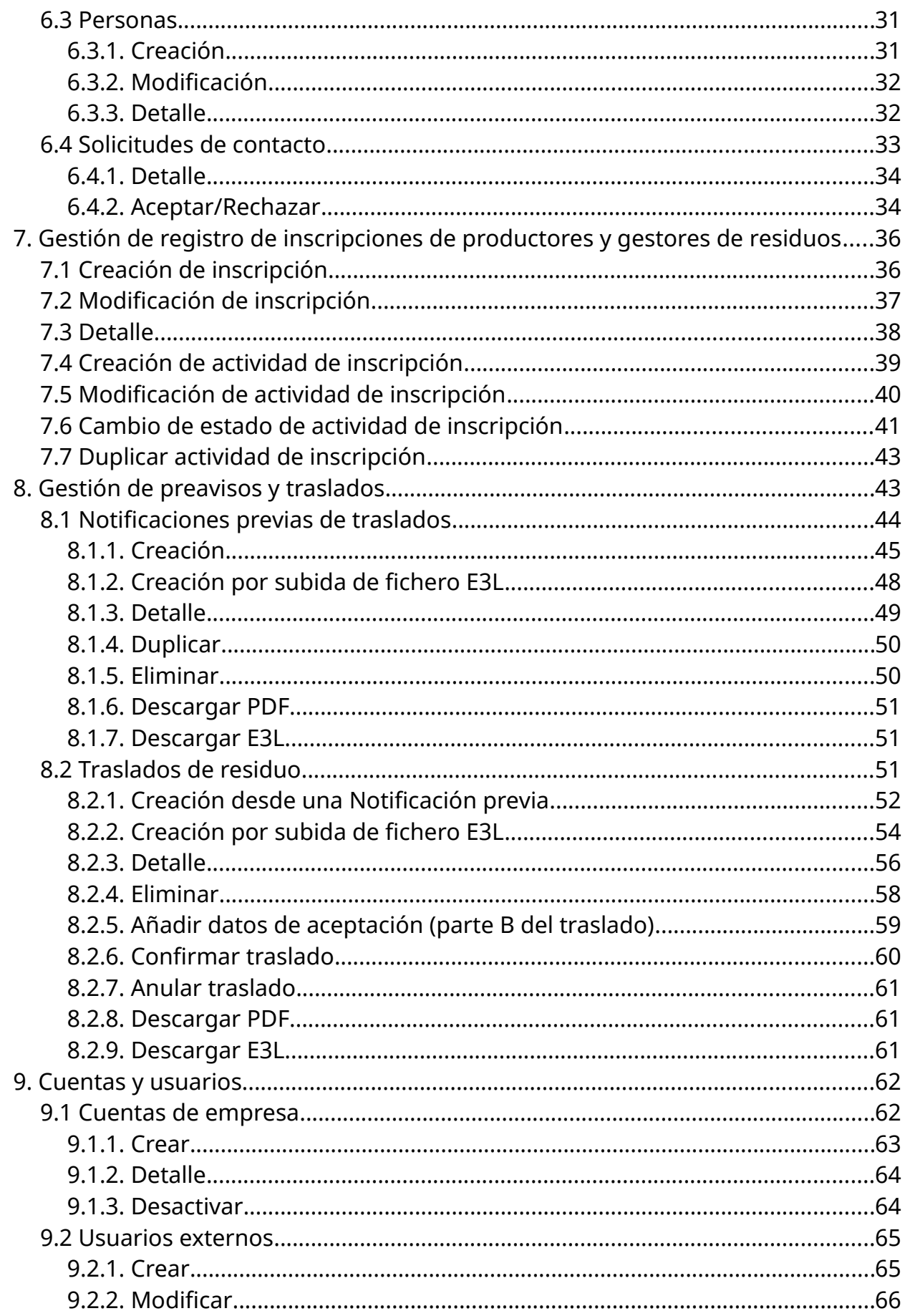

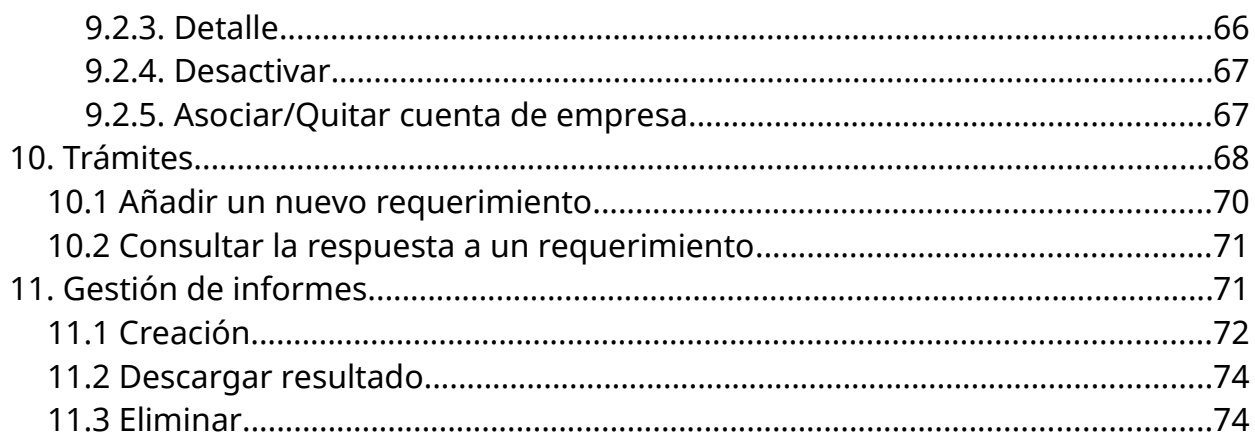

# <span id="page-4-0"></span>**1. Registro de cambios**

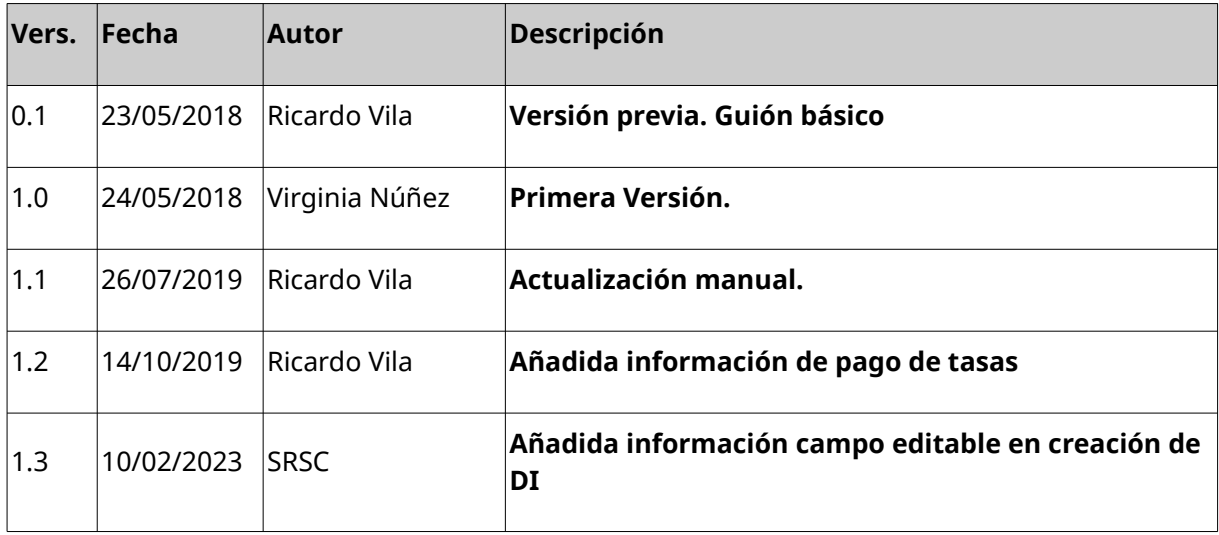

# <span id="page-5-0"></span>**2. Cambios en las versiones de la aplicación**

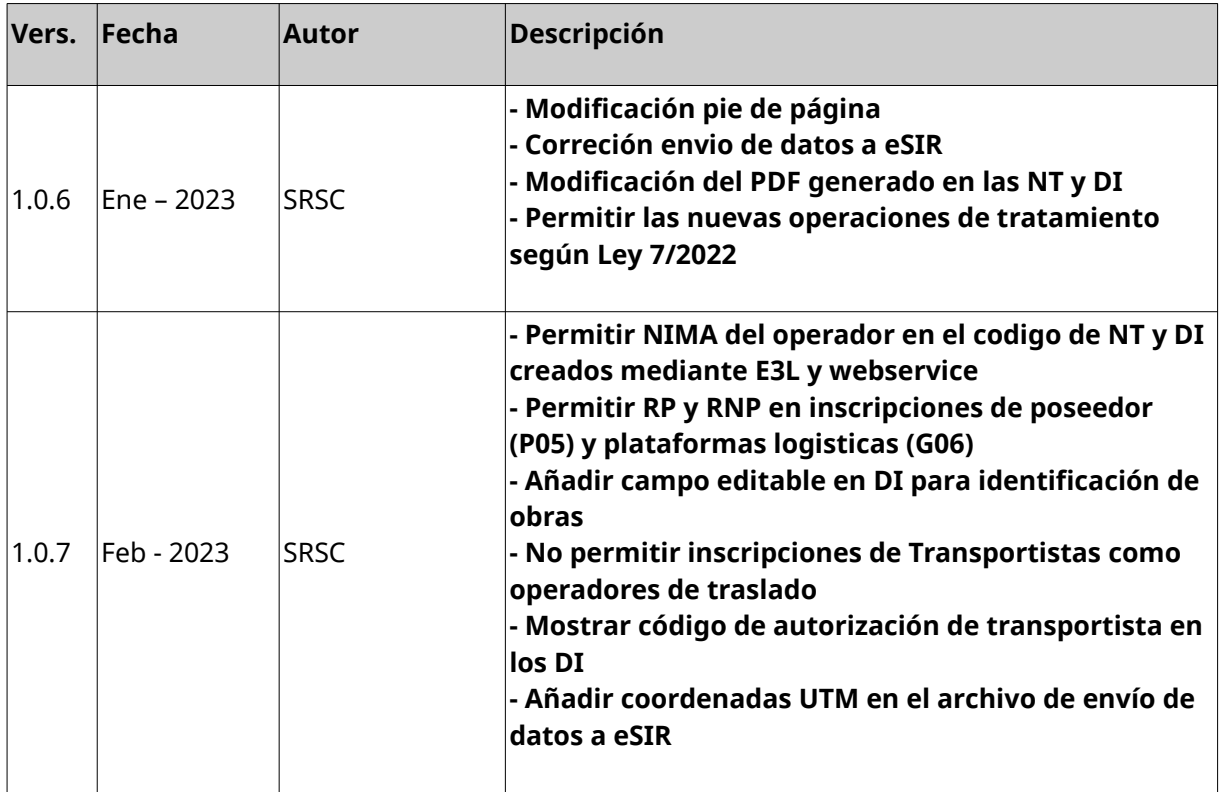

# <span id="page-6-1"></span>**3. Introducción**

# <span id="page-6-0"></span>**3.1 Descripción funcional**

El objetivo fundamental del sistema SINGER es la mejora de los sistemas actuales de administración electrónica del servicio de residuos y suelos contaminados de la CMA para informatizar la gestión de proceso relacionados con los residuos y cumplir con las nuevas necesidades generadas, especialmente aquellas basadas en el Real Decreto 180/2015 de Traslados de Residuos y otras normativas relacionadas con la tramitación electrónica.

Se marcan cinco objetivos principales en el marco del proyecto:

- 1. Implementar un **registro telemático de Entidades Ambientales** (personas físicas y jurídicas) donde se registren todas aquellas empresas y centros con relevancia medioambiental. Ello incluye empresas y centros de empresas que no tienen porque estar ubicadas dentro de la CA de Baleares pero deben registrarse para almacenar la información de las mismas relevante para, por ejemplo, registrar preavisos o traslados de residuos en los que participan.
- 2. Asociado al registro de entidades ambientales se desarrollará un **registro de inscripciones de productores, gestores, transportistas y agentes/negociantes de residuos** de la CA de Baleares.
- 3. Realizar una **migración de datos de empresas, centros e inscripciones** del registro actual al nuevo sistema haciendo las adaptaciones de formato necesarias al nuevo modelo de datos que seguirá el estándar E3L en su versión 3.0
- 4. Desarrollar una herramienta donde personas físicas o jurídicas con algún centro ubicado en la CA de Baleares se **pueda realizar la tramitación telemática de las siguientes comunicaciones y/o autorizaciones**:
	- a. Comunicación de pequeño productor de Residuos Peligrosos (< 10 tn/año).
	- b. Comunicación de productor de Residuos No Peligrosos (> 1000 tn/año).
	- c. Comunicación de productor de RP (> 10 tn/año).
	- d. Comunicación de transporte profesional de RP
	- e. Comunicación de transporte profesional de RNP
	- f. Comunicaciones de agente/negociante de RP y RNP.
	- g. Solicitud de autorización como operador de instalación de gestión de residuos peligrosos y no peligrosos.
	- h. Solicitud de autorización de instalación de gestión de RP para (solo una de ellas):
		- i. Almacenamiento.
- ii. Valorización.
- iii. Eliminación.
- i. Solicitud de autorización de instalación de gestión de RNP para (solo una de ellas):
	- i. Almacenamiento.
	- ii. Valorización.
	- iii. Eliminación.
- j. Comunicaciones de cese de actividad
- k. Comunicación de modificación de inscripción
- l. Comunicación de cambio de operador de plant
- m. Solicitud de modificación de autorización
- n. Respuesta a requerimiento telemático de autorización o comunicación
- o. Comunicación de cumplimiento de condiciones de autorización
- 5. Implementar un módulo que permita registrar de manera telemática **todos los preavisos y traslados de residuos obligatorios por la ley 22/2011** con origen o destino la CA de Baleares.

El proyecto Singer se divide en **dos partes muy diferenciadas**:

- 1. Por un lado dos plataformas web que da soporte a los objetivos 1,2,3 y 5. Estas plataformas corresponden con los módulos interno y externo del Sistema Singer.
- 2. Por otro toda la parte de presentación de instancias y gestión de expedientes (el objetivo 4) que se lleva a cabo dentro de las plataformas genéricas Sistra y Helium del Govern Balear.

# <span id="page-7-0"></span>**3.2 Módulos interno y externo**

El sistema Singer se divide en dos módulos diferenciados que comparten datos y parte de la funcionalidad.

- Módulo interno o singerback. Módulo de gestión interna de la plataforma empleada por los técnicos de la Consellería de Medioambiente. Permite llevar el control de:
	- Registro de empresas y centros
	- Registro de inscripciones y autorizaciones de residuos.
	- Registro de preavisos y traslados de residuos.
	- Control de cuentas de empresa y usuarios externos.
	- Informes.
- Módulo externo o singerfront. Parte frontal de cara a los usuarios externos y sistemas informáticos de las empresas y ministerio de medioambiente. Permite a empresas:
	- Consultar los datos de la empresa, sus centros e inscripciones y autorizaciones.
	- Gestión de usuarios con acceso a la plataforma para esa empresa.
	- Registrar la información de sus traslados de residuos.
	- Realizar trámites sencillos (entrega memoria anual, estudio de minimización y memoria de RAEEs).
	- Obtener un informe resumen de sus traslados de residuos.

# <span id="page-8-2"></span>**4. Conceptos previos**

## <span id="page-8-1"></span>**4.1 Entidad**

Se entiende como entidad a toda persona **física o jurídica** que sea titular o explote el centro o complejo o, cuando así lo disponga la legislación nacional, en quien fuera delegado el poder económico de decisión sobre el funcionamiento técnico del complejo. A este término se vincularán los centros que tenga asociados, y por lo tanto sus datos logísticos. La identificación de una entidad se hace mediante su NIF correspondiente al titular.

## <span id="page-8-0"></span>**4.2 Centro**

Se entiende como Centro, una o varias instalaciones con incidencia ambiental, situadas en un emplazamiento y cuyo titular sea la misma entidad. Los centros están identificados de manera unívoca en todo el territorio del estado con el denominado código NIMA (Número de Identificación Medio Ambiental). Existen dos relaciones diferentes entre centros y empresas. Empresa titular (sólo hay una) y empresas explotadoras (pueden ser varias) que son las que realizan la actividad en el centro. El sistema permite guardar ambos tipos de relaciones. En los centros que no existan explotadoras se determinará que la titular es la explotadora.

Un centro puede disponer de NIMA aunque no exista ninguna inscripción o autorización de residuos asociada al centro.

# <span id="page-9-0"></span>**4.3 Inscripción / Autorización**

A menudo se usa indistintamente el concepto inscripción y autorización sin embargo son ligeramente diferentes.

Las empresas productoras de residuos, transportistas, agentes y negociantes deben realizar una comunicación a la administración de la CCAA donde se ubica el centro en que realizan esa actividad. **Esa comunicación da lugar a una Inscripción en el registro.**

Las empresas que se dedican a la gestión de residuos deben pasar por un procedimiento de autorización de la actividad de gestión que realizan en el centro que desean autorizar. Ese procedimiento acaba con la **creación de una autorización para el centro.**

Tanto las inscripciones como las autorizaciones se registran en Singer con un código con un formato que sigue el estándar E3L con un formato que empieza por 04, después se indica el tipo de inscripción (P01, P02, G01, etc.) y luego 12 digitos:

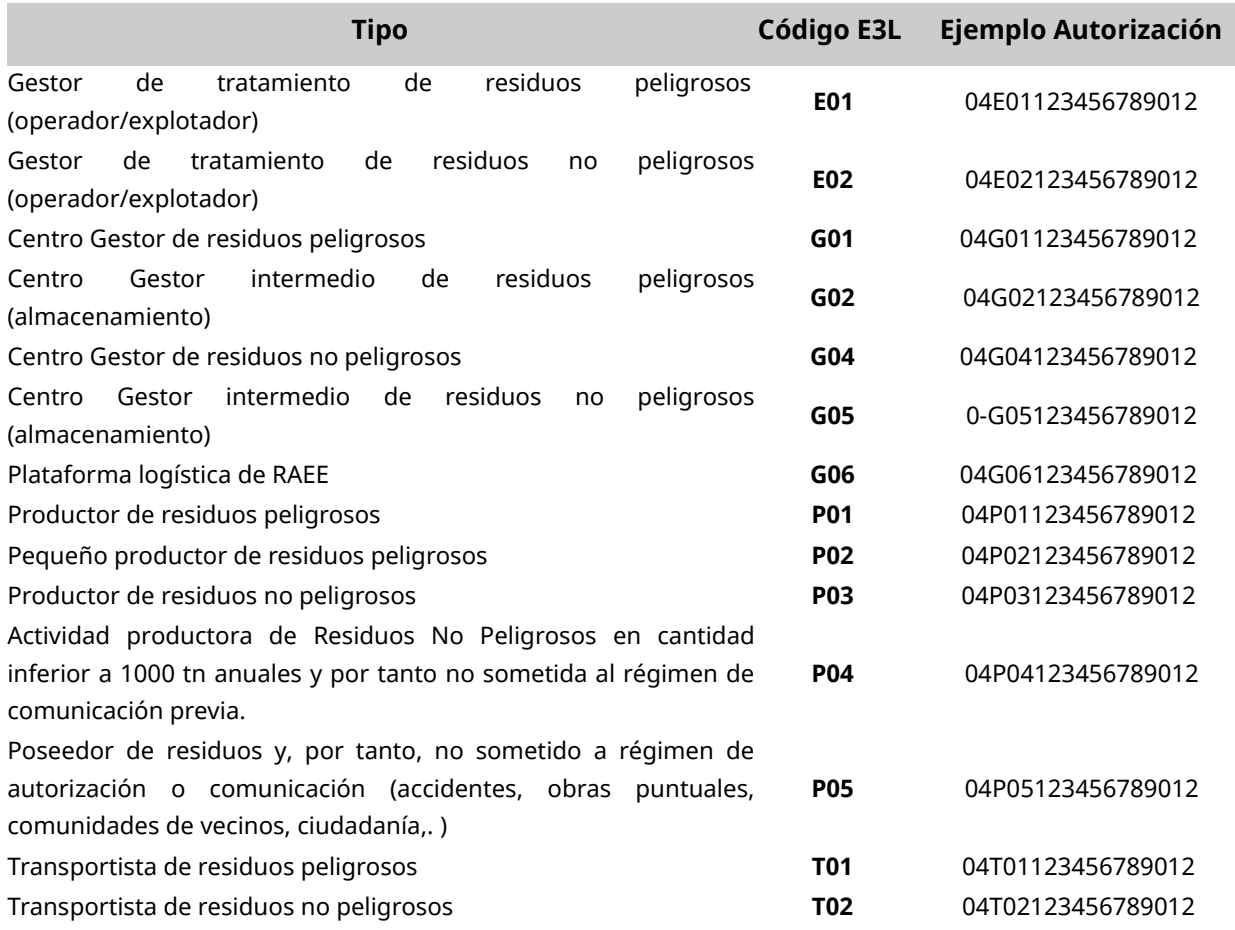

El registro contiene las diferentes inscripciones y autorizaciones de empresas y centros Baleares y no Baleares<sup>1</sup>. Todas las inscripciones y autorizaciones se vinculan a un centro o NIMA salvo las autorizaciones de operador de planta que se vinculan a nivel de entidad.

El formato de una inscripción enel registro Balear sigue el estándar E3L cuyo código alfanumérico muestra el código de la Comunidad autónoma (dos dígitos, en este caso 04), el tipo de actividad (letra y dos números según los valores indicados anteriormente) y doce dígitos secuenciales. Un ejemplo de código sería el siguiente:

#### 04T0200000000001

La mayoría de **inscripciones están asociadas a un centro (un NIMA)** pudiendo haber varias inscripciones por centro. La excepción son las autorizaciones de **Operador de planta que se asocian a una entidad.**

Cada inscripción sólo permite indicar un tipo y **para cada entidad o centro sólo puede haber una inscripción por tipo.** Es decir, no puede haber un centro con dos inscripciones G01 (Gestor final de tratamiento de residuos).

Sin embargo dentro de la inscripción se permite detallar esa actividad para reflejar, por ejemplo, un cambio en la lista de residuos que produce un pequeño productor de residuos. Ello se representa con diferentes actividades de las cuales sólo puede existir una activa en cada momento (salvo para los gestores, se explica luego).

Asociado a cada actividad se encuentra la lista de residuos asociada (si aplica). De ese modo si hay cambios en los residuos de una inscripción de productor de residuos se reflejará dando de baja la actividad con la lista de residuos original y dando de alta una nueva actividad con la lista de residuos nueva:

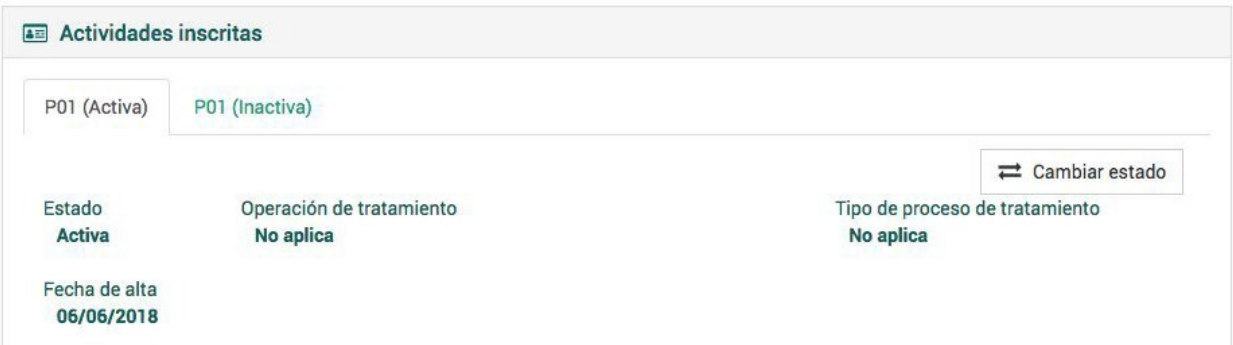

La excepción a una única actividad en vigor en un momento dado se da para los gestores de residuos donde **pueden indicarse varias al mismo tiempo**, una por operación de tratamiento diferente que apliquen a los residuos. Eso sí, para una misma operación de tratamiento sólo puede haber una actividad en vigor en un momento dado. Por ejemplo:

 $^1$ Los datos de inscripciones no baleares son meramente informativos y cuya finalidad es completar la información necesaria en los traslados de residuos inter comunidades autónomas.

# 04G01000000004021 Centro Gestor de residuos peligrosos

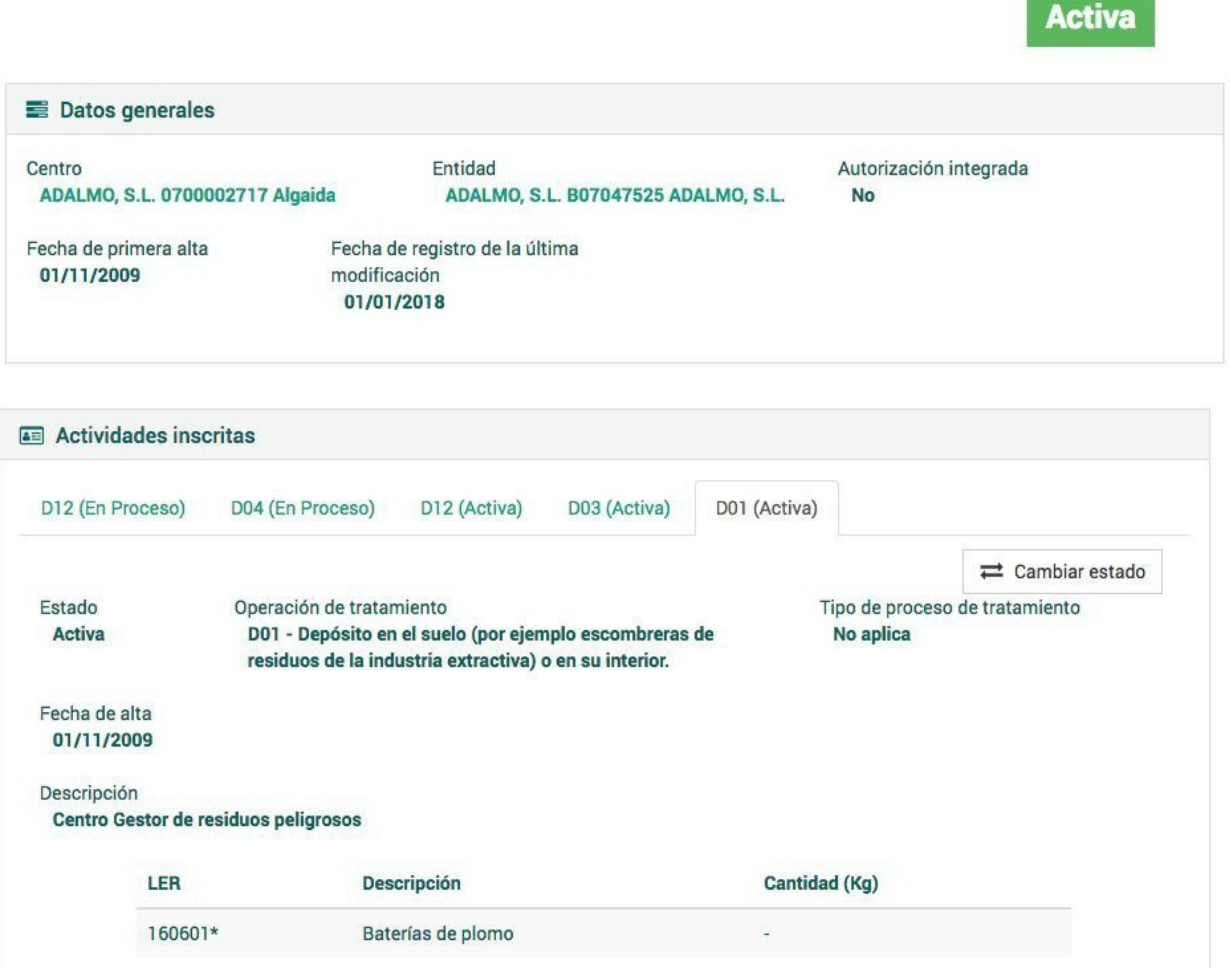

÷

La inscripción anterior de gestor final de residuos peligrosos tiene activas 3 operaciones de tratamiento (D01, D03 y D12) y tiene registrados cambios pendientes de 'activarse' para las operaciones D12 y D04.

#### **Estados**

El estado de una inscripción depende de los estados de las actividades que contiene.

- Si no contiene actividades o todas están En proceso la inscripción estará En proceso.
- Si alguna actividad está Activa la inscripción también lo estará.
- Si todas las actividades están en Suspenso o Inactiva la inscripción estará en ese estado.

### <span id="page-11-0"></span>**4.4 Preaviso de traslado**

El sistema permite a las empresas generar y registrar los preavisos de traslados siguiendo el formato estándar E3L obligatorios por la ley 22/2011 con origen o destino la CA de Baleares. Un preaviso (o notificación previa) aceptado para un residuo específico de un centro de origen A al centro de destino B es válido por tres años desde el momento de su creación. De esta forma, las transferencias de ese residuo particular entre los centros A y B pueden realizarse en base a esa notificación previa durante un período de tres años, siempre que estén vigentes los registros correspondientes.

Estas notificaciones previas se pueden registrar de tres maneras:

- En la aplicación web como veremos a continuación. Generando una nueva Notificación o NT.
- Subida de un archivo E3L 3.0 con la información de un preaviso previamente generado.
- Desde un sistema de información adaptado a E3L 3.0 utilizando los servicios web de Singerfront para la comunicación de documentación automatizada de preavisos previamente generados. Este es el sistema recomendado en caso de que tenga un volumen elevado de notificaciones y traslados.

Nota: En el documento y el sistema se usa indistintamente la nomenclatura Preaviso, NT y Notificación previa.

## <span id="page-12-0"></span>**4.5 Traslado de residuos**

El sistema permite registrar los traslados de residuos que obliga la ley 22/2011 con origen o destino la CA de Baleares.

**Importante:** Que un traslado se encuentre registrado en la plataforma no significa que se haya realizado. Es necesario confirmar el traslado en la plataforma (por el origen y/o el destino), si no, no se tiene en cuenta para el cómputo del archivo cronológico de la empresa origen o destino.

Los traslados se pueden registrar de tres maneras:

- En la aplicación web como veremos a continuación. Generando un nuevo Traslado o DI.
- Subida de un archivo E3L 3.0 con la información de un traslado previamente generado.
- Desde un sistema de información adaptado a E3L 3.0 utilizando los servicios web de Singerfront para la comunicación de documentación automatizada de traslados previamente generados. Este es el sistema recomendado en caso de que tenga un volumen elevado de notificaciones y traslados.

**Para registrar un traslado es imprescindible que exista un preaviso compatible.**

# <span id="page-13-3"></span>**4.6 Tasas de generación de documentos**

Según indica el artículo 51 punto 8 de la Ley 8/2019, de 19 de febrero, de residuos y suelos contaminados de las Illes Balears será necesario que la empresa usuaria tenga abonadas las tasas de generación de documentos para poder emplear la plataforma Singer para registrar Notificaciones previas y Traslados de residuos. El sistema permite solicitar a la ATIB (Agència Tributària de les Illes Balears) el pago de las tasas y lleva un registro de los pagos.

## <span id="page-13-2"></span>**4.7 Cuentas de empresa y usuarios externos**

En el portal externo, **todos los datos que registra una empresa se asocian a un objeto que denominamos 'cuenta de empresa'**, de ese modo la empresa solo puede acceder a sus propios datos.

Los usuarios internos de la CMA pueden acceder a todos los datos de las diferentes cuentas de empresa.

Las cuentas de empresa pueden ser manejadas por diferentes usuarios externos, e incluso puede darse el caso de que un usuario externo pueda trabajar con diferentes cuentas. Eso sí, en cada momento solo estará una activa.

# <span id="page-13-1"></span>**5. Características generales**

# <span id="page-13-0"></span>**5.1 Página principal**

La pantalla principal de Singer es similar a la siguiente:

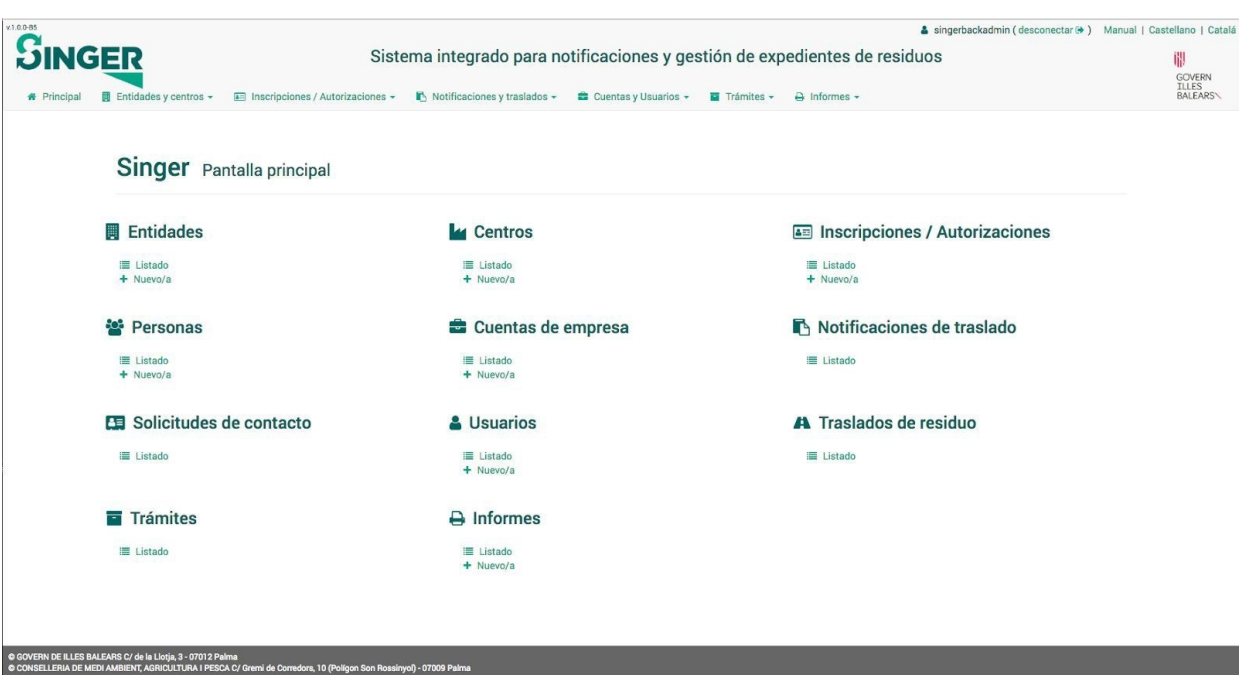

En la cabecera se muestran diversos datos importantes.

• Versión de la aplicación. Se puede ver el código de la versión que estamos empleando. Es importante en caso de encontrar algún error o problema.

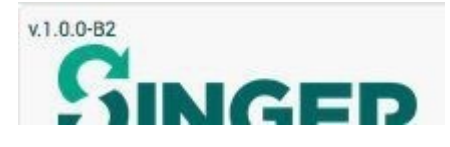

• Usuario conectado. En la parte superior derecha se puede ver con que usuario hemos accedido a la plataforma y se nos da la opción de desconectarse del sistema.

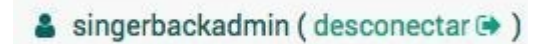

• Manual. En el enlace de manual podremos descargar el manual de la aplicación.

Manual |

• Idioma. Con ls enlaces de la derecha podremos alternar entre idiomas Castellano y Catalán<sup>2</sup>.

Castellano | Catalá

<sup>2</sup> Algunos datos de la aplicación sólo están disponibles en un idioma por venir de listados maestros del sistema. Por ejemplo las descripciones de LERs.

• Menús de la aplicación. Por último, en la parte inferior de la barra superior de la pantalla tenemos los diferentes menús desplegables que nos permiten acceder a las diferentes secciones del sistema.

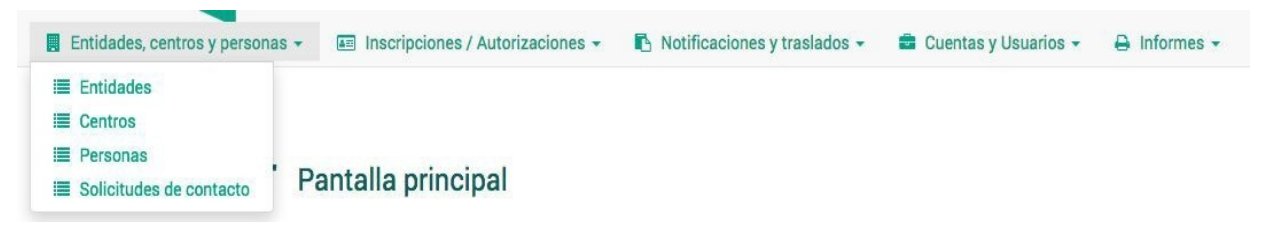

# <span id="page-15-0"></span>**5.2 Menú lateral**

En cada página aparece un menú lateral con las distintas operaciones que se pueden llevar a cabo en esa pantalla. Estas pueden incluir opciones de creación, modificación y deshabilitar contenido, entre otras. Pueden aparecer opciones deshabilitadas, en gris que representan acciones que por algún motivo no puede ser realizado en ese momento (por ejemplo, hasta pasada la fecha de un traslado no puede registrarse la información de la parte B del mismo).

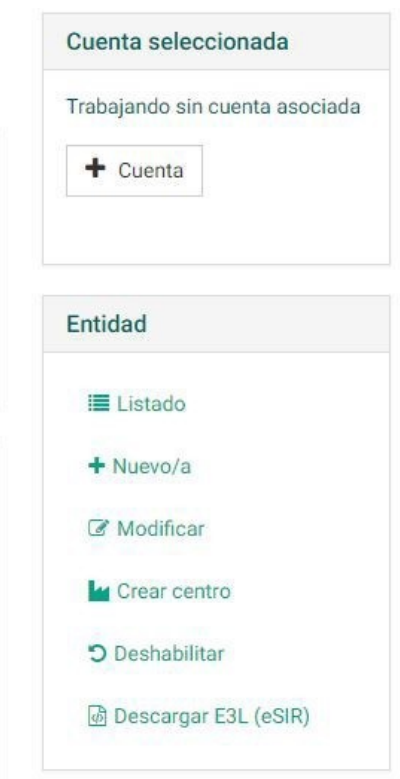

En el caso de el menú desplegable de ejemplo, podemos encontrar varias opciones:

- Listado: acceder al listado general de la categoría.
- Nuevo: crear una nueva entidad con sus datos correspondientes.
- Modificar: editar entidad seleccionada.
- Crear centro: crear un nuevo centro con sus datos correspondientes.
- Deshabilitar: desactivación de la entidad.
- Descargar E3L (eSIR): Descarga el documento en formato E3L (correspondiente al Real Decreto 180/2015) para su envío manual a la plataforma eSIR.

## <span id="page-16-1"></span>**5.3 Listados**

Entidades Listado de entidades del sistema

| $\alpha$<br>PALMA                |            | Solo activas                                                                                          |
|----------------------------------|------------|----------------------------------------------------------------------------------------------------|
| <b>Nombre</b>                    | <b>NIF</b> | <b>Dirección</b>                                                                                      |
| AGRUPACIÓN MÉDICA BALEAR, S.A.   | A07009574  | VECINAL DE LA VILETA, 30, 07011 - PALMA - Palma de Mallorca (Mallorca - Balears (Illes))              |
| <b>APOTECARIS SOLIDARIS</b>      | G07716830  | 16 DE JULIOL, 21-23, 07009 - SON CASTELLÓ - Palma de Mallorca (Mallorca - Balears (Illes))            |
| ARTES GRÁFICAS DE BALEARES, S.L. | B57002685  | PUERTO RICO, 15, 07006 - PALMA - Palma de Mallorca (Mallorca - Balears (Illes))                       |
| AUTODESGUACE SON CASTELLÓ, S.L.  | B57354359  | GREMI TEIXIDORS, 13 P.I. SON CASTELLÓ, 07009 - PALMA - Palma de Mallorca (Mallorca - Balears (Illes)) |

En toda la aplicación existe la posibilidad de filtrar los datos que se muestran. A continuación se presenta un ejemplo de esta funcionalidad:

En el campo de búsqueda basta con comenzar a escribir los primeros caracteres de lo que se desea filtrar y el sistema hará una búsqueda inteligente con los datos introducidos. En este ejemplo se hace una búsqueda por NIF, enseñando aquellas empresas que coincidan con los primeros caracteres introducidos. En otros casos, por ejemplo un listado de residuos, el sistema buscará aquellos que coinciden con la descripción, LER o código semejante al que se ha escrito en el campo de búsqueda. Existen otros ejemplos, como es el caso de traslados de residuos, donde el sistema puede hacer una búsqueda a partir de otros campos como el NIMA, el NIF, el nombre de la empresa, el código de traslado, etc.

Los buscadores permiten introducir **varios textos consecutivos relacionados**, por los cuales el sistema mostrará aquellos resultados que coincidan con los datos suministrados. Por ejemplo, si buscamos a una persona ("PRUEBA") y a la vez ponemos los primeros caracteres de su NIF, podemos elegir aquel resultado que nos interese con más precisión.

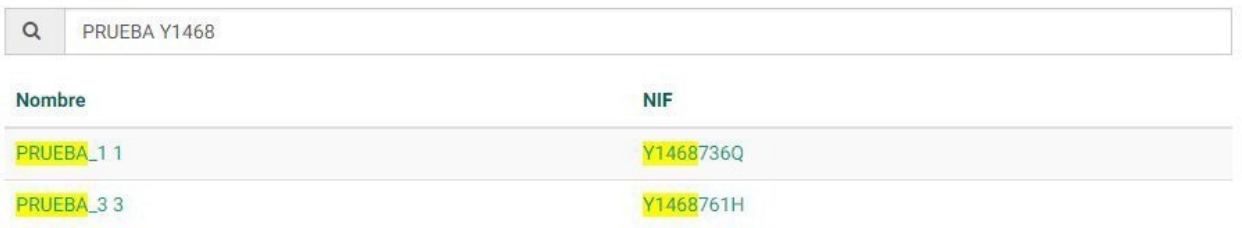

# <span id="page-16-0"></span>**5.4 Paginación**

En caso de que en un lista no aparezcan todos los elementos en pantalla (por ser un número elevado) al final de la página podemos encontrar los botones que controlan el paginado pudiendo avanzar o retroceder en las páginas. También es posible desplazarse a la primera o a la última página del listado.

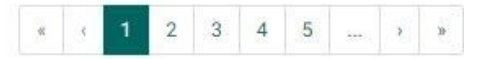

## <span id="page-17-1"></span>**5.5 Formularios**

Cuando se cubre un formulario, es habitual que el sistema haga una validación a partir de los datos introducidos. En caso de que estos datos no sean correctos o falten datos obligatorios, el sistema mostrará un error tal y como se puede ver en el ejemplo a continuación:

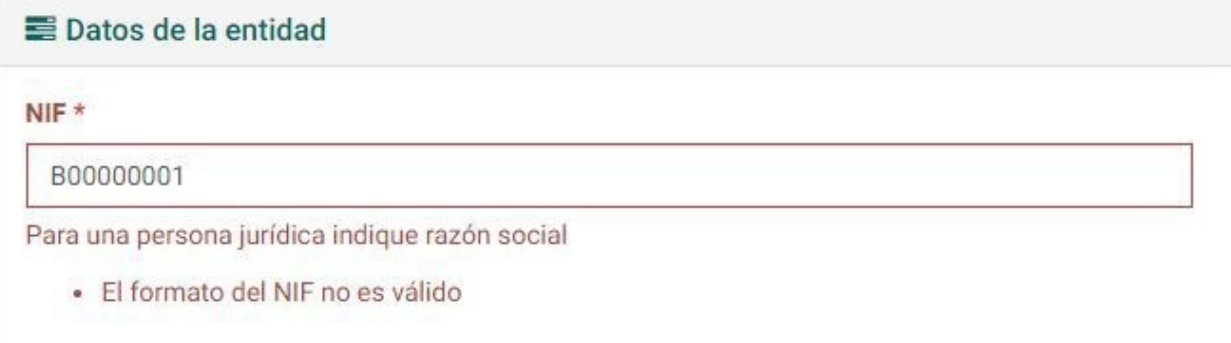

Los campos con \* son obligatorios.

# <span id="page-17-0"></span>**5.6 Campos de búsqueda**

En la plataforma es habitual encontrar campos en los que es posible escoger un valor entre varios posibles. En algunos casos, los posibles valores son demasiados para mostrarse, por lo que la aplicación incorpora un sistema en el que se puede escribir el nombre de lo que se pretende buscar. El sistema, a partir de los datos introducidos, muestra las opciones que encajan con la búsqueda. Por ejemplo, en el buscador de país de la entidad, si queremos escribir "Portugal", basta con escribir "po" y escoger una de las opciones que nos marca el sistema.

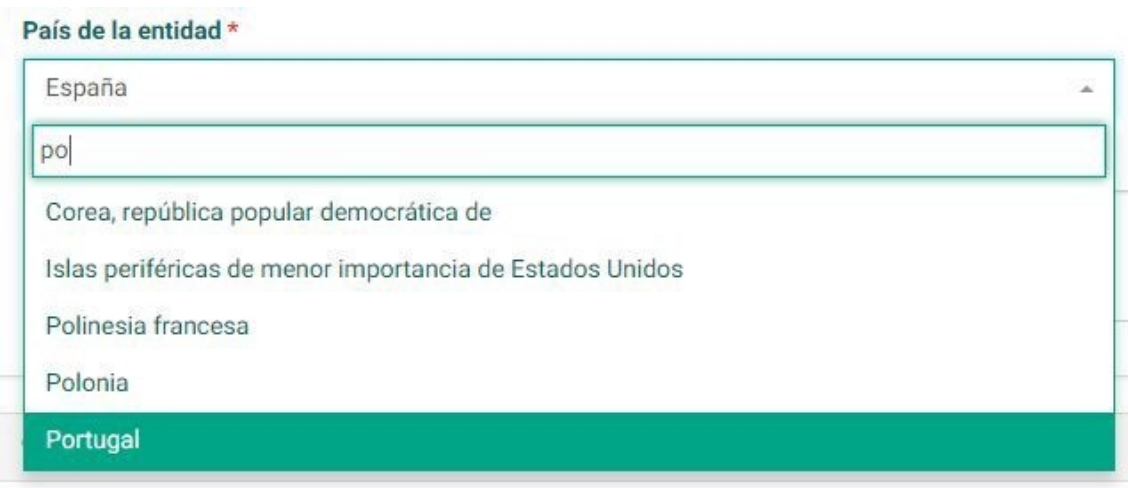

# <span id="page-18-1"></span>**5.7 Botones de acción**

Los formularios de la aplicación suelen presentar dos opciones al final del mismo:

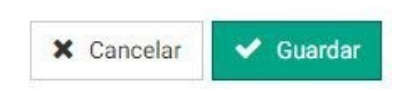

En relación con estos botones:

- La acción de guardar permite aceptar y guardar los cambios que se han hecho en el formulario.
- <span id="page-18-0"></span>• Cancelar cierra el formulario y una los cambios que se han hecho.

# **5.8 Documentos adjuntos**

En apartados como Entidades, Centros o Inscripciones (entre otros) se permite adjuntar documentación tal y como se puede observar en la siguiente imagen:

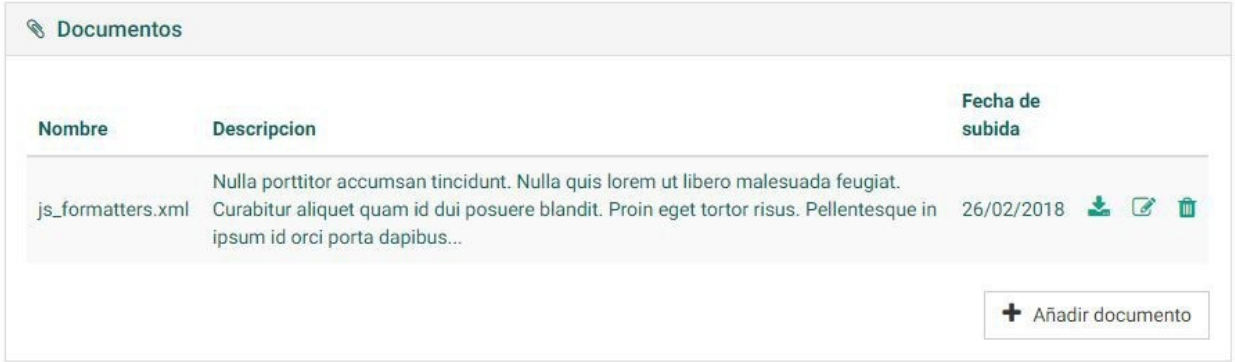

Los documentos añadidos aparecerán en un listado en el cual se precisa el nombre de archivo, su descripción y su fecha de subida. Se pueden realizar acciones como la descarga del archivo, su modificación (incluida la sustitución del archivo) y también su eliminación.

El botón "Añadir documento" nos da opción de subir un nuevo archivo y añadir una descripción representativa.

## <span id="page-19-1"></span>**5.9 Deshabilitar**

En el menú lateral nos podemos encontrar con la opción de "Deshabilitar" por la cual se puede desactivar aquel elemento que hayamos seleccionado. Se realiza una doble comprobación antes de realizar la opción definitivamente tal y como se muestra en la imagen:

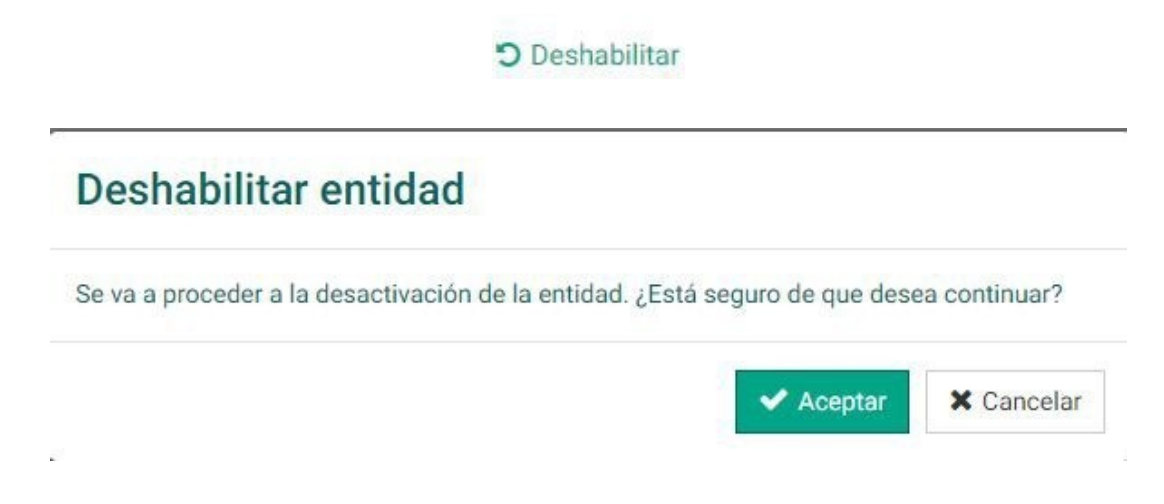

### <span id="page-19-0"></span>**5.10 Cuenta asociada**

Determinadas operaciones del módulo interno deben estar vinculadas a las cuentas de empresas que utilizan el módulo externo, por ejemplo crear una Notificación previa o un traslado, etc. Para ello es necesario que el usuario interno de la CMA seleccione la cuenta con la que desea trabajar.

Para realizar esta acción se emplea el componente de la derecha:

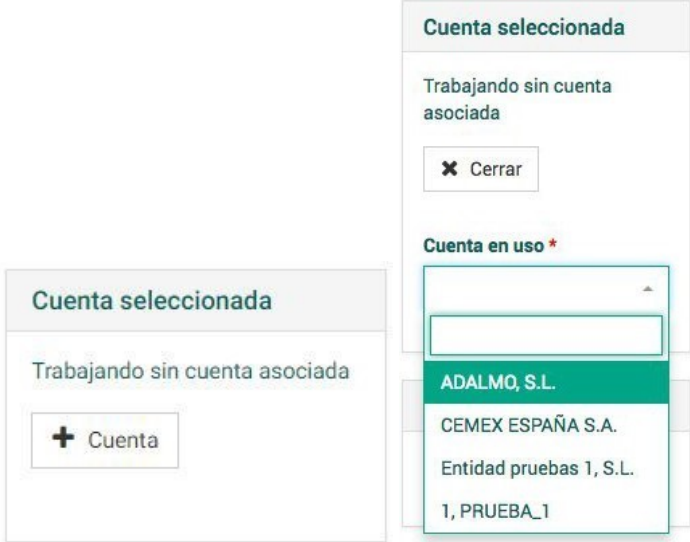

Pulsando en el botón "+ Cuenta" podemos trabajar con una cuenta en uso vinculada a nuestro usuario.

# <span id="page-20-3"></span>**5.11 Auditoría**

Todos los **cambios realizados en el sistema son auditados**, de tal modo que se registra tanto el cambio realizado como el usuario que lo realiza y la fecha y hora del mismo.

# <span id="page-20-2"></span>**6. Gestión de entidades y centros**

# <span id="page-20-1"></span>**6.1 Entidades**

En la página principal de este apartado aparece un listado de entidades del sistema. A parte de la búsqueda por texto, existe otro filtro para mostrar todas las empresas o simplemente las activas.

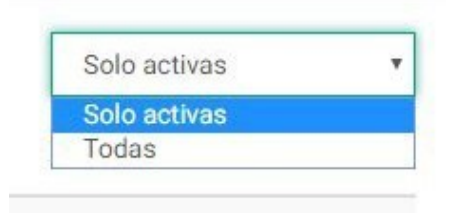

### <span id="page-20-0"></span>**6.1.1. Creación**

Desde la página principal del apartado Entidad podemos crear una nueva a partir del menú lateral. En el formulario de creación de entidad, dentro del cuadro "Datos de Identidad" aparecen distintos apartados como el NIF, el tipo de sociedad, la razón social, etc. Para dar de alta una nueva entidad hay que tener cuenta que una entidad puede ser una persona física o jurídica, para cada caso se deberá indicar unos valores diferentes.

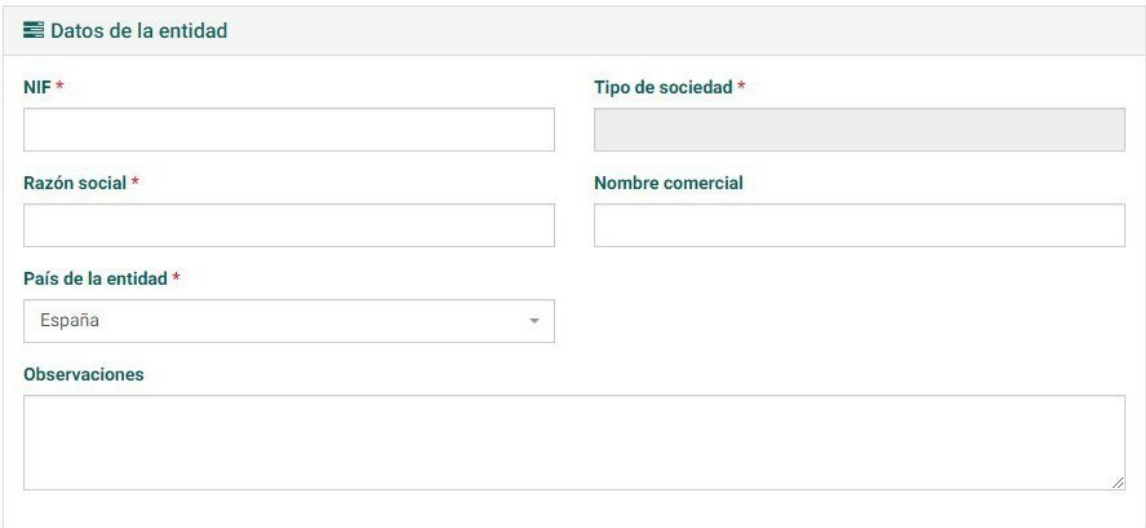

Dentro de NIF se incluyen tanto personas físicas como jurídicas (incluso personas físicas con NIE). En caso de que la persona sea jurídica el sistema mostrará otro tipo de información, incluyendo la autodetección del tipo de sociedad:

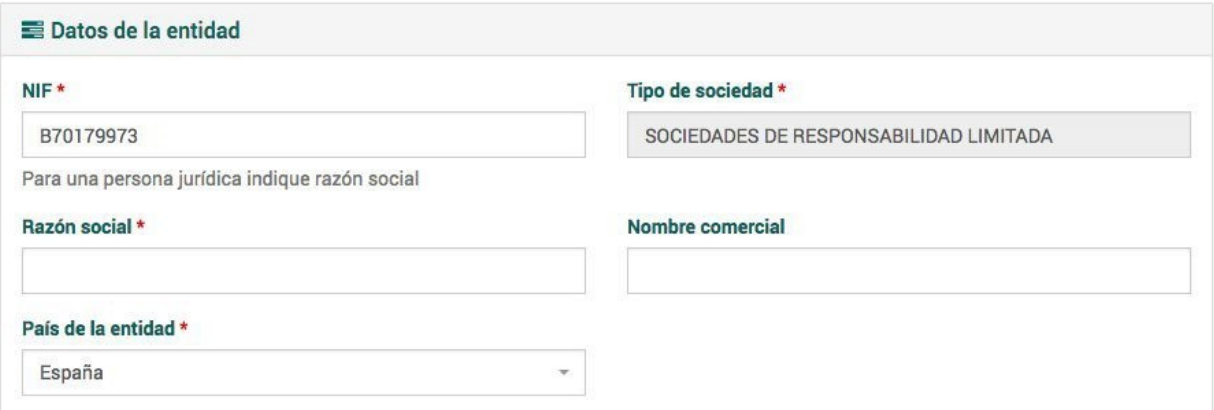

Se incluyen apartados como la Razón Social, el Nombre Comercial y Observaciones. Si la persona fuera física, la información mostrada sería diferente:

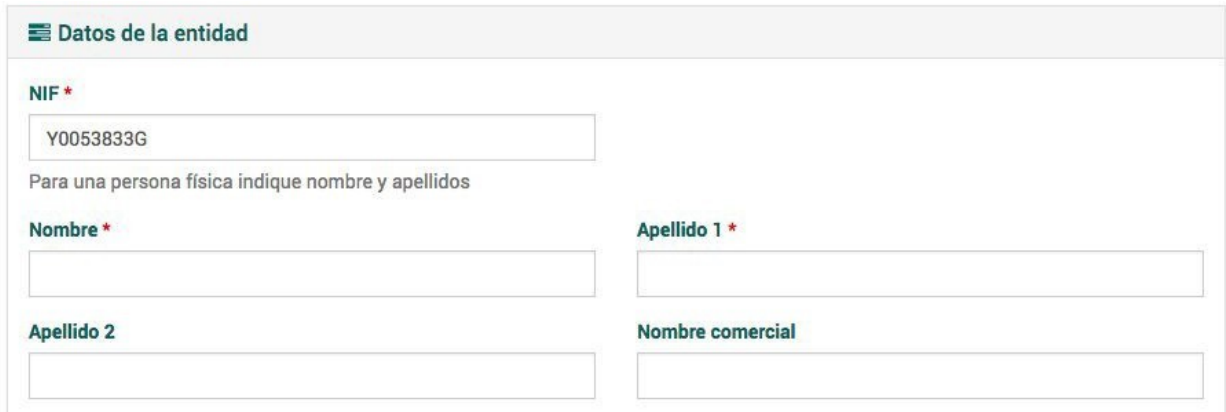

En este caso los campos nuevos que se incluyen son Nombre, Apellido (1) (2).

La comprobación del NIF, tanto físico como jurídico, es dada por el sistema automáticamente y, en caso de error, devolverá una notificación avisando de ello.

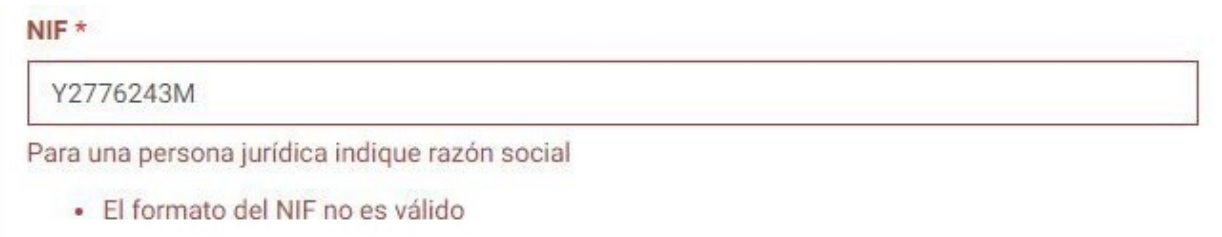

En caso de que la empresa no sea española, la plataforma no realizará una comprobación de NIF y presupone que es una persona jurídica. Este caso puede comprobarse en el siguiente ejemplo:

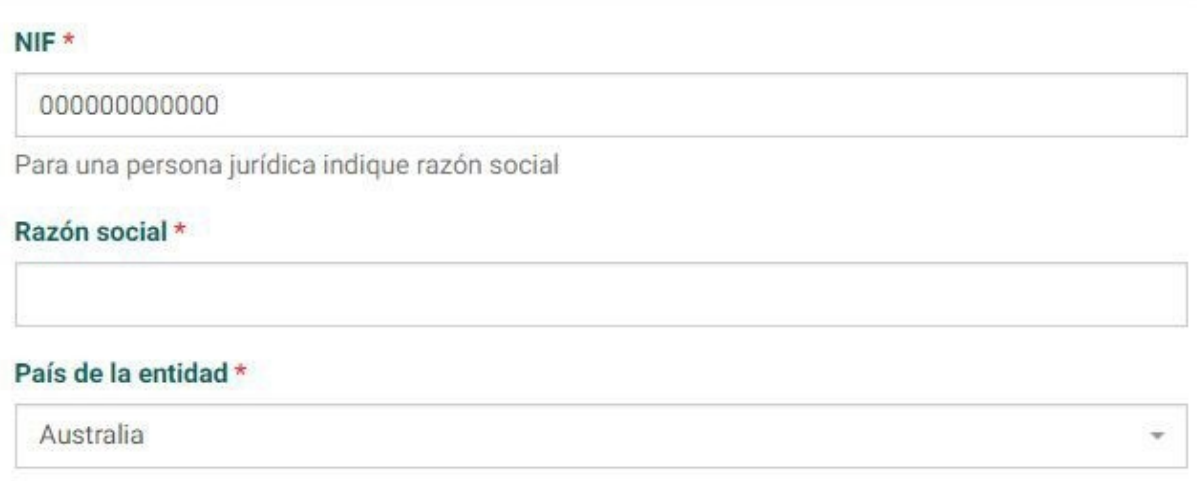

Es importante aclarar que **una persona con NIE no se considera extranjera** a estos efectos, es decir si tiene NIE el país debe ponerse a España. El NIE se comprueba igual que el NIF.

Se debe considerar que para una entidad se solicitan por separado el país de la misma y el país de la dirección que se va a registrar. Para ellos se usarán los siguientes apartados, respectivamente:

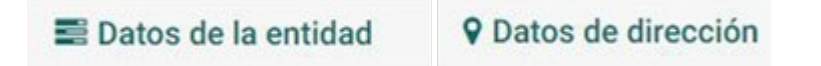

Existe un apartado final que incluye los datos de contacto de la entidad que deseamos crear, cuyo teléfono y email son obligatorios:

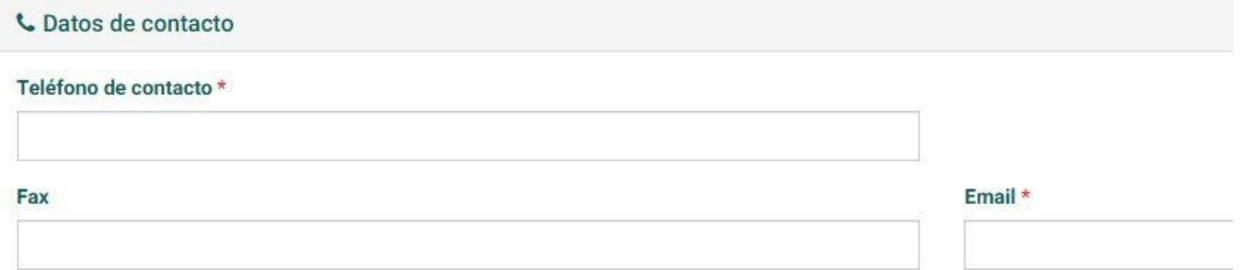

Una vez que se crea la entidad, ésta aparecerá en la lista general de entidades. Si se consulta su perfil se verá que la entidad aparece como ACTIVA en verde.

### <span id="page-22-0"></span>**6.1.2. Modificación**

En el menú lateral se puede acceder a la opción Modificar Entidad.

#### Modificar

Desde aquí se accede a una pantalla muy similar a la que encontramos a la hora de crear entidad. En esta pantalla podremos modificar todos aquellos datos que se presentaron anteriormente.

### <span id="page-23-0"></span>**6.1.3. Detalle**

Una vez que se accede al perfil de la entidad que se interesa se pueden consultar todos aquellos datos propios de la empresa como la dirección,contacto o centros propios (si tiene centros vinculados).

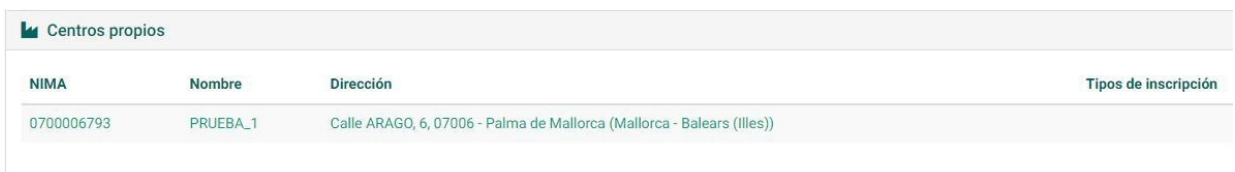

En cuanto a los centros propios, a partir del menú de la derecha se puede crear un centro que esté relacionado con la entidad.

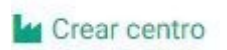

Las empresas pueden tener Centros gestionados y estos aparecerán en el perfil de la entidad. Como ejemplo explicativo de este concepto podemos usar la figura de un punto limpio que es gestionado por una empresa a partir de una concesión.

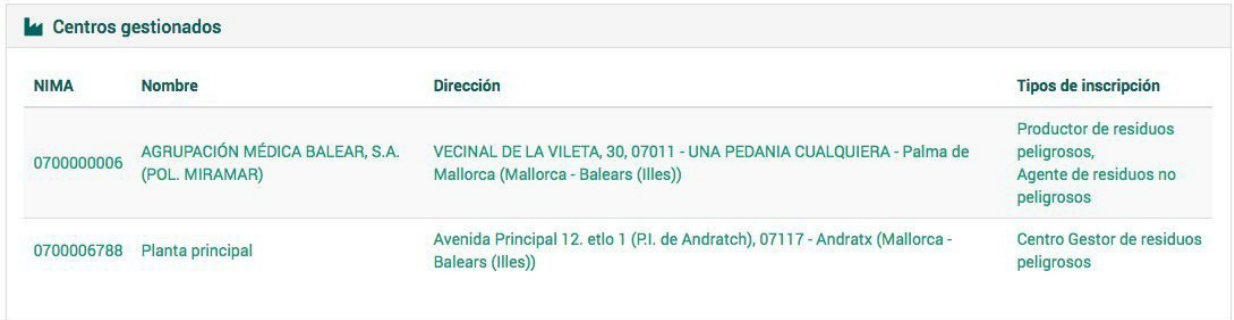

En este perfil hay dos categorías nuevas: "Añadir personas relacionadas" con la entidad, y también "Adjuntar documentos".

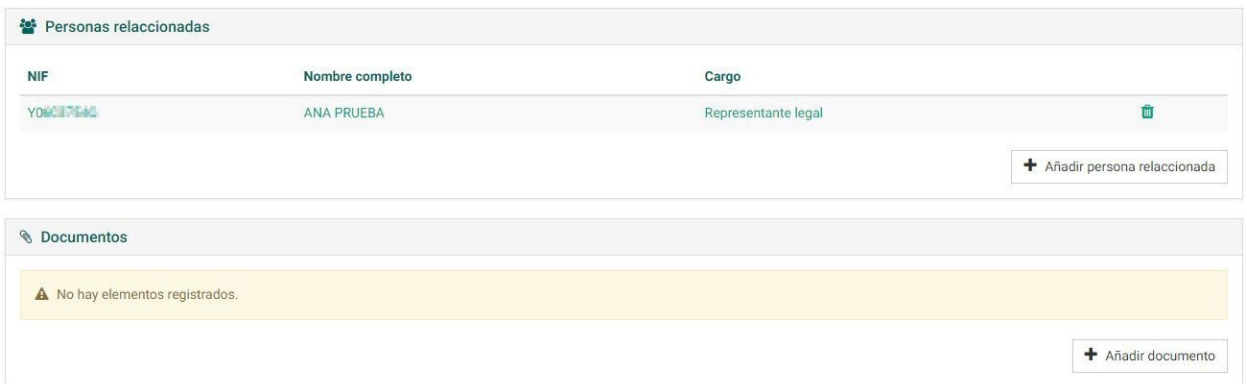

### <span id="page-24-3"></span>**6.1.4. Añadir persona relacionada**

En este apartado se pueden consultar las personas relacionadas con la entidad y el cargo que ocupan en ella. Desde este apartado se pueden eliminar personas a partir del botón "Papelera".

En el botón "Añadir persona relacionada" se pueden seleccionar nuevos contactos que quedarán relacionados con la entidad. Estos contactos deben ser creados previamente en la sección 'Personas'.

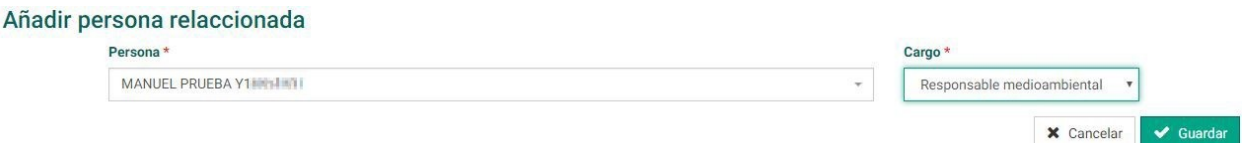

### <span id="page-24-2"></span>**6.1.5. Adjuntar documentos**

Dentro del perfil de la entidad, el sistema permite adjuntar documentos relacionados con ella. A partir del botón Añadir documento se puede seleccionar un archivo desde el ordenador a través de una ventana. Una vez adjuntado se permite realizar una descripción del mismo en un formulario. Una vez confirmados los datos pulsamos sobre el botón Guardar.

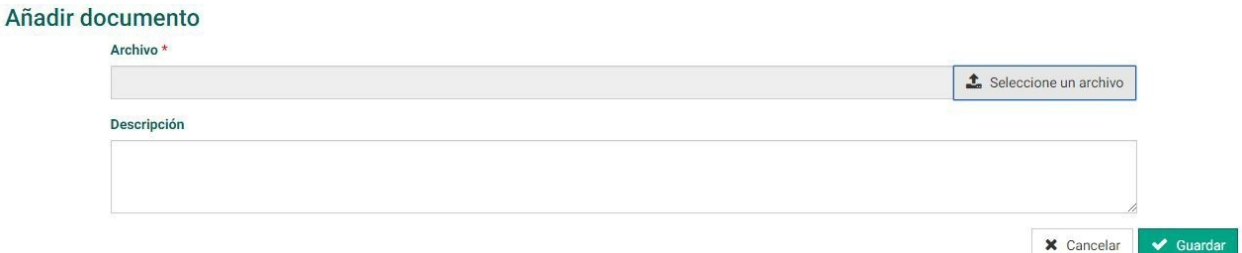

### <span id="page-24-1"></span>**6.1.6. Descargar E3L (para envío manual a eSIR)**

Dentro del perfil entidad, en el menú lateral de la derecha, existe la opción de descargar la información en formato E3L<sup>3</sup> en un archivo .xml. Basta con pulsar sobre el siguiente botón:

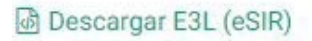

## <span id="page-24-0"></span>**6.2 Centros**

A partir de la Página Principal, o bien a partir del desplegable Entidades y centros se puede acceder al perfil de Centros.

 $^{\rm 3}$ El formato no es E3L 3.0 puro, incorpora algunas diferencias para ser compatible con la plataforma eSIR del ministerio.

Una vez se accede, se presenta en pantalla la vista Listados de centros del sistema. En el menú desplegable de la izquierda se puede crear un nuevo centro a partir del botón Nuevo/a.

### <span id="page-25-0"></span>**6.2.1. Creación**

A partir del botón Nuevo/a creamos un nuevo centro desde el Listados de centros del sistema o bien a partir de la Pantalla principal. Para dar de alta centro se debe seleccionar a la entidad a la que pertenece en el apartado Datos de centro. Al seleccionar la entidad deseada **se prerrellenan los campos** pertenecientes al apartado *Datos de dirección y de contacto* con los datos de la entidad. Si no son los mismos deberán modificarse antes de guardar el centro.

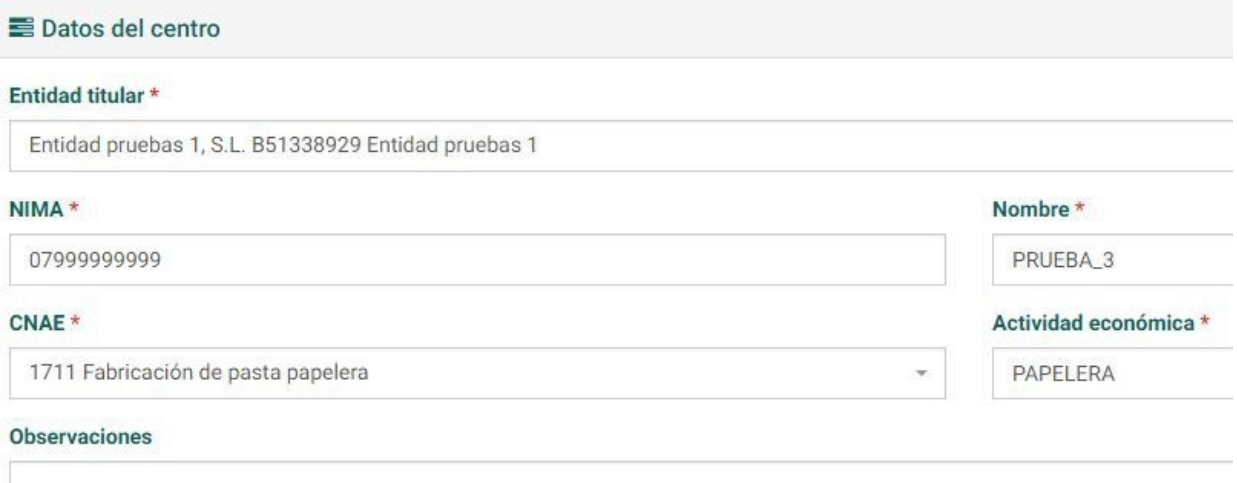

En caso de que el centro pertenezca a la Comunidad Autónoma de Baleares el NIMA será asignado de manera automática por el sistema. En caso contrario se deberá indicar el NIMA que le ha asignado la Comunidad Autónoma de origen del centro y los datos intentarán cotejarse con el registro estatal eSIR (esta operación puede ser lenta).

Eligiendo una entidad de prueba, sus datos de dirección aparecen reflejados en el siguiente apartado.

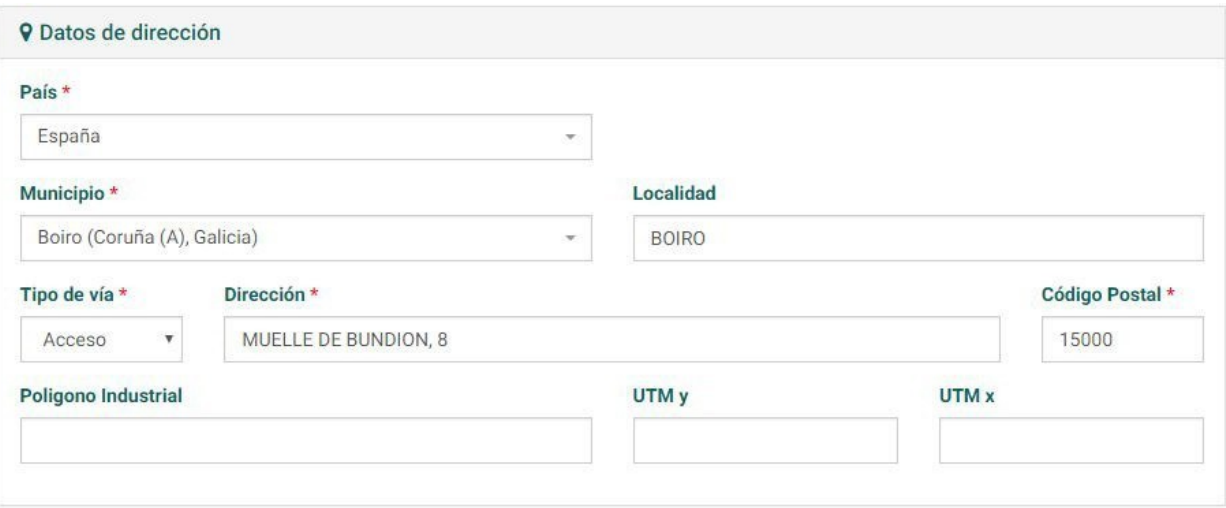

En el último apartado se pueden reflejar los datos de contacto, cuyos campos obligatorios están autocompletados con la información de la entidad escogida.

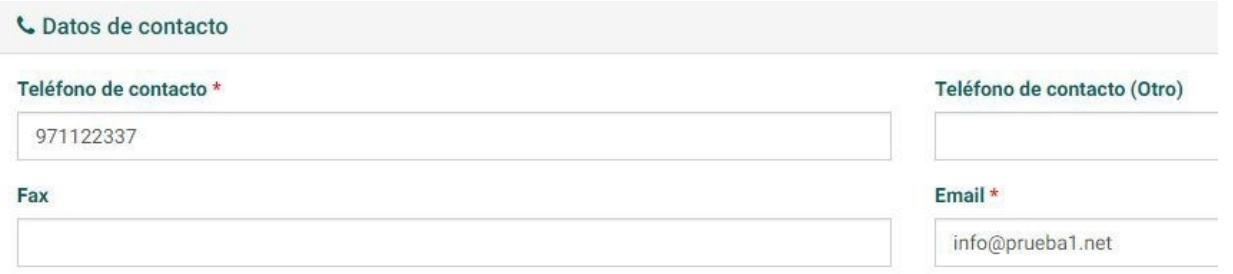

Una vez rellenado los campos confirmamos la entidad en el botón *Guardar*. En pantalla se presentará el perfil del centro creado con sus Datos generales y su Dirección y contacto.

En el perfil se permite añadir Documentos y Entidades operadoras, las cuales se pueden elegir a partir del botón Añadir operador. Hay que tener en cuenta que la entidad titular no debe ser una de las entidades operadoras. En la selección de entidad operadora sólo **aparecen las entidades que disponen de una autorización de operador** de planta (E01 o E02).

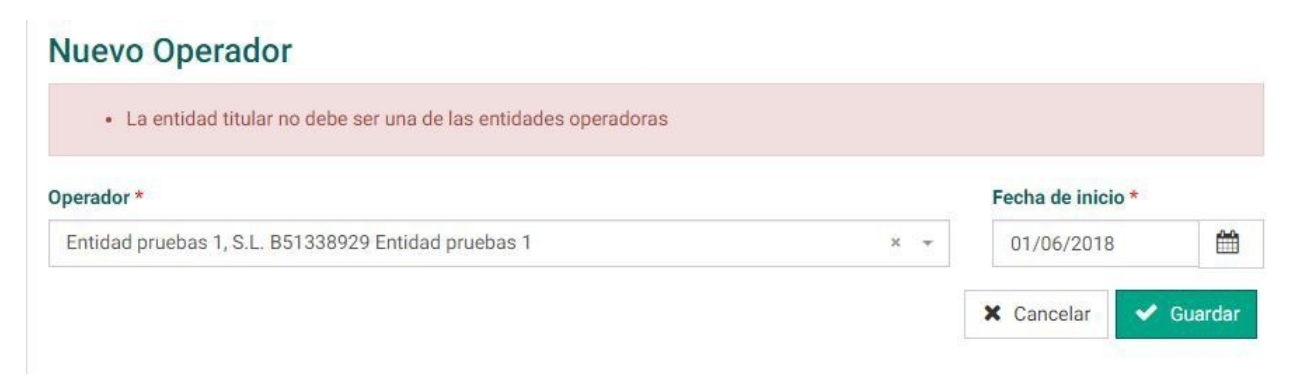

### <span id="page-27-1"></span>**6.2.2. Modificación**

Se puede modificar los datos del centro a partir del botón Modificar en el menú lateral derecho. El sistema deshabilita la modificación por defecto de los campos de Entidad titular y el NIMA dentro del apartado Datos de centro, ya que no se puede modificar la entidad a la que pertenece un centro y el NIMA de un centro de la C.A. de Baleares no puede ser modificado una vez asignado.

#### Datos del centro

#### Entidad titular \*

Entidad pruebas 1, S.L. B51338929 Entidad pruebas 1

No se puede modificar la entidad a la que pertenece un centro

**NIMA** 

0700006794

El NIMA de un centro de la C.A. de Baleares no puede ser modificado una vez asignado

El resto de campos son susceptibles de modificación. Una vez hecho los cambios se confirmarán en el botón Guardar.

### <span id="page-27-0"></span>**6.2.3. Detalle**

El apartado Datos de centro posee diversos campos relacionados con la actividad que se lleva a cabo. Entre ellos se encuentra el Nombre del centro, el código CNAE y la Actividad económica. Estos tres campos son de obligado cumplimiento. Este apartado posee un formulario de Observaciones para poder anotar cualquier dato relevante relacionado con el centro.

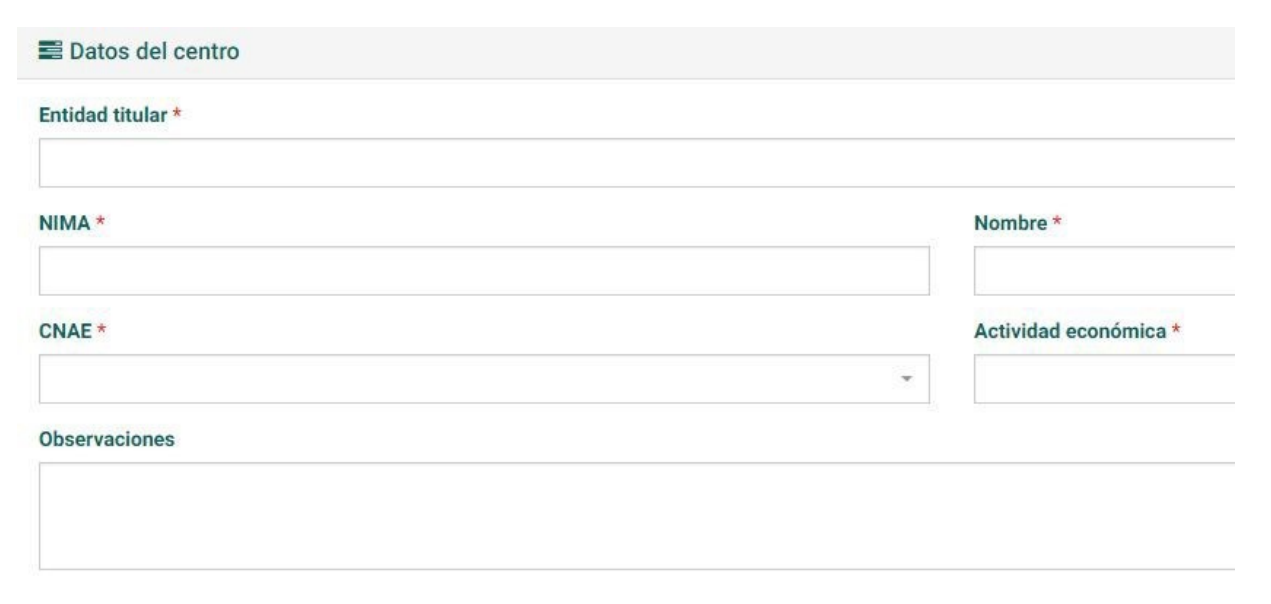

En el apartado Datos de dirección aparecen campos como País, Municipio (estos dos poseen un menú desplegable para realizar la selección a partir de los datos del sistema), Tipo de vía, Dirección y Código Postal. Todos estos campos son obligatorios. Se pueden rellenar datos adicionales como la Localidad, el Polígono Industrial (si procede) y las coordenadas *UTM x* e *y*, estas coordenadas son necesarias en los centros con inscripcion de Instalaciones de gestión (G0x).

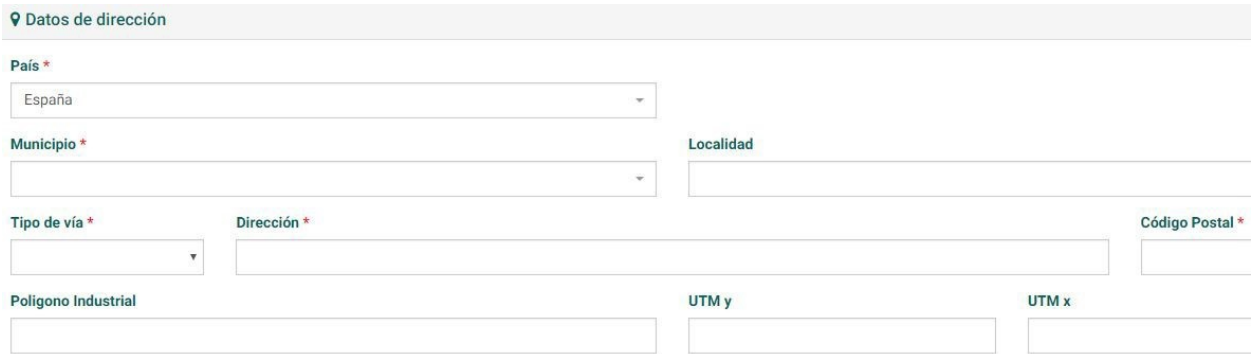

En el apartado Datos de contacto aparecen como campos obligatorios Teléfono de contacto y Email de contacto. También se da la opción de incorporar el número de Fax.

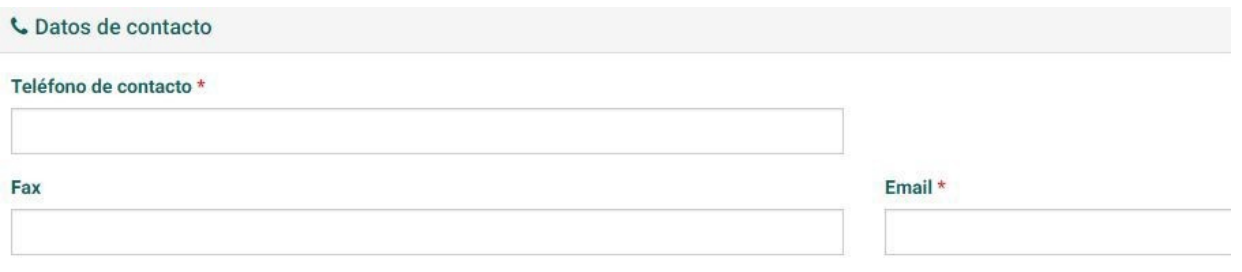

### <span id="page-28-0"></span>**6.2.4. Cambiar empresa titular**

**Importante:** El cambio de titularidad de un centro tiene múltiples implicaciones como la incorporación de las inscripciones del centro a la nueva entidad titular. Antes de proceder asegúrese de tener presentes todas estas implicaciones.

A la hora de realizar la modificación del centro la Entidad titular y el NIMA aparecen deshabilitados para su edición. Debajo del botón Modificar se encuentra la opción Cambiar empresa titular, la cual permite realizar esta modificación.

#### Cambiar empresa titular

Entrando en una nueva pantalla, en Datos de centro nos permite el sistema elegir una nueva Entidad titular a partir del listado de entidades.

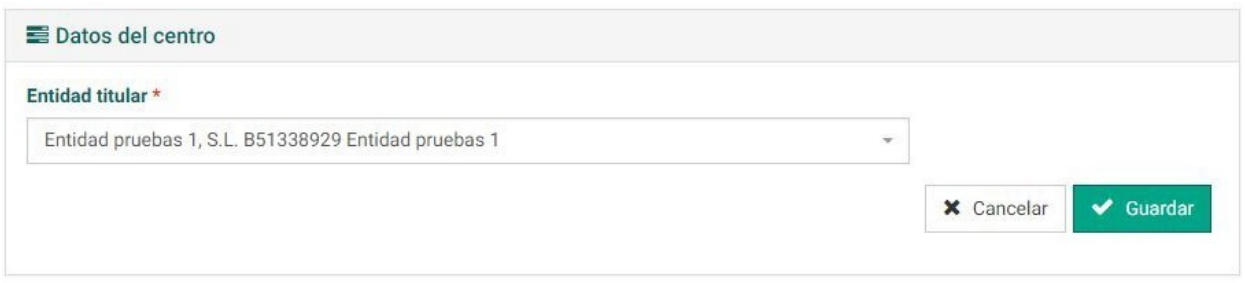

Una vez elegida la nueva empresa titular, se debe confirmar los cambios en el botón Guardar.

### <span id="page-29-0"></span>**6.2.5. Gestionar entidades operadoras**

Dentro del perfil de un centro específico se encuentra el apartado Entidades operadoras, que se refiere a aquellas distintas entidades que operan para ese centro específico. Como ejemplo práctico podemos mencionar un centro como Sogama en el cual operan diferentes empresas.

Las entidades operadoras se pueden eliminar en el botón Papelera.

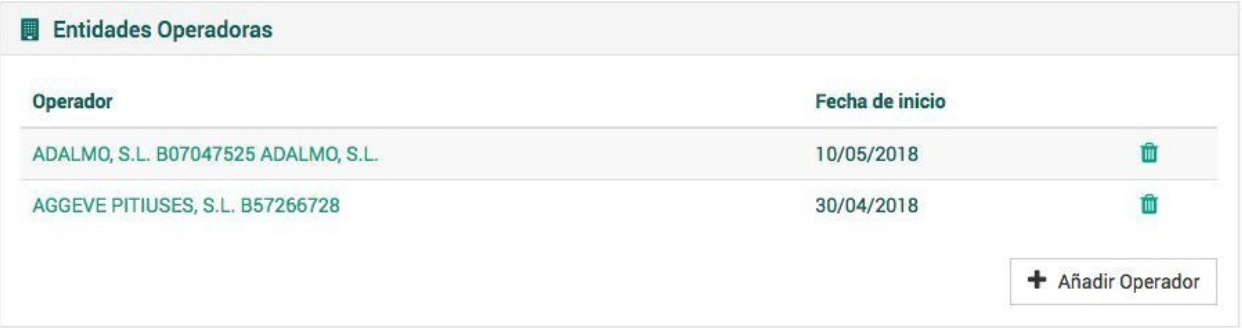

También se da opción de añadir otras entidades operadoras a partir del botón Añadir Operador. Es necesario indicar el operador y la fecha de inicio de la relación con el centro. Finalmente se deben confirmar los datos en el botón Guardar.

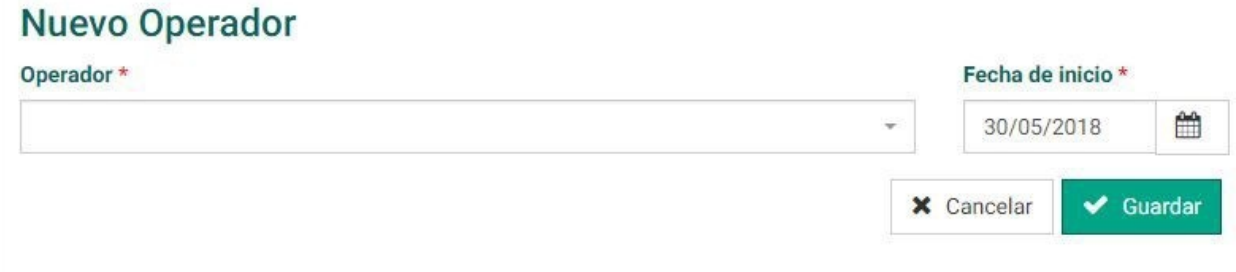

El sistema también muestra un histórico de las entidades operadoras que ha tenido el centro y que actualmente ya no lo gestionan.

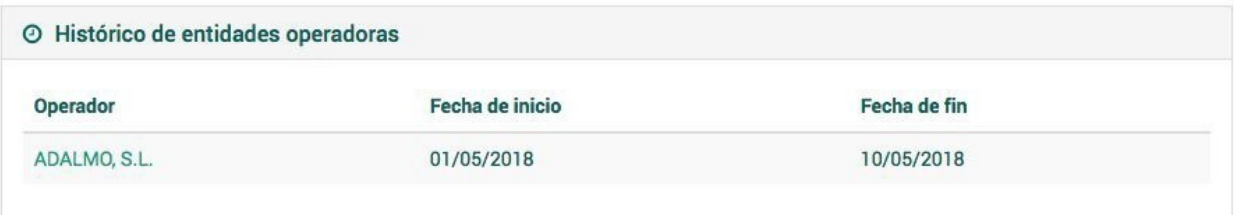

## <span id="page-30-1"></span>**6.3 Personas**

A partir de la Página Principal, o bien a partir del desplegable Entidades y centros se puede acceder al perfil de Personas.

Una vez se accede, se presenta en pantalla la vista Listados de autorizados, representantes y otros. En el menú desplegable de la izquierda se puede crear una nueva persona a partir del botón Nuevo/a.

### <span id="page-30-0"></span>**6.3.1. Creación**

A partir del botón Nuevo/a desde Listados de autorizados, representantes y otros, o bien a partir de la Pantalla principal, creamos una nueva persona. El sistema nos pedirá cumplimentar una serie de Datos personales y Datos de contacto.

En el apartado Datos Personales aparecen campos obligatorios como NIF, Nombre y Apellido 1. Otros campos opcionales son Apellido 2, Sexo, Extranjero y Observaciones. El sistema autocomprobará si el NIF introducido es correcto. Hay que tener en cuenta que si la persona se marca como extranjera, el formato de NIF no será comprobado.

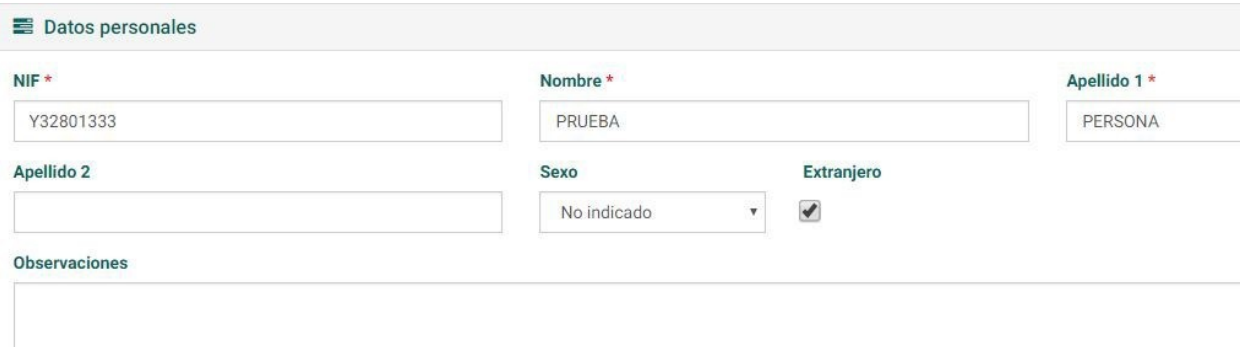

En el apartado Datos de Contacto aparecen una serie de campos optativos de cumplimiento como el Teléfono de contacto (principal y otro), Fax y Email.

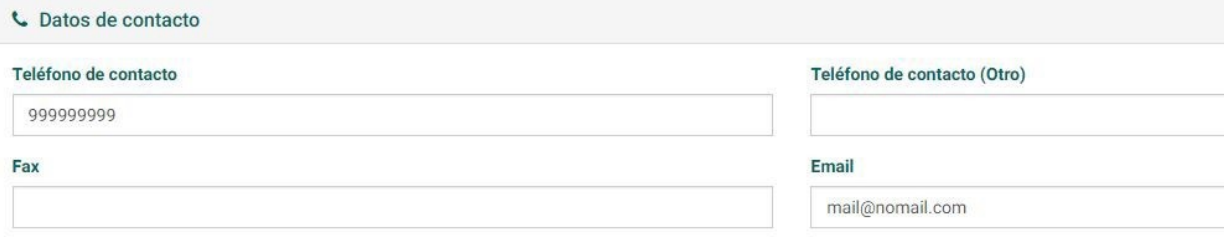

Una vez cubiertos los campos de interés deberemos confirmar los datos en el botón Guardar.

### <span id="page-31-1"></span>**6.3.2. Modificación**

Para modificar una persona en el listado general se debe seleccionar la persona de interés. Posteriormente, a partir del menú lateral de la derecha, pulsaremos sobre el botón Modificar. Todos los campos son susceptibles de modificación.

Una vez modificada la información, debemos confirmar los cambios a partir del botón Guardar.

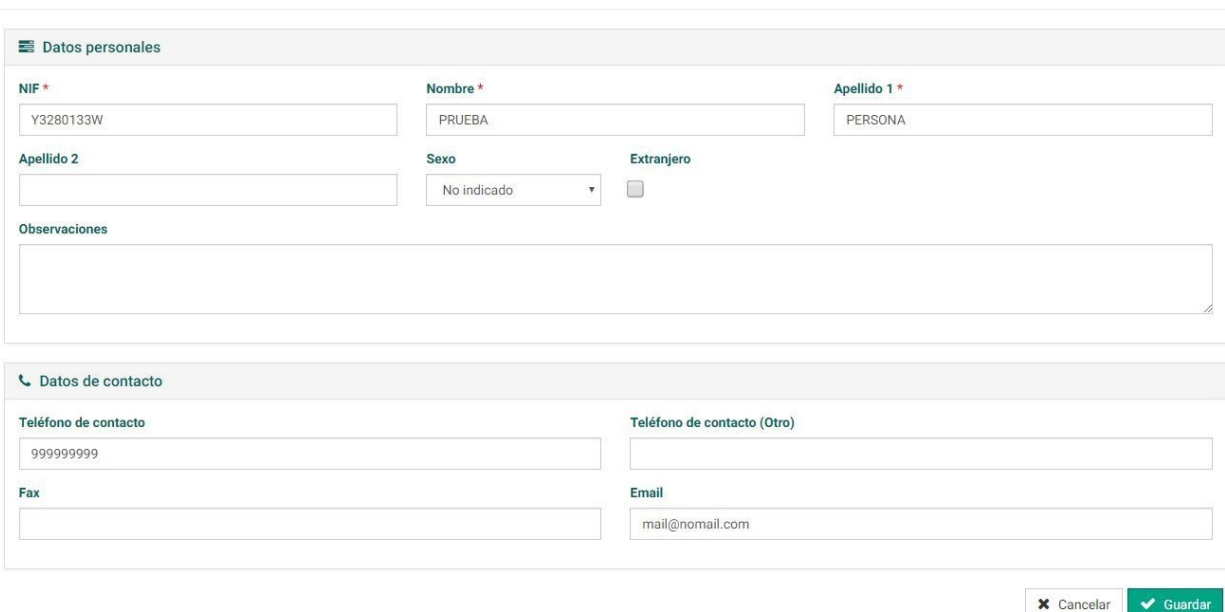

#### Modificar Edición de datos de la persona

### <span id="page-31-0"></span>**6.3.3. Detalle**

El detalle de una persona nos muestra los datos de la misma y las diferentes entidades con las que está relacionada:

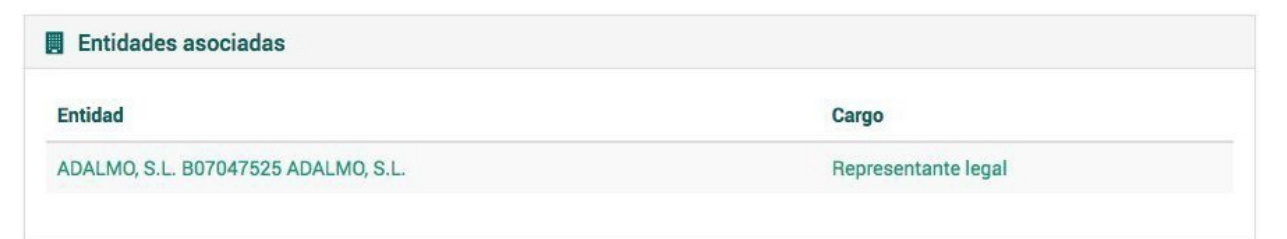

# <span id="page-32-0"></span>**6.4 Solicitudes de contacto**

Desde la aplicación Singerfront los usuarios de las empresas gestoras y productoras pueden solicitar crear registros de empresas y centros que todavía no están incluidos en el sistema. Ello se hace mediante las solicitudes de contacto.

A partir de la página principal se accede a Solicitudes de contacto y en pantalla aparecerá el Listado de solicitudes de contacto.

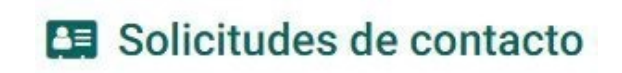

**E** Listado

# Solicitudes de contacto Listado de solicitudes de contacto

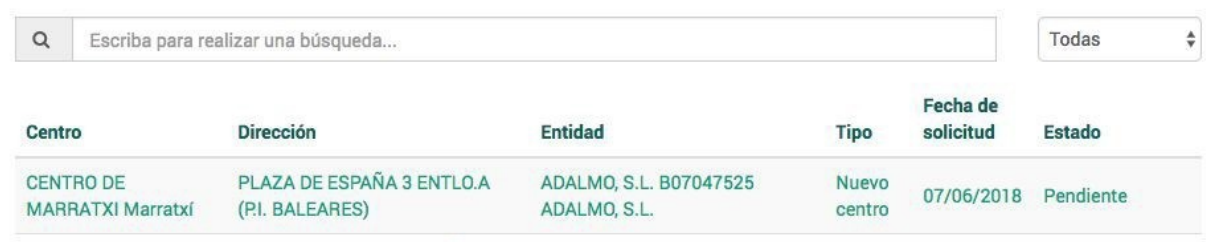

Las solicitudes de contacto tienen 4 posibles estados:

- **Aceptada automáticamente.** Si el sistema considera que la solicitud cumple determinadas condiciones se acepta automáticamente dando de alta la empresa y/o el centro solicitados.
- Pendiente. Si la solicitud no cumple con los requisitos<sup>4</sup> (es una solicitud de nuevo centro en un municipio en el que la empresa titular ya dispone de otro centro) ésta se queda pendiente de ser revisada por un administrador del sistema.
- **Aceptada**. Cuando un usuario interno acepta una solicitud. Ésta queda aceptada y se crea al centro solicitado, con los datos de la solicitud.

Muchas de esas solicitudes son **aceptadas automáticamente** por el sistema registrándose la empresa y centro indicado de manera automática. Sin embargo en determinados casos no se realiza la aceptación automática requiriendo que un usuario de la administración acepte o rechace la solicitud. Desde esta sección es desde donde se pueden gestionar estas solicitudes.

<sup>4</sup>Cuando se solicita la creación de un centro para una empresa que tiene algún tipo de inscripción y que ya tiene un centro en el municipio del centro indicado.

<sup>•</sup> **Rechazada**. Si un usuario interno rechaza la solicitud por algún motivo (los datos no están completos, ese centro solicitado ya existe, etc.) queda en este estado, y no se crea el centro solicitado.

# Solicitud de contacto

<span id="page-33-1"></span>A La petición ha quedado pendiente de revisar por un administrador. Debe esperar a que se resuelva su solicitud.

### **6.4.1. Detalle**

Dentro del listado y en el lado derecho del cuadro de búsqueda existe un filtro de estado de las solicitudes. Las solicitudes se pueden clasificar en Pendiente, Aceptada, Aceptada automáticamente, Rechazada y Todas.

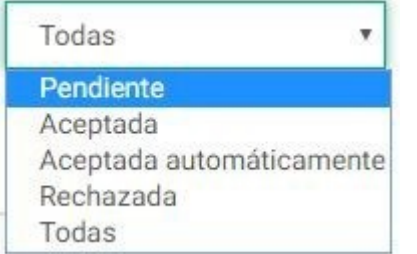

Los datos del listado vienen clasificados por Centro, Dirección , Entidad, Tipo de solicitud, Fecha de solicitud y Estado (cuyas categorías son las definidas por el filtro de la imagen anterior).

# Solicitudes de contacto Listado de solicitudes de contacto

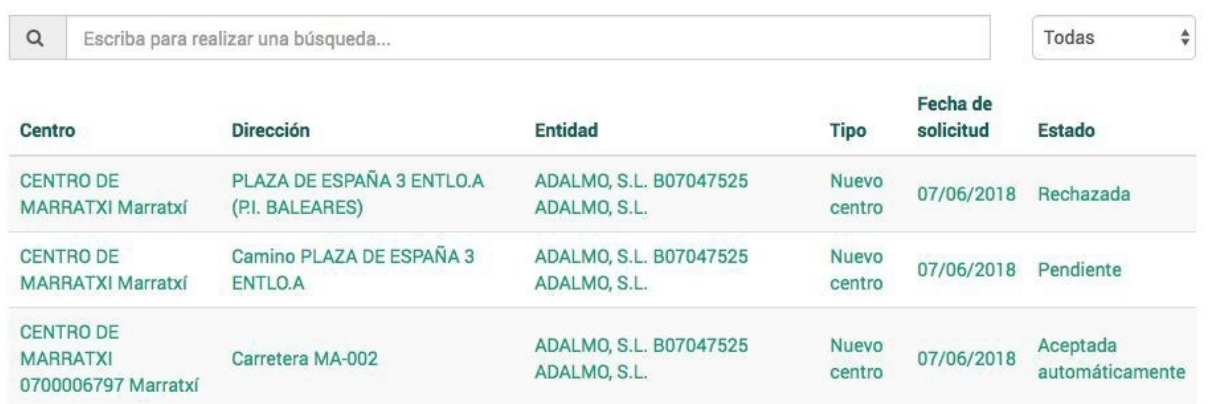

### <span id="page-33-0"></span>**6.4.2. Aceptar/Rechazar**

En el Listado de solicitudes de contacto se pueden filtrar aquellas solicitudes que se encuentren en estado Pendiente.

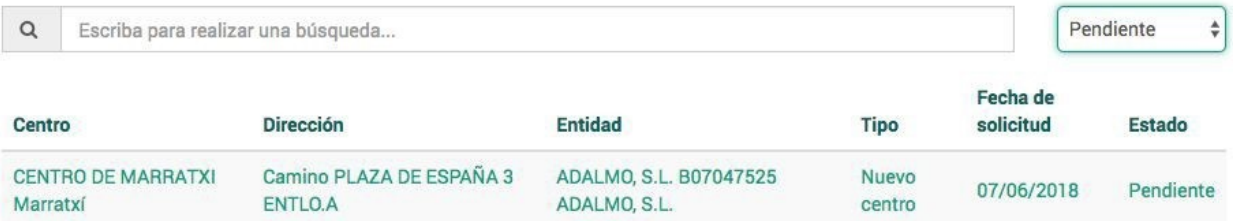

Presionando sobre pendiente podremos entrar en el perfil de la notificación.

### Nuevo centro CENTRO DE MARRATXI(ADALMO, S.L.)

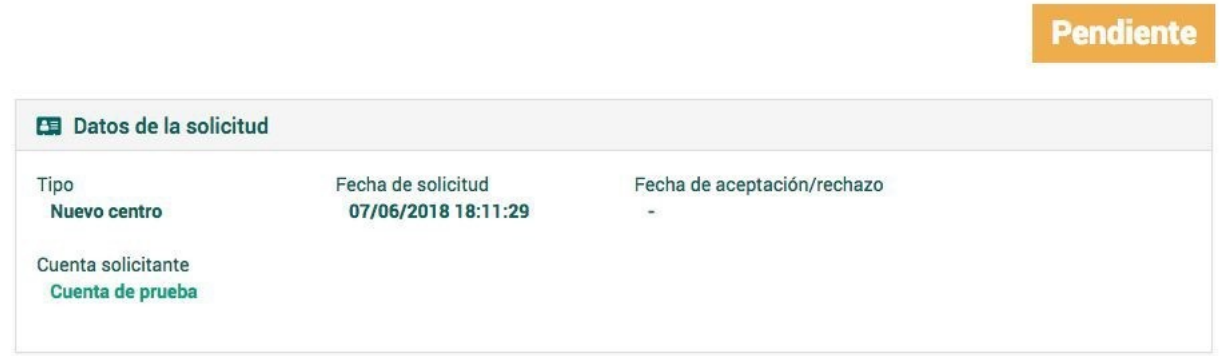

Esta solicitud se puede gestionar haciendo uso del botón Aceptar /Rechazar en el menú lateral.

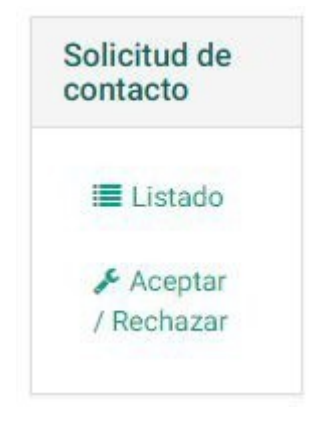

Una vez realizada la acción, en pantalla se mostrará Gestionar solicitud de creación de centro para una entidad. Aquí se elegirá si se desea aceptar o rechazar la solicitud y el motivo (que será obligatorio en el caso de rechazo). Si se acepta la solicitud el centro se creará automáticamente en la entidad.

Gestionar solicitud Aceptar o rechazar la solicitud de creacion de centro para una entidad

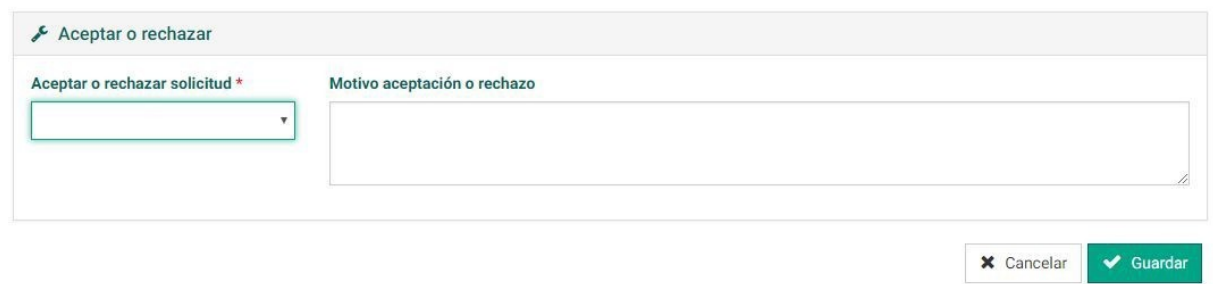

Una vez completada la información, se debe confirmar en el botón *Guardar*.

En pantalla se mostrará el perfil de la solicitud y su estado. En este ejemplo se muestra una solicitud rechazada.

### Nuevo centro CENTRO DE MARRATXI(ADALMO, S.L.)

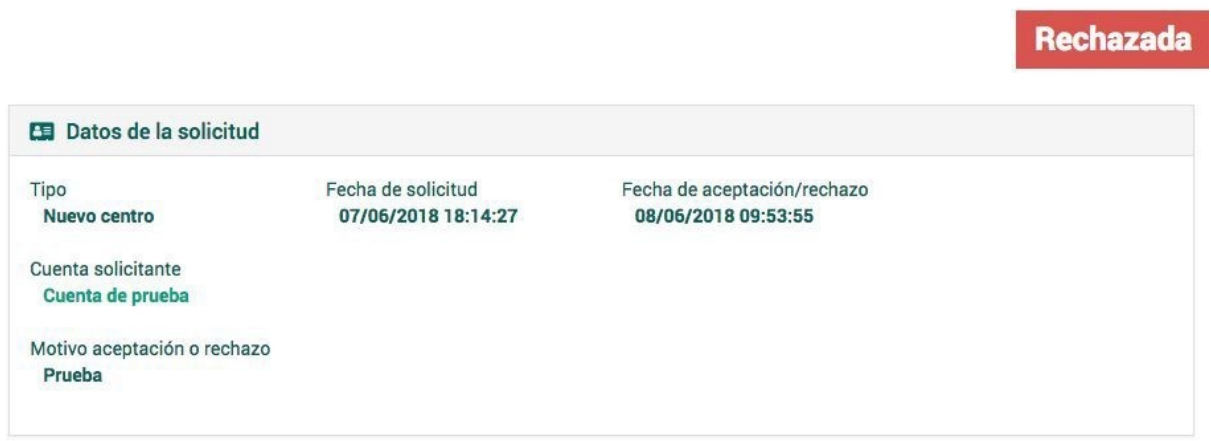

# <span id="page-35-1"></span>**7. Gestión de registro de inscripciones de productores y gestores de residuos**

### <span id="page-35-0"></span>**7.1 Creación de inscripción**

A partir del Listado de inscripciones y autorizaciones del registro se puede crear una inscripción o autorización a partir del botón Nuevo/a, o bien a partir de la Pantalla principal.

Para crear una nueva inscripción se debe indicar el Tipo de actividad relacionada con la inscripción, después dependiendo del tipo es necesario añadir la Entidad o Centro que se corresponde con ella.

Dependiendo de la Comunidad Autónoma el sistema asignará un código de forma automática (si es de Baleares) o requerirá que se indique uno (centros no baleares).
Es necesario indicar la fecha de registro de alta de la inscripción y la fecha de primera alta.

En caso de que corresponda con una Autorización integrada junto con la inscripción se debe marcar la casilla.

En caso de que sea necesario indicar alguna puntualización sobre la inscripción existe una caja de texto para apuntar Observaciones.

#### Crear Alta de una nueva inscripción/autorización

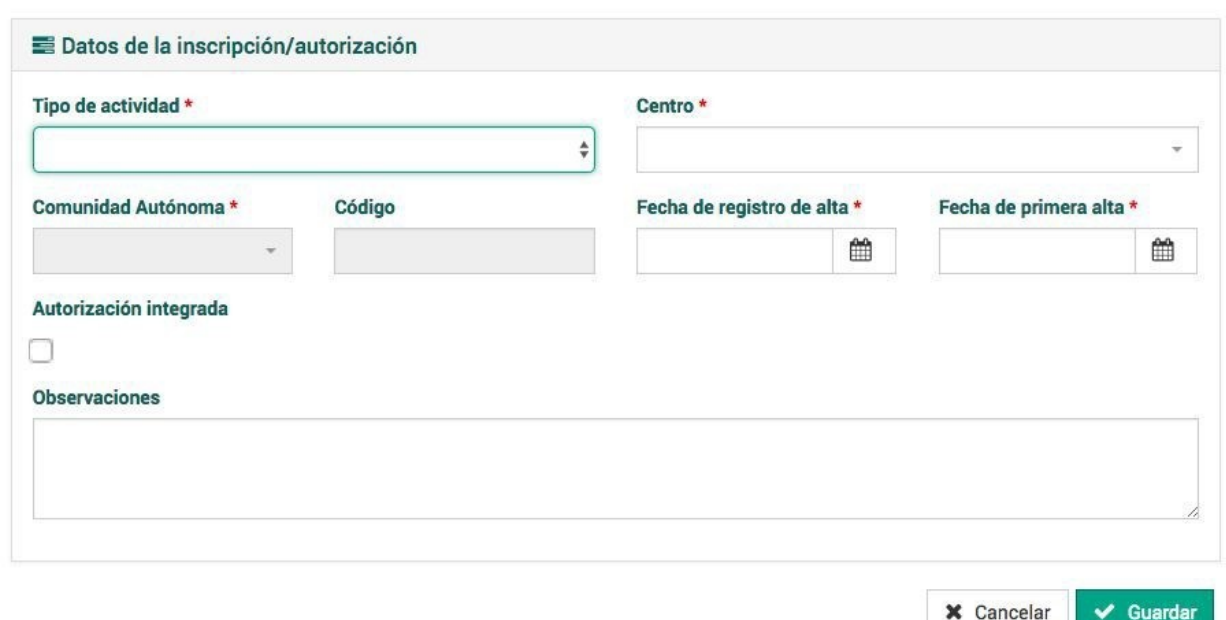

## **7.2 Modificación de inscripción**

Podemos modificar el perfil de inscripción a partir del botón Modificar del menú lateral. Todos los campos son modificables a excepción del Código de inscripción. Se pueden añadir nuevos datos a partir de los campos Fecha de registro de la última modificación y Fecha de última modificación.

Una vez realizados los campos se pueden confirmar los nuevos datos a partir del botón Guardar.

## Modificar Edición de datos de una inscripción/autorización

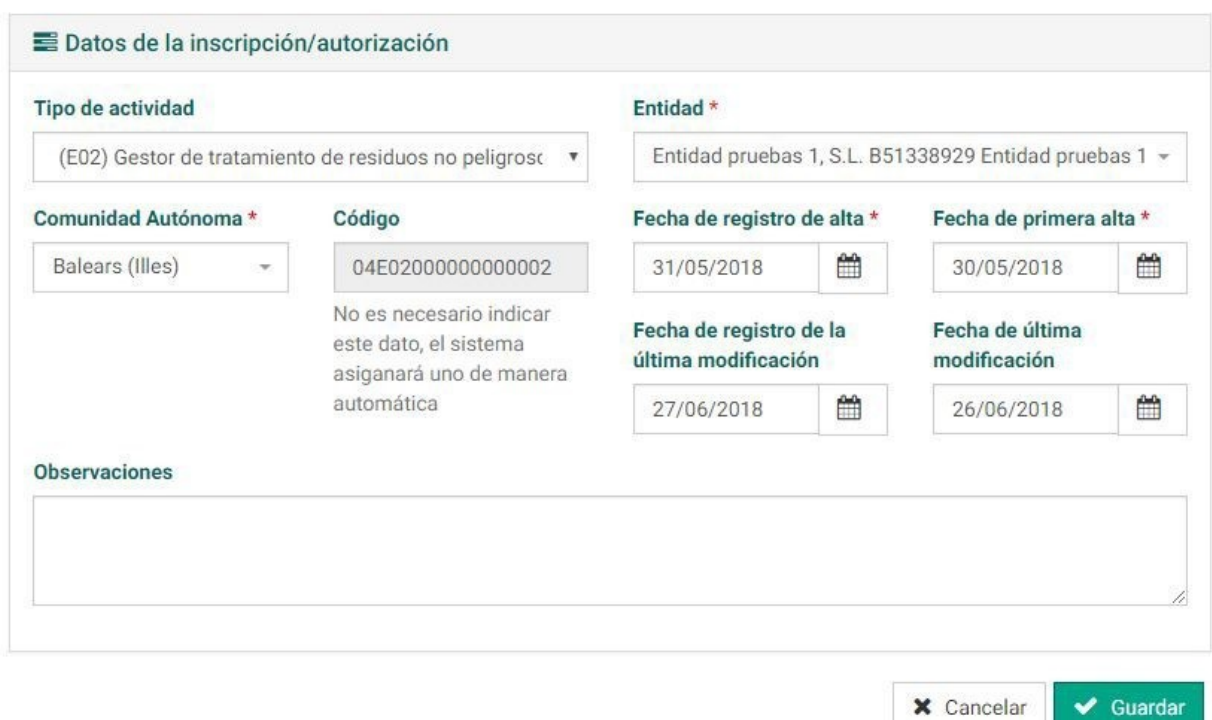

Los datos relacionados con Fecha de registro de la última modificación y Fecha de última modificación aparecerán en el perfil de la inscripción.

## **7.3 Detalle**

Una vez creada la inscripción, esta se mostrará en Proceso y tendrá un código asignado que se corresponde con el estándar E3L mencionado anteriormente. En Datos generales se muestra la Entidad o Centro a la que le corresponde la inscripción así como si ésta pertenece una Autorización integrada o no. También se muestran las fechas de alta y de modificación (si las hubiera).

En el perfil de la inscripción se pueden añadir Documentos relacionados a partir del botón Añadir documento. También se mostrarán aquellas Actividades inscritas relacionadas que se hayan registrado.

04E02000000000002 Gestor de tratamiento de residuos no peligrosos

(operador/explotador)

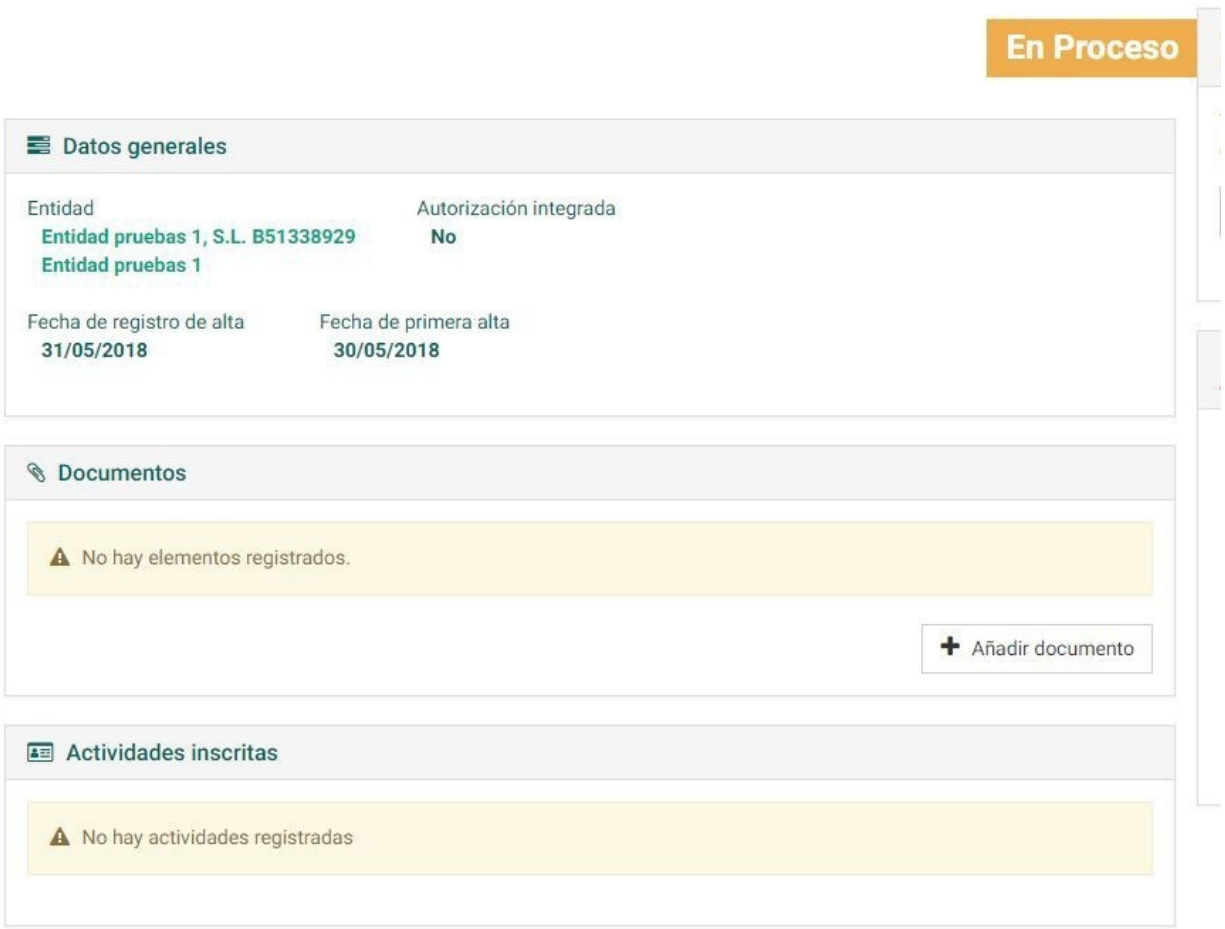

## **7.4 Creación de actividad de inscripción**

Para registrar una actividad de inscripción se debe hacer uso del menú lateral, concretamente del botón Nueva actividad.

#### + Nueva actividad

En los datos de inscripción se debe añadir el código de Operación de tratamiento, y de forma opcional, el Tipo de proceso de tratamiento. También se permite añadir una descripción relacionada con el tipo de actividad.

Una vez que se ha añadido la información de interés se debe confirmar en el botón Guardar creándose la actividad en estado En proceso.

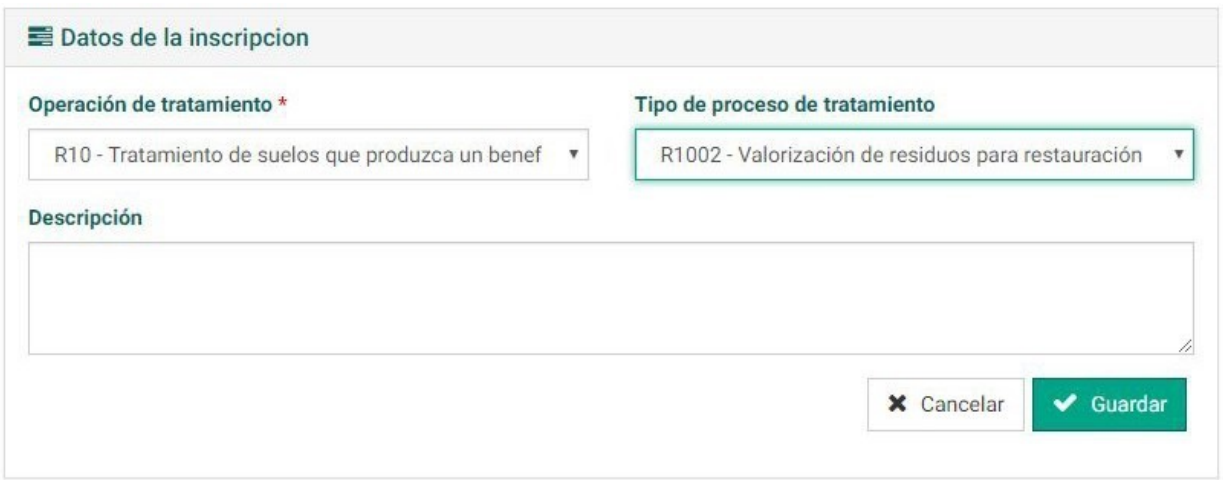

A partir de este momento las actividades inscritas se mostrarán en el perfil de la inscripción. Para cada actividad se muestra su estado y las opciones de gestión. Entre las opciones de gestión se encuentra Cambiar estado, Eliminar y Editar.

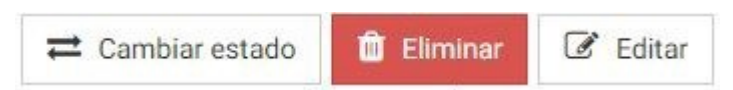

En el caso de operadores, transportistas y otros, solo puede existir una actividad en estado Activo a la vez. En el **caso de gestores puede haber más de una simultáneamente siempre y cuando la operación (por ejemplo D01, D02…) y proceso sea diferente.** Es decir se permite indicar una actividad con operación D01 y proceso D0101 y otra actividad con operación D01 y proceso D0102. Las diferentes actividades se clasifican en pestañas a partir de la operación de tratamiento y mostrando su estado (*Activo, En Proceso, Inactiva, En suspenso*).

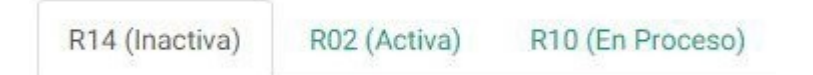

En cuanto a las actividades En Proceso, éstas se encuentran a la espera de ser habilitadas, pero para ello se tiene que dar de baja la actividad que actualmente se encuentra como Activa (excepto en el caso de gestores que puede haber más de una activa a la vez). La fecha de inicio de la Actividad que se quiere pasar de En Proceso a Activa debe coincidir exactamente con la fecha de la actividad que estuvo como Activa hasta ese momento. Este procedimiento está estandarizado de esta manera para mantener un control histórico de los residuos que hayan sido autorizados.

## **7.5 Modificación de actividad de inscripción**

La actividad de inscripción se puede modificar a través del botón Editar. La plataforma permite añadir detalles relacionados con la inscripción a partir del cuadro Descripción.

La información añadida se debe confirmar en el botón Guardar. La información aportada se mostrará en el perfil de la actividad inscrita.

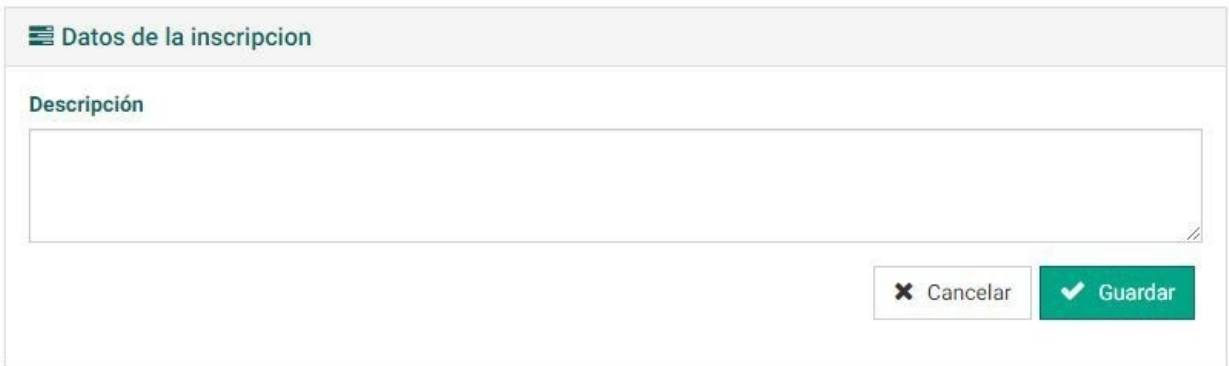

## **7.6 Cambio de estado de actividad de inscripción**

A partir del botón Cambiar estado se puede cambiar el estado de la actividad inscrita pasando las que se encuentran En Proceso a estado Activo y ésta última a En suspenso (desactivada momentáneamente) o Inactiva (desactivada definitivamente). Hay que tener en cuenta que si la actividad se cambia a estado Activa pasaría a estar en vigor y ya no podría ser editada. En este paso tiene que especificarse la fecha de alta de la actividad de inscripción (en caso de que anteriormente hubiera otra entidad que estuviera activa, la fecha de alta y de baja deben coincidir).

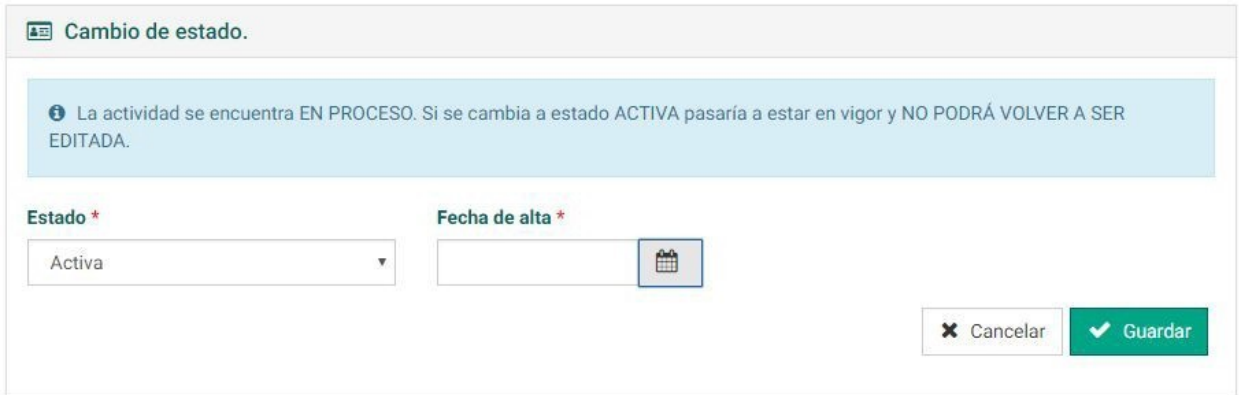

En este ejemplo de operador /explotador no se permite tener más de una actividad de inscripción activa al mismo tiempo. El sistema devuelve un error. En este ejemplo, se inactiva una actividad el día 03/06/2018 (Fecha baja) y se intenta cambiar a Activa otra actividad En Proceso a fecha 02/06/2018. El sistema arroja un error ya que en fecha 02/06/2018 ya existe una actividad que estuvo Activa en ese momento.

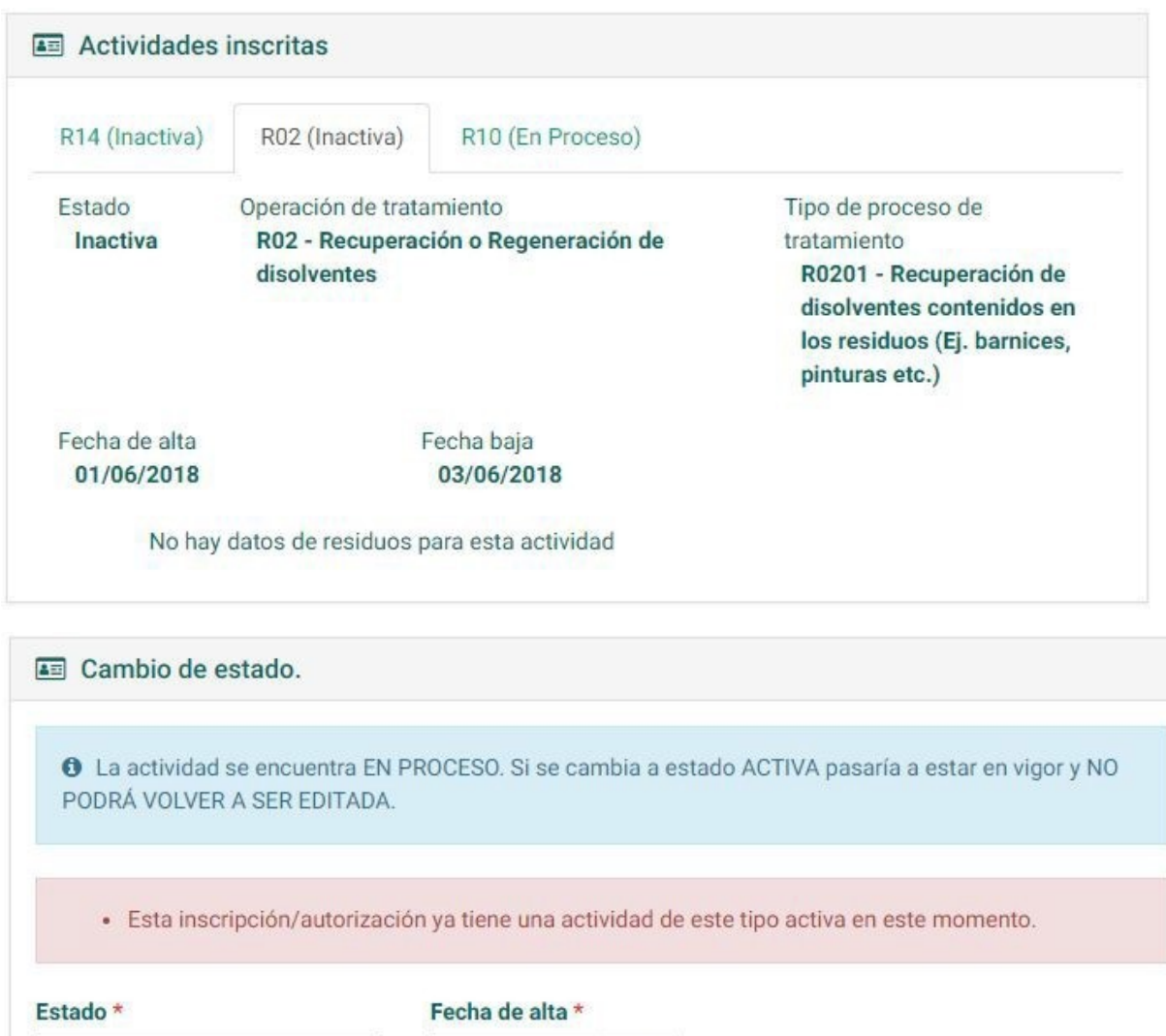

De forma semejante, si se pretende superponer dos actividades como Activas sin que la entidad sea un gestor, el sistema nos arrojará un error semejante.

爵

**X** Cancelar

 $\blacktriangleright$  Guardar

02/06/2018

 $\overline{\mathbf v}$ 

Activa

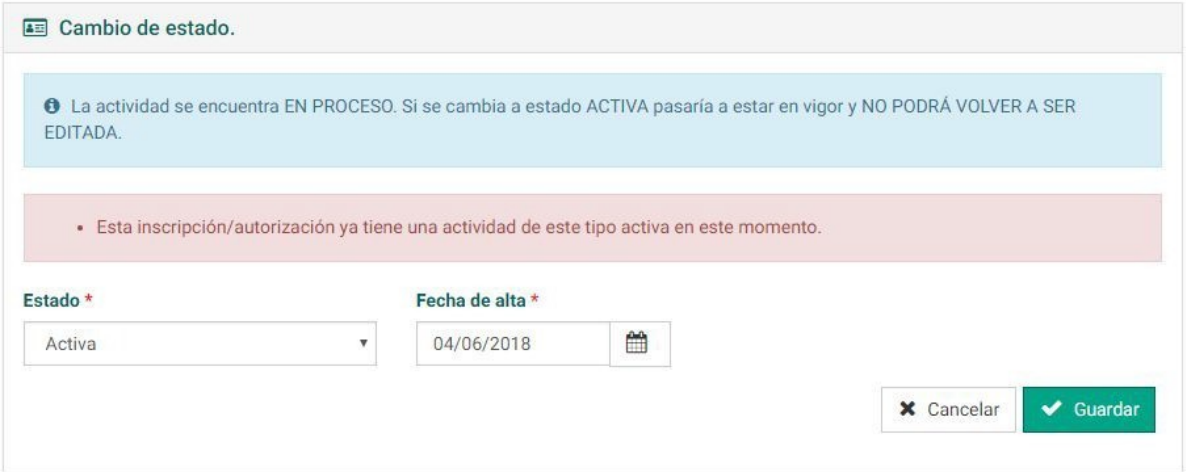

Utilizando como ejemplo un Centro Gestor de residuos peligrosos, se muestra como el sistema permite mantener como Activas dos inscripciones de actividad al mismo tiempo.

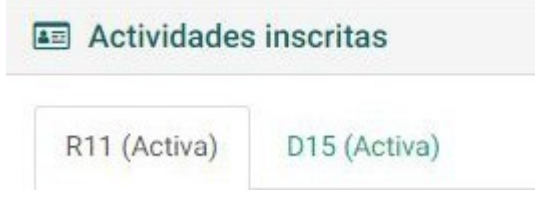

## **7.7 Duplicar actividad de inscripción**

Entre las opciones que hay dentro de la actividad de una inscripción está la de duplicar:

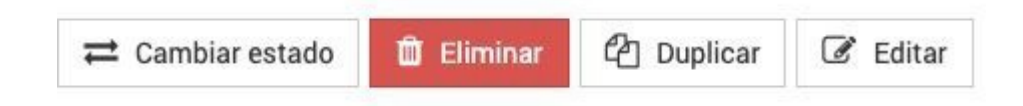

El sistema permite duplicar una actividad existente en una inscripción creando una igual, con los mismos residuos y cantidades pero en estado EN PROCESO. Esta función es muy útil a la hora de hacer modificaciones de Actividades ya existentes en el sistema para por ejemplo simplemente modificar cantidades de residuos o añadir/eliminar residuos.

## **8. Gestión de preavisos y traslados**

A partir de la Pantalla Principal se puede acceder a Notificaciones y traslados. En el menú desplegable contiene todas sus categorías relacionadas. En la pantalla principal también existe acceso directo a los listados de *Notificaciones de traslado* y *Traslados de residuo*.

En general **las funciones de este módulo son de simple consulta** de los preavisos y traslados registrados por las empresas pero el sistema permite a un usuario interno de la CMA registrar preavisos y traslados en nombre de las diferentes empresas si fuese necesario.

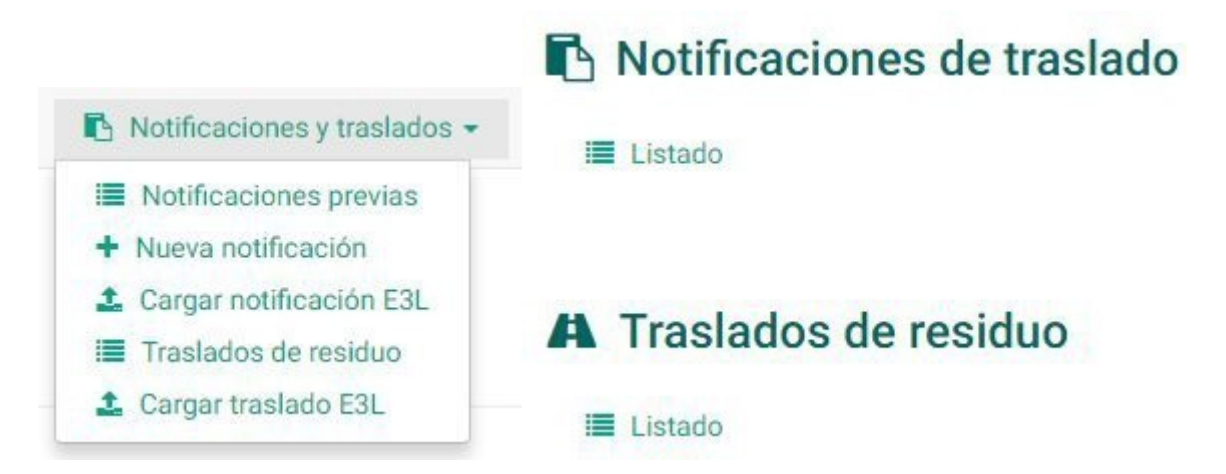

#### **Numeración de documentos**

En los documentos generados a través de la aplicación se asignará un código de documento de manera automática con los formatos:

- NT 04 999999999 2018 1234567
- DCS 04 999999999 2018 1234567

El 04 y los 9999999999 indican que es un documento generado a través de la plataforma del Govern Balear. Sin embargo en los documentos que se carguen en la plataforma provenientes de los sistemas informáticos de las empresas el formato será:

- NT 20/30/50 123456789 2018 1234567
- DCS 20/30/50 123456789 2018 1234567

Los dos primeros dígitos indican si el que ha generado el traslado es productor, gestor o un SIG. Y los siguientes 10 corresponden al NIMA del centro donde se ha generado.

## **8.1 Notificaciones previas de traslados**

Entrando en Notificaciones previas se visualiza el listado de Notificaciones de traslado. Existe un cuadro de búsqueda para clasificar aquellas entradas de interés. El listado se clasifica por Código, Fecha de inicio de traslados, Productor, Operador, Gestor, Dirección de destino y Residuo.

## Notificaciones de traslado Listado de notificaciones de traslado

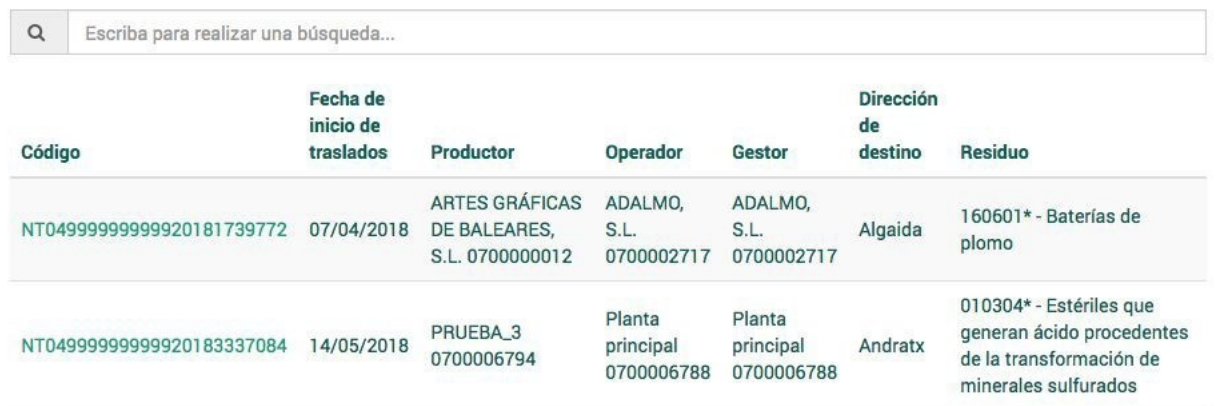

#### **8.1.1. Creación**

Para crear una nueva Notificación de traslado se debe hacer uso del menú lateral en el botón Nuevo/a.

En el caso de que trabajemos sin cuenta asociada, el sistema nos informará de un error, por lo que es necesario asociar la cuenta con la que se quiere trabajar.

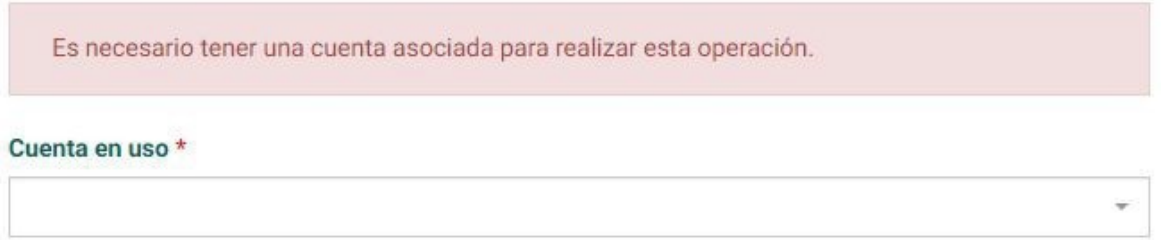

**Importante:** Cuando trabajamos con una cuenta de empresa sólo podemos manejar los datos de que dispone de esa empresa, ello implica que los posibles contactos que aparezcan en el selector de productor, gestor, operador o transportista serán los que tenga dados de alta la empresa en su cuenta.

Para crear una Notificación de Traslado es necesario acceder al botón Nuevo/a en el menú lateral.

Se han de cubrir en los datos generales los campos Productor, Operador y Gestor. Dependiendo de la cuenta con la que se trabaje, el usuario solo podrá elegir aquellas entidades que estén vinculadas como contactos a su cuenta. También se debe indicar la Fecha de inicio de traslados (las NT pueden extenderse 3 años y el sistema solo permite escoger la fecha 10 días más tarde de la fecha actual, como corresponde por normativa). El contrato de tratamiento es un dato necesario, si no se dispone de él, el sistema proporcionará un código genérico. Además, se ha de especificar en texto cuál es la frecuencia estimada de traslado.

## Crear Nueva notificación de traslado

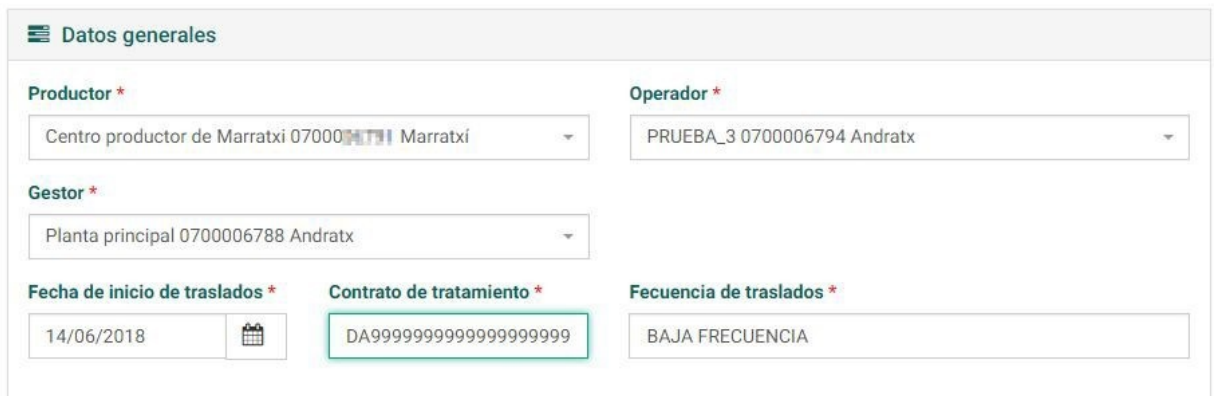

Una vez que se rellenen los campos de datos generales se procederá a rellenar los campos de datos del residuo indicando el código LER del residuo, la cantidad en Kg y su Tratamiento, que corresponde a la Tabla 2. En caso de que el residuo sea peligroso, se pedirá también indicar la Peligrosidad (Tabla 5).

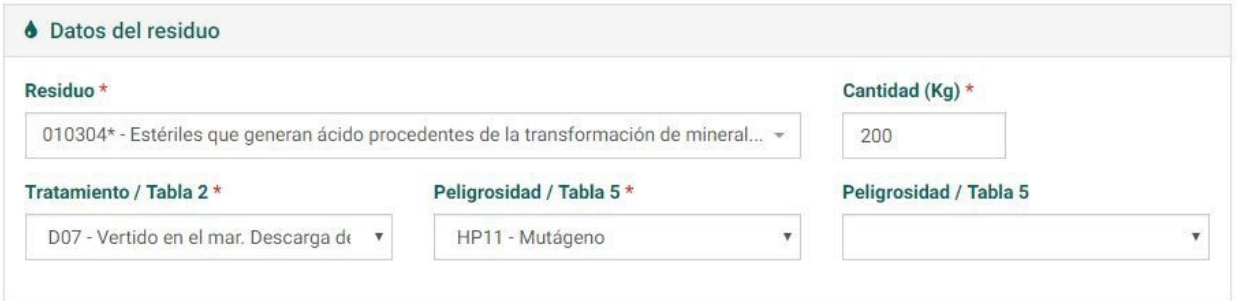

En relación a los datos que se han cubierto, en cada campo de autorización se podrán elegir solo aquellas autorizaciones que concuerden con los centros, el residuo y el tratamiento seleccionado. La autorización del gestor de residuos es obligatoria y la NT no podrá completarse sin este dato. En caso de que no se conozcan las autorizaciones del productor y el operador (en determinados casos) se podrán marcar las casillas de Autorización no disponible. Por último, si la inscripción de operadorcorresponde a un centro no ubicado en la CA de Baleares, se podrá indicar un código alfanumérico en un campo de texto para registrar el código que tenga ese centro en la CA donde está ubicada.

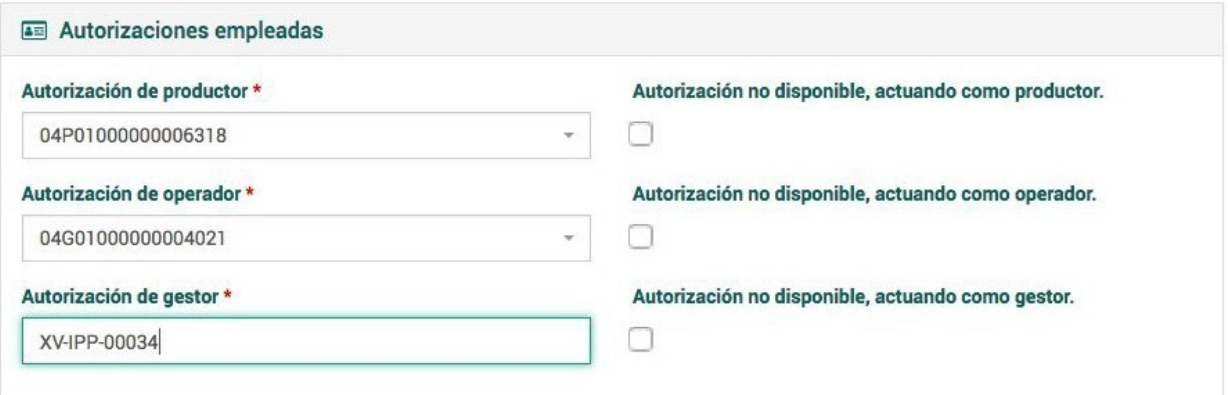

**Importante:** Si el sistema no muestra datos de autorizaciones posibles probablemente se deba a que el centro indicado no dispone de autorización para el residuo, en la fecha indicada y con el tratamiento (en caso de ser de gestor) especificado.

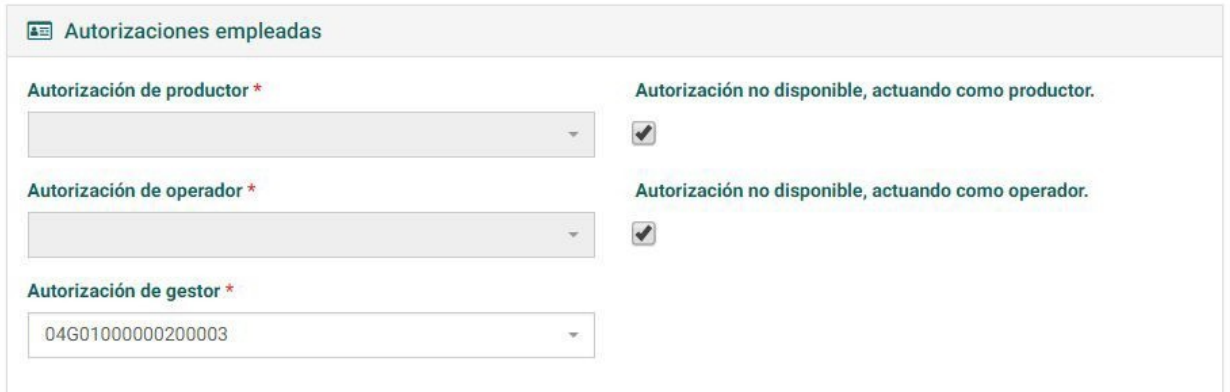

En el caso en que se elija en datos del residuo, un Tratamiento que implique almacenamiento temporal (Por ejemplo: D15, R12, R13) el sistema pedirá rellenar los datos de al menos un gestor final con el tratamiento al que someterá al residuo, en los apartados *Primer destinatario final, Segundo destinatario final y Tercer destinatario final.*

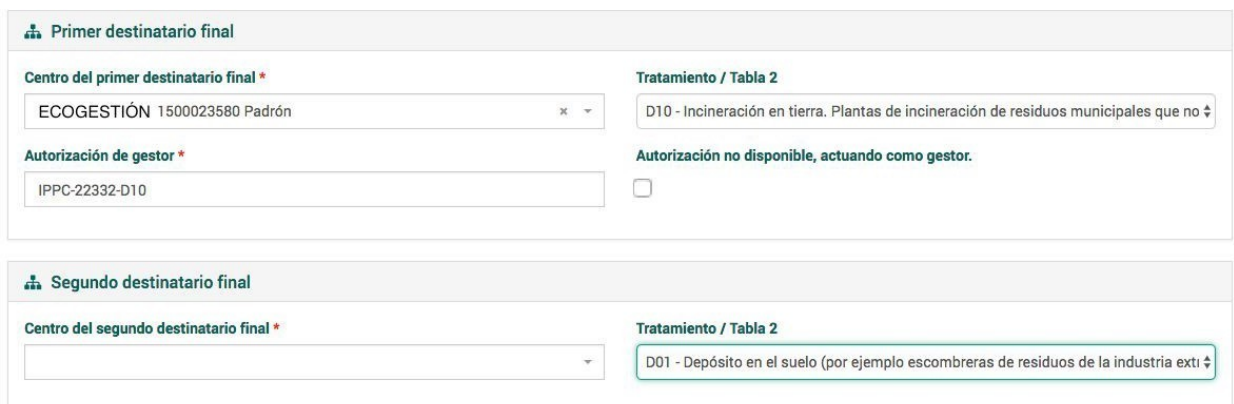

Una vez se hayan rellenado los campos requeridos, procederemos a confirmar la información en el botón *Guardar*.

#### **8.1.2. Creación por subida de fichero E3L**

Una notificación de traslado se puede crear a partir de la subida de un archivo .xml cuyo contenido siga el estándar E3L (versión 3.0). Para ello, a partir del listado de Notificaciones de traslado, se accederá a el botón Crear mediante E3L:

#### **±** Crear mediante F3L

Para cargar un documento es necesario seleccionar un archivo a través del ordenador, pulsando el botón Seleccionar archivo.

Documento \*

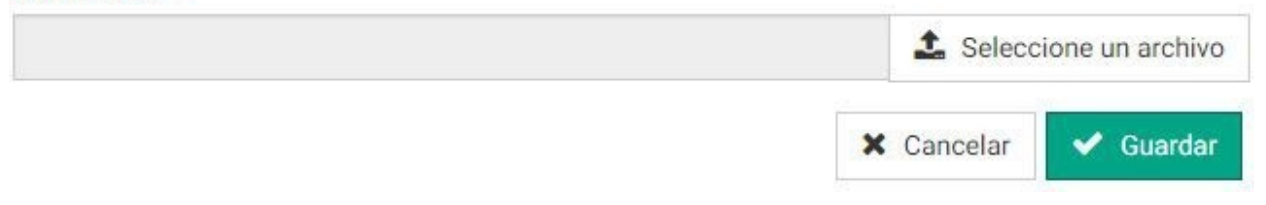

En caso de que haya error en la subida del archivo, el sistema los especificará para facilitar su corrección.

- La Notificación Previa no se ha generado antes de los 10 días previos al traslado
- · La autorización del gestor no es válida o el residuo no está autorizado: o no está en vigor o el tratamento indicado en el residuo no coincide con los tratamentos autorizados.

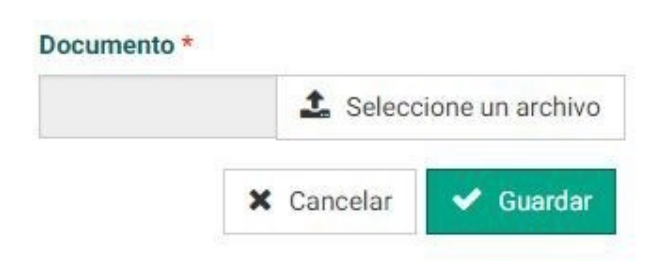

Una vez cargado el archivo, el sistema presentará en pantalla el perfil de la Notificación de traslado y que la notificación es aceptada.

# NT04999999999920183337289

#### **Aceptada**

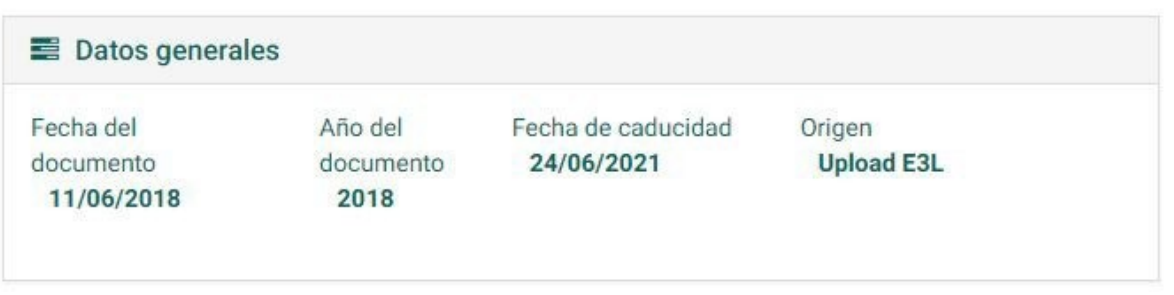

#### **8.1.3. Detalle**

La Notificación de Traslado posee varios apartados que se muestran a continuación:

- **Datos generales** relativos al documento y su procedencia
- **Datos del traslado**, donde se incluye la información relacionada al contrato de tratamiento y a la información de cada residuo.
- **Operador del traslado**, donde se incluye la información de contacto del centro y la entidad y el número de inscripción/autorización.
- **Gestor del traslado**, donde se muestra la información de contacto tanto del centro como la entidad a cargo. También se muestra el número de inscripción.
- **Origen del traslado**, donde se muestran los datos relacionados con el productor.
- **Gestores finales**, donde se muestran los datos asociados (en el caso que la NT los contenga).

En el menú lateral se presentan varias acciones para gestionar las notificaciones entre las cuales destaca *Duplicar*, *Eliminar*, *Crear traslado a partir de esta Notificación*, *Descargar PDF* y *Descargar E3L*.

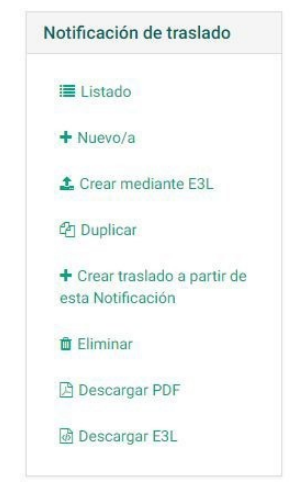

#### **8.1.4. Duplicar**

En caso de que las *Notificaciones de Traslado* sean muy semejantes, para facilitar el proceso de creación se puede *Duplicar la NT* y solamente modificar la *Fecha de inicio de traslados*. Ello generará una nueva NT con un código nuevo.

## Crear Nueva notificación de traslado

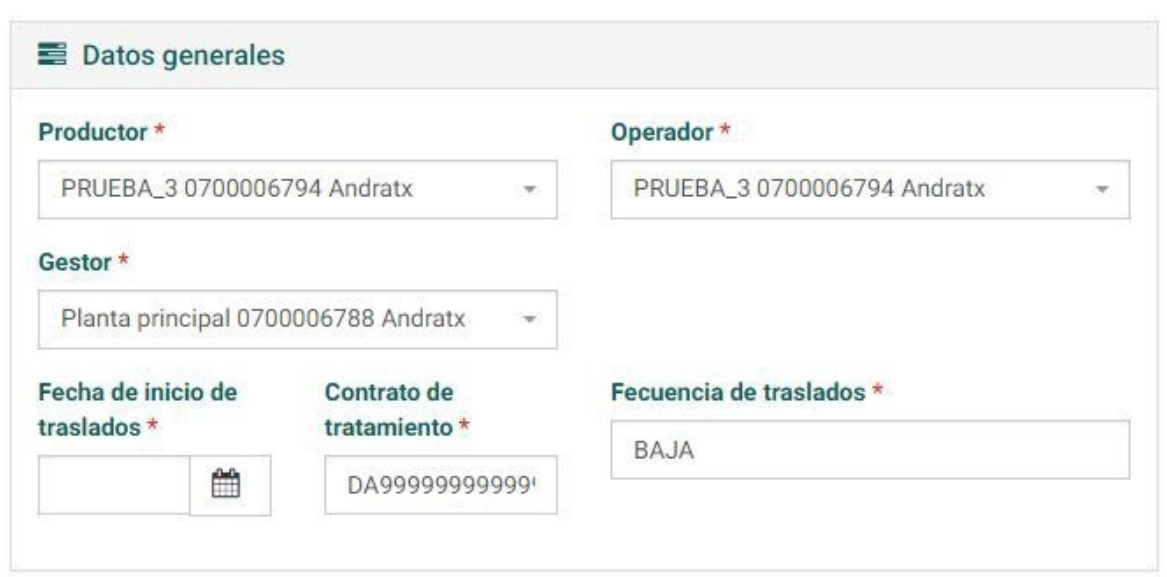

#### **8.1.5. Eliminar**

Una notificación de traslado se puede borrar a partir del menú lateral en el botón *Eliminar*. En este paso el sistema nos pedirá una doble confirmación y señalará que **solo es posible la eliminación si no hay traslados de residuos asociados** a través de la misma. Esto es debido a que a partir de la notificación se puede crear un traslado.

## **Eliminar Notificación Previa**

Se va a proceder a eliminar la Notificación Previa de traslado. Solo podrá hacerlo si no hay traslados de residuos asociados a la misma. ¿Está seguro de que desea continuar?

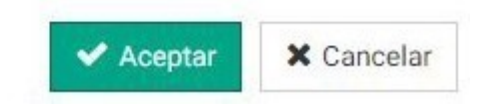

#### **8.1.6. Descargar PDF**

A partir del menú lateral en el botón *Descargar PDF* se puede descargar un archivo en este formato con toda la información referida a una *Notificación de traslado* específica. El aspecto del documento sería el siguiente:

NOTIFICACIÓN PREVIA DE TRASLADO

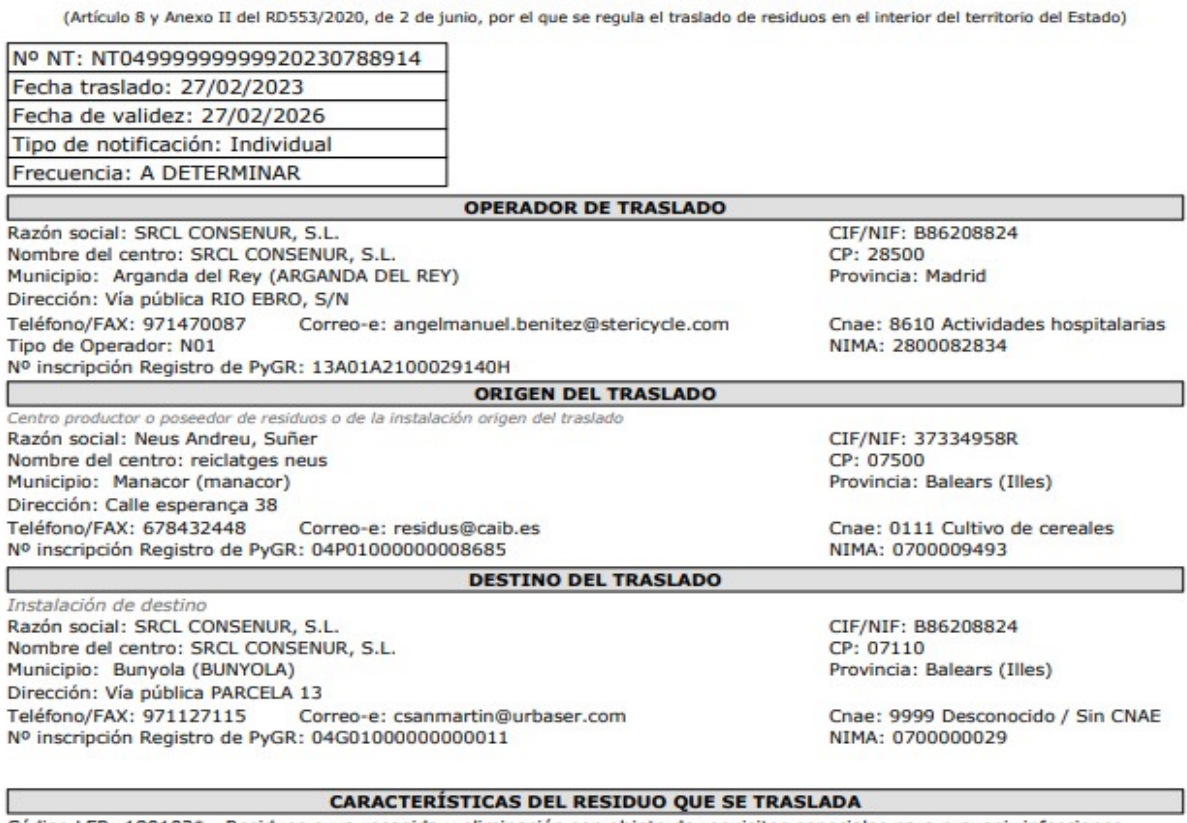

Código LER: 180103\* - Residuos cuya recogida y eliminación son objeto de requisitos especiales para prevenir infecciones Descripción: 180103\* - Residuos cuya recogida y eliminación son objeto de requisitos especiales para prevenir infecciones Características de peligrosidad: HP6 Tratamiento: R04 Cantidad (Kg): 100 Firma responsable destino: Firma responsable envío

#### **8.1.7. Descargar E3L**

Del mismo modo que en el apartado anterior, a través del menú lateral se puede descargar un archivo .xml con la información de la notificación en formato E3L (R.D.553/2020).

## **8.2 Traslados de residuo**

A partir del menú principal se puede acceder a este apartado pulsando en el menú desplegable Notificaciones y traslados y posteriormente en Traslados de residuos. También se puede acceder al Listado de traslados de residuos a partir de la pantalla principal.

#### **8.2.1. Creación desde una Notificación previa**

Una notificación de traslado se puede crear directamente a través de una notificación previa. Para ello, debemos acceder al *Listado de Notificaciones* y elegir aquella que nos interese.

En este paso, en el menú lateral pulsaremos sobre el botón *Crear traslado a partir de esta notificación*.

> + Crear traslado a partir de esta Notificación

En esta pantalla se muestran los *Datos generales* que provienen de la *Notificación de traslado* y los *Datos de transporte* que se tienen que cumplimentar.

En casos especiales, por ejemplo para empresas constructoras o promotoras de obras a las cuales se haya otorgado un unico NIMA por entidad asociado a la dirección de su sede, se puede hacer uso de los campos *¿Es una obra?* Y *Breve identificación de la obra o emplazamiento*, para añadir los datos correspondiente a la obra desde la que se realiza el traslado (por ejemplo, N.º Licencia, denominación y/o dirección de la obra) . Estos datos aparecerán en el apartado *Dirección:* en archivo PDF que se puede descargar a partir de este *Traslado de residuo.*

## Traslado de residuo Nuevo traslado de residuo

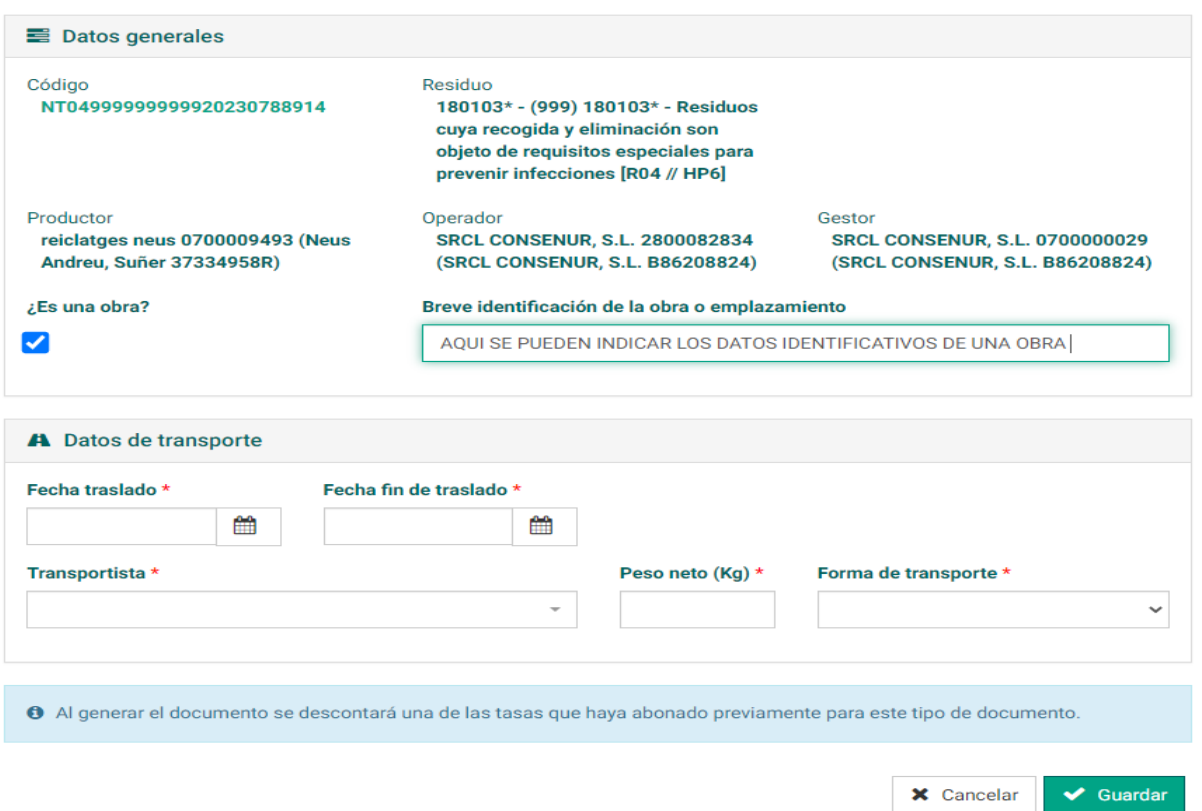

A la hora de elegir la fecha de traslado el sistema bloqueará los 10 primeros días, cumpliendo de esta manera con la legislación.

En el momento de elegir el transportista se desplegará un nuevo campo en donde se tendrá que añadir la Autorización de transportista.

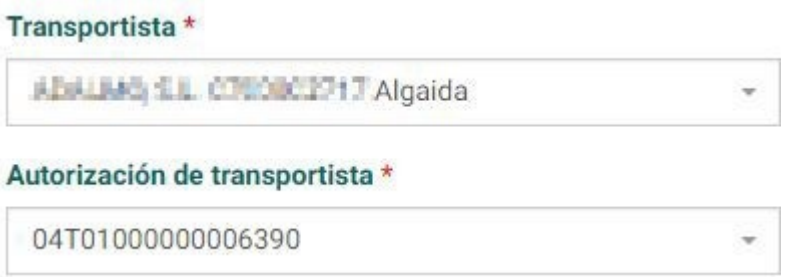

En caso de error el sistema mostrará una notificación.

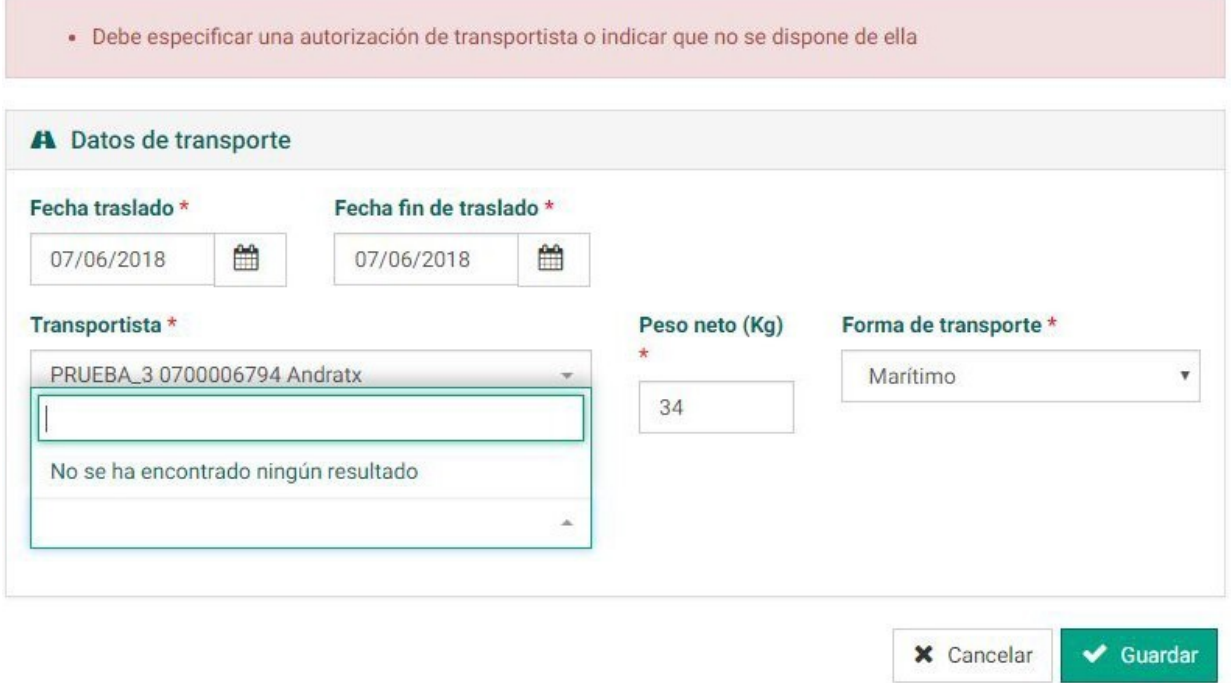

Una vez que se completen todos los campos, se confirmarán los datos introducidos pulsando sobre el botón *Guardar*.

En este momento se presentará en pantalla el *DCS (Documento de Control y Seguimiento)* correspondiente que se ha realizado a través de la Notificación de Traslado.

## DCS04999999999920183399255 Creado

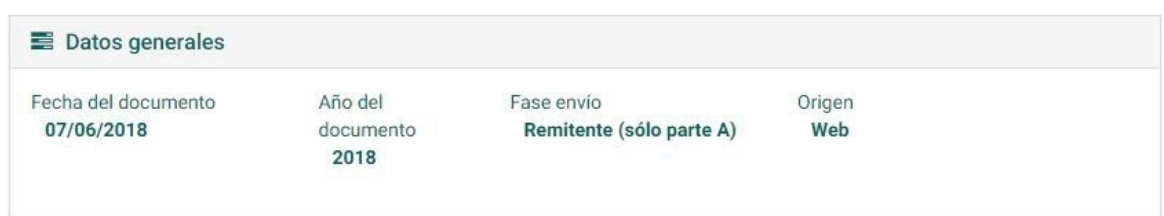

#### **8.2.2. Creación por subida de fichero E3L**

Para cargar un traslado a partir de un fichero E3L se puede acceder al menú principal a partir del menú desplegable *Notificaciones y traslados* y posteriormente en el apartado *Cargar traslado E3L* o bien a partir del *Listado de traslados de residuos*. En este último paso se accederá a partir del menú lateral en *Crear mediante E3L*.

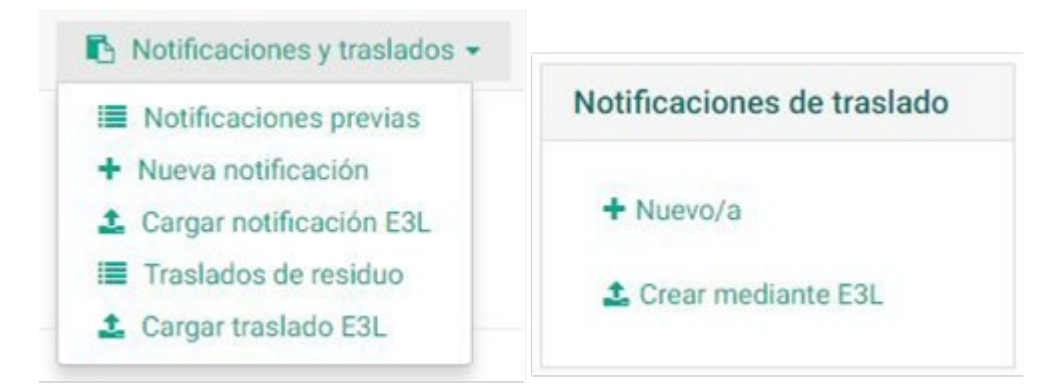

De igual manera que en el apartado anterior *Creación desde una notificación prévia*, es posible indicar los datos relativos a una obra en el campo **<address></address>** dentro de la etiqueta **<DCSProducerData>**. **Importante:** Para facilitar las tareas de busqueda de la información en la base de datos, introducir los comentarios de la obra entre parentesis y comenzarlos con la palabra **OBRA:**

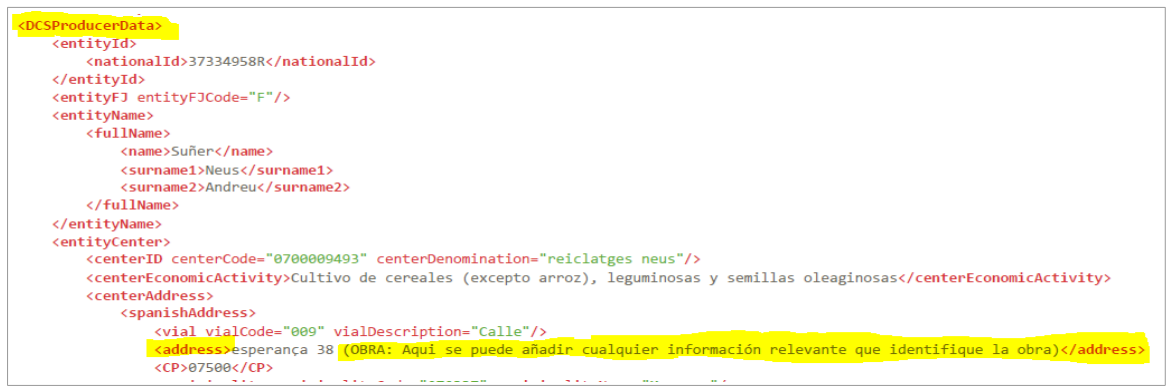

En pantalla se mostrará el perfil de carga de documento. Para añadir el documento (archivo .xml) se deberá pulsar sobre *Seleccione un archivo*.

## Cargar documento Creación de traslados de residuo a través de E3L

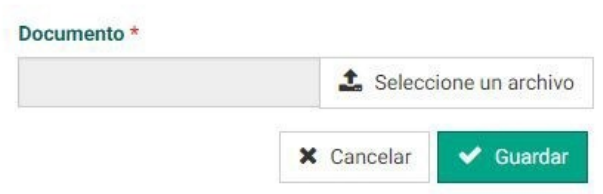

Para cargar el documento se ha de pulsar el botón *Guardar*. Una vez cargado el documento, éste se presentará en pantalla. En los *Datos generales* y en el apartado *Origen* se mostrará *Upload E3L*.

# DCS04999999999920183399256 Creado

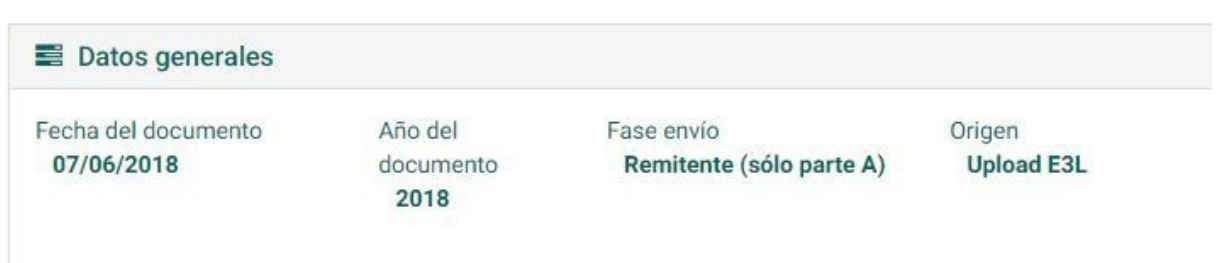

En caso de error, el sistema lo detectará y mostrará el error específico en pantalla.

## Cargar documento Creación de traslados de residuo a través de E3L

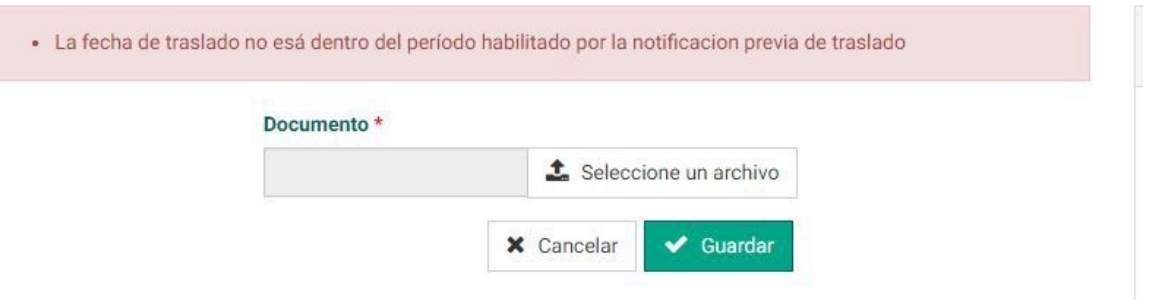

#### **8.2.3. Detalle**

Dentro del documento de Traslado de Residuo (DCS) existen diferentes apartados:

• **Datos generales:** se presenta la fecha de creación del documento, la fase de envío (Remitente A o B, Representación partes A y B) y el origen de la notificación (Web o Upload E3L). En la fase de envío, el Remitente A se refiere a la documentación del productor y el Remitente B se da cuando la documentación es confirmada por el gestor.

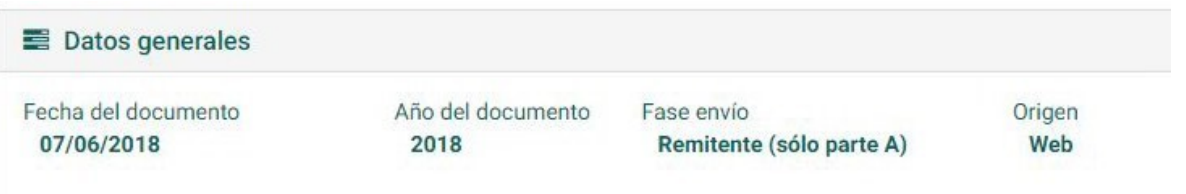

• Datos del traslado: se presenta las fechas en las que se realiza el traslado, la forma de transporte y los códigos correspondientes a la Notificación previa (a la cual se puede acceder desde el enlace dispuesto en el código) y al Documento de aceptación (DA). También se muestran los residuos (según productor o gestor) y sus tablas correspondientes.

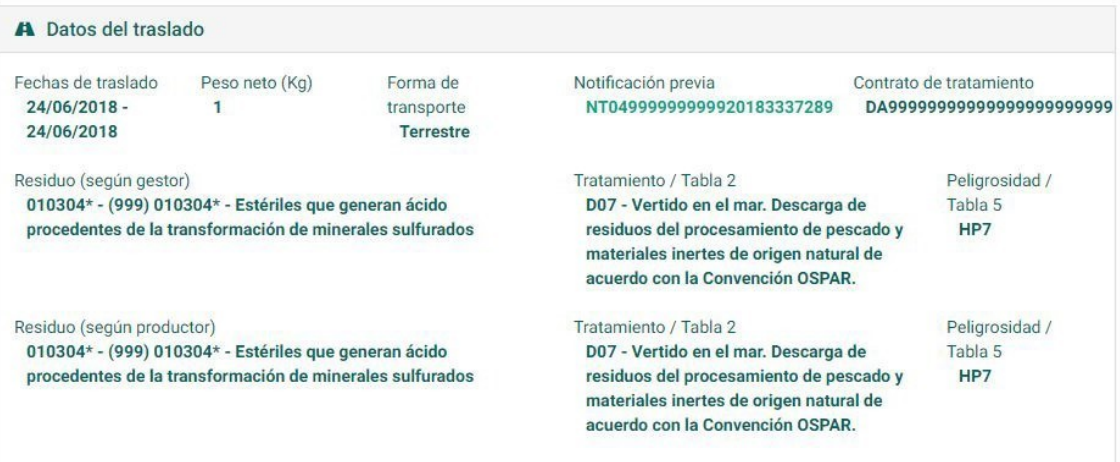

• **Operador de traslado**: en este apartado se muestran los datos del centro y la entidad operadora y su Inscripción /Autorización (si está disponible). También se muestra el tipo de actividad.

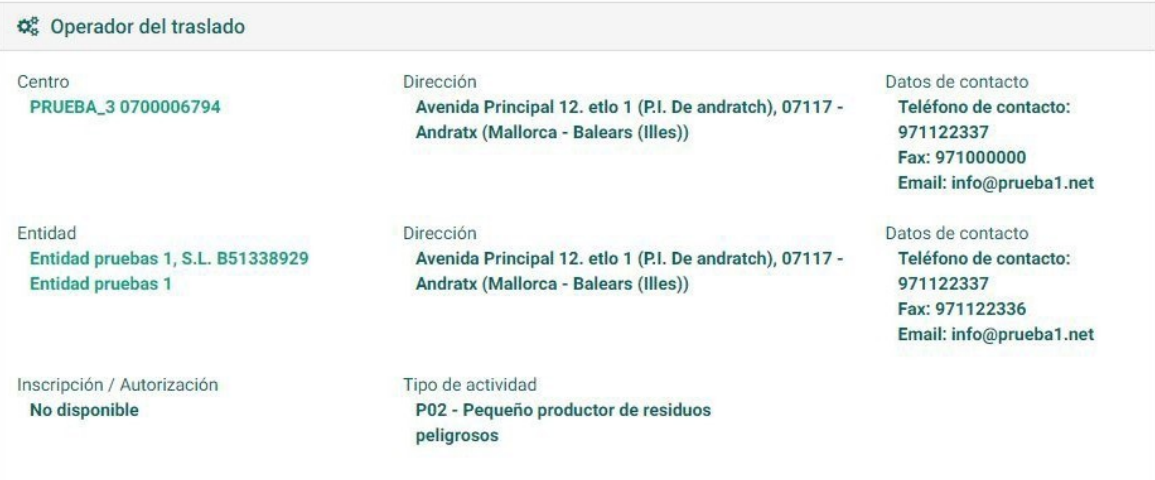

• **Gestor del traslado:** aquí se recogen los datos relativos a al centro gestor y la entidad. También se muestra la inscripción o autorización y el tipo de actividad.

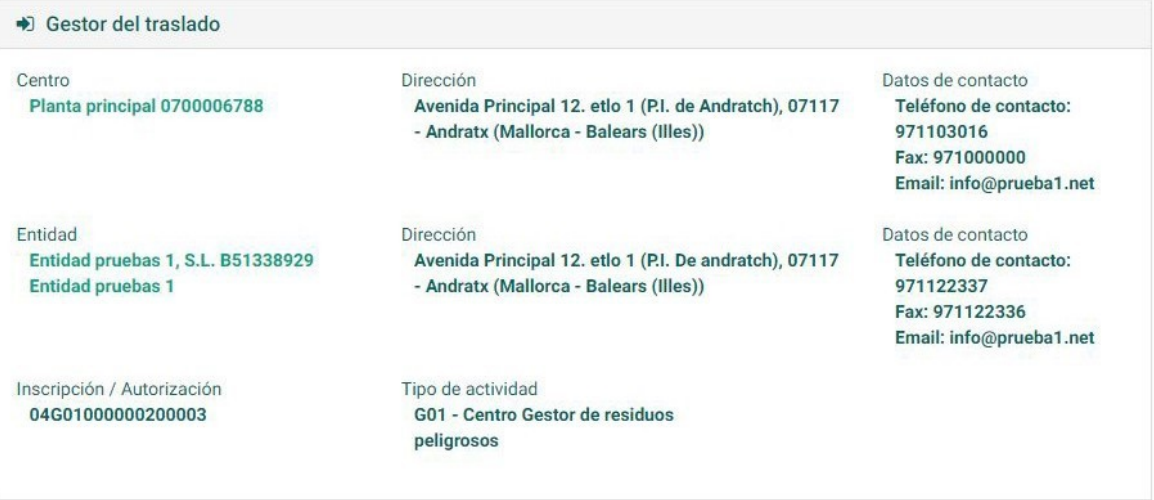

• **Origen del traslado:** se presentan los datos relativos al centro de origen, con los mismos apartados que el resto de centros.

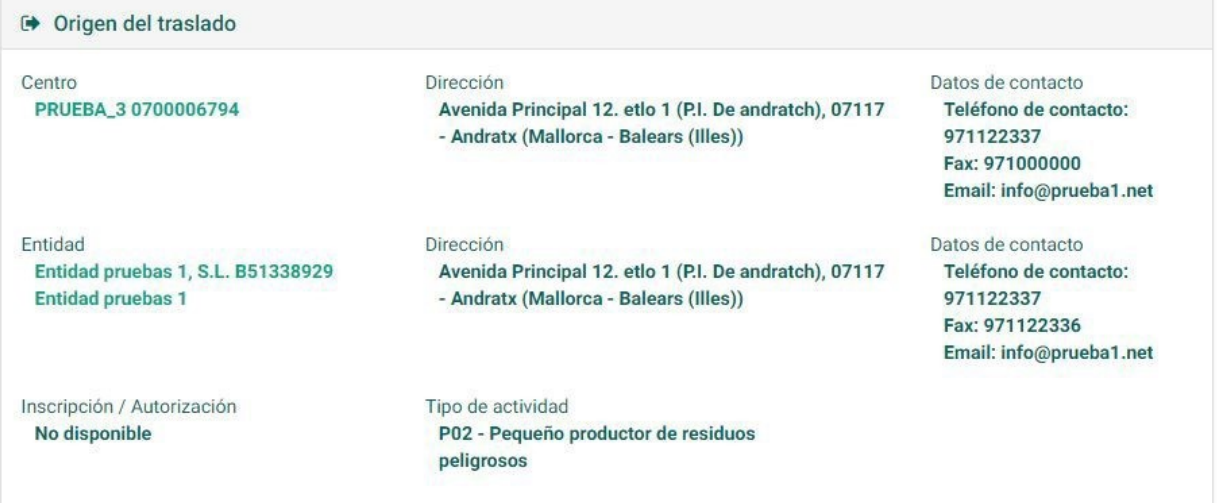

• **Transportista:** se recogen el centro y la entidad del transportista, así como la inscripción y el tipo de actividad.

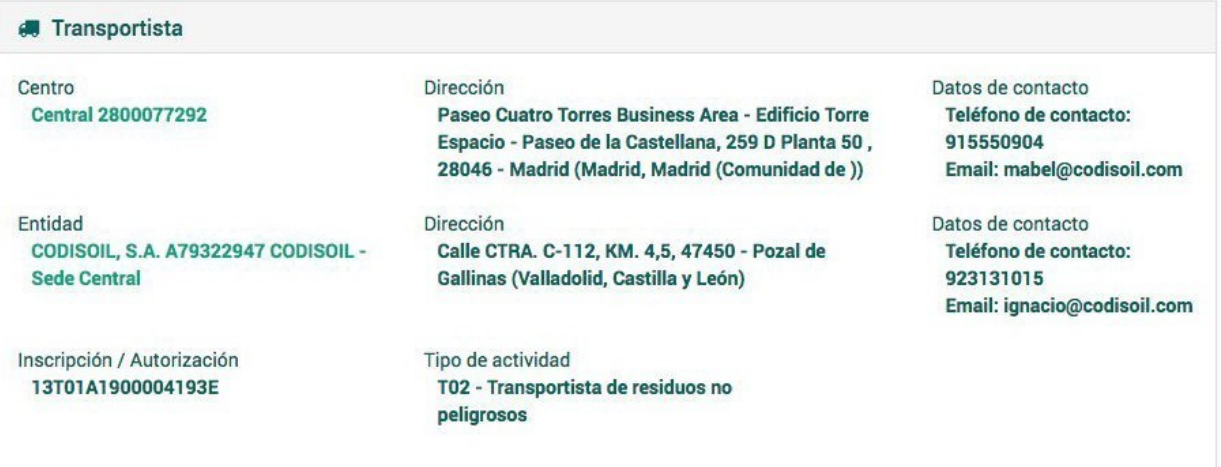

• **Cambios de estado (confirmación origen y destino):** en el momento en que la DCS sufra modificaciones de confirmación estas se presentarán en este apartado y serán anotadas en el archivo cronológico.

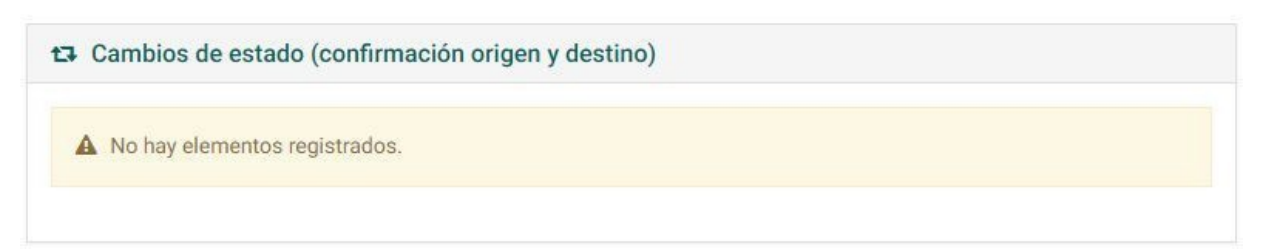

#### **8.2.4. Eliminar**

Si se desea eliminar el documento DCS se debe hacer uso del botón Eliminar en el menú lateral.

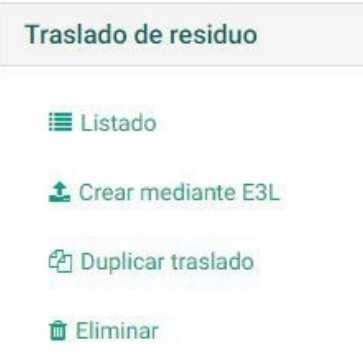

El sistema pedirá doble confirmación para realizar esta acción.

## Borrado de traslado

Se va a proceder a eliminar todos los datos existentes del traslado. ¿Está seguro de que desea continuar?

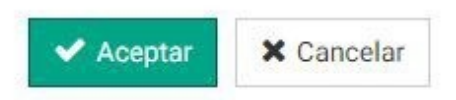

## **8.2.5. Añadir datos de aceptación (parte B del traslado)**

A partir del menú lateral en la DCS recién creada se puede añadir los datos de la parte B con el botón *Añadir datos de aceptación*.

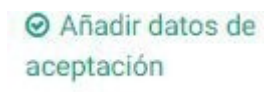

En pantalla se muestran el Registro de datos de aceptación de traslado que se debe cubrir. Por defecto, el sistema elige el estado *Aceptado*<sup>5</sup> . Se debe especificar la *Cantidad aceptada*, la *Fecha de aceptación* y la *Fecha de entrega*.

## Traslados de residuo Registrar datos de aceptación

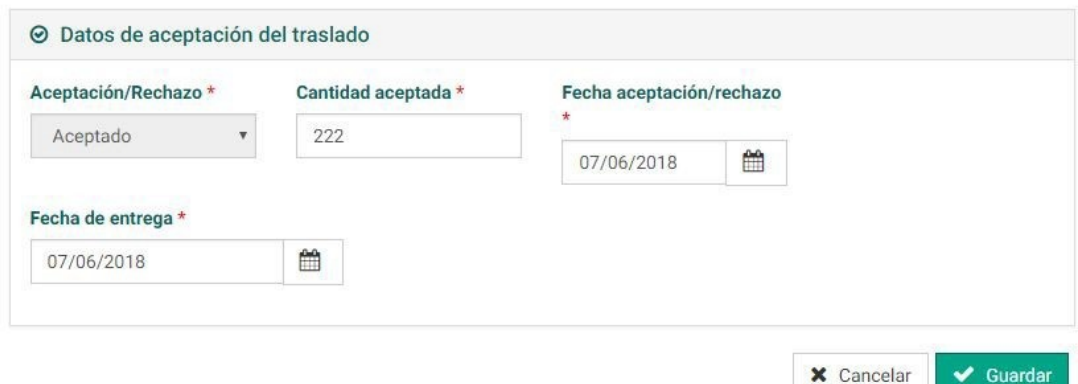

Una vez realizados los cambios se deben confirmar en el botón *Guardar*.

En este momento en *Datos generales* y en *Fase de Envio* ésta cambiará a *Representación (Partes A y B)*. En este momento los datos relativos a los residuos y sus cantidad han sido aceptados tanto por el productor como el gestor de los residuos. El traslado está listo para ser confirmado.

 $^{\rm 5}$  En caso de no aceptarse el traslado deberá eliminarse el mismo y generar uno nuevo con los datos correctos.

## DCS04999999999920183400205 Creado

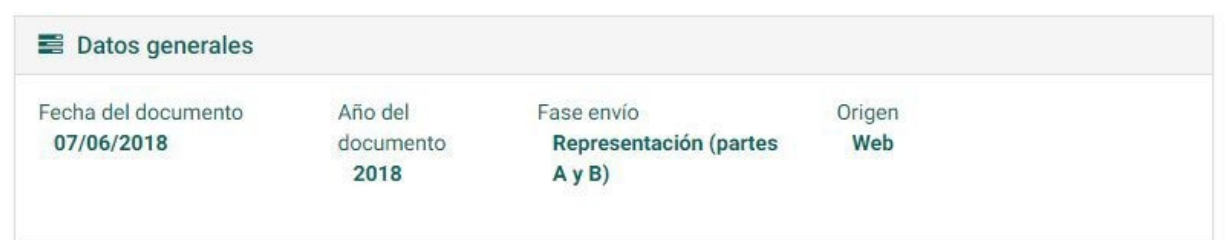

#### **8.2.6. Confirmar traslado**

Para completar el traslado se debe hacer uso del menú lateral en el botón *Confirmar traslado*. **La confirmación la pueden hacer tanto el origen como el destino del traslado**. Dependiendo de quien la haga el traslado tendrá tres posibles estados:

- Confirmado envío
- Confirmada recepción
- Confirmado envío y recepción

El sistema pedirá una doble confirmación para realizar esta acción.

✔ Confirmar traslado

## Confirmar traslado

Se va a proceder a confirmar el envio o recepción del traslado. ¿Está seguro de que desea continuar?

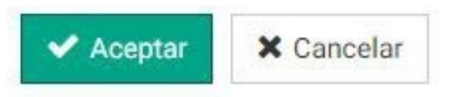

En este momento el traslado del residuo se encuentra en estado *Confirmado Envío* porque ha sido confirmada por la cuenta de origen del mismo.

# DCS04999999999920183400205 Confirmado envío

En caso de error y de que queramos no considerar confirmado el traslado el sistema nos permite Desconfirmar el traslado (para anular la confirmación previa que hemos hecho). Este botón se encuentra en el menú lateral.

**x** Desconfirmar traslado

#### **8.2.7. Anular traslado**

Esta acción se puede realizar a partir del menú lateral en el botón *Anular traslado*. El sistema pedirá una doble confirmación indicando que el traslado quedará registrado (formando parte del archivo cronológico) pero no será contabilizado.

**⊘** Anular traslado

## Anulación de traslado

Se va a proceder a anular el traslado quedando registrado, pero no contabilizado. ¿Está seguro de que desea continuar?

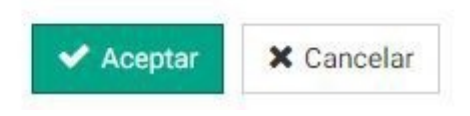

#### **8.2.8. Descargar PDF**

El documento se puede descargar en este formato en el menú lateral pulsando sobre el botón *Descargar PDF.*

**A** Descargar PDF

#### **8.2.9. Descargar E3L**

El sistema permite descargar el documento en formato E3L a través de un archivo .xml. Se debe pulsar sobre *Descargar E3L* en el menú lateral.

Co Descargar E3L

## **9. Cuentas y usuarios**

Esta sección permite gestionar **los datos de las cuentas de empresa y usuarios externos** es decir de singerfront.

**Importante:** Un usuario externo debe estar dado de alta en la CAIB con un usuario de la misma. El usuario tendrá unas credenciales similar a esta (su DNI con una e delante):

#### eXXXXXXXXa

Sin ese requisito **no podrá acceder al sistema**.

#### **Alta automática en singerfront**

Una vez disponga de ese usuario el sistema permite un alta automática si el usuario está registrado en Singer como representante legal de alguna de las empresas almacenadas. Si ese es el caso, bastará con que intente acceder al sistema y la plataforma generará automáticamente un usuario y una cuenta de empresa para ese usuario.

A partir del menú principal se puede acceder a este apartado en el menú desplegable Cuentas y Usuarios, o bien a partir de la pantalla principal en los apartados Cuentas de empresa y Usuarios.

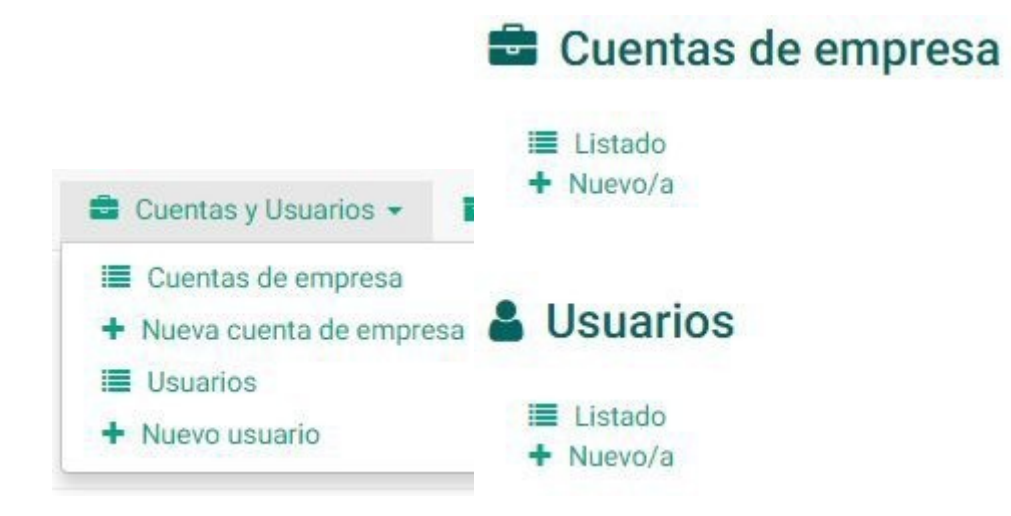

#### **9.1 Cuentas de empresa**

A través del menú desplegable en *Cuentas de empresa* se puede acceder al *Listado de cuentas de empresa*. Estas se pueden filtrar en *Solo activas* o *Todas*. En el listado se muestra la *Descripción de la cuenta*, la *Entidad asociada* y si se encuentra *Habilitada*.

## Cuentas de empresa Listado de cuentas de empresa

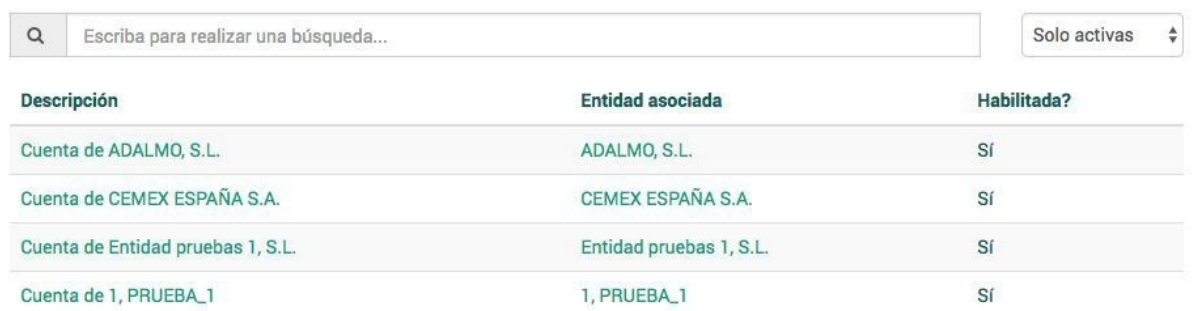

#### **9.1.1. Crear**

Para crear una nueva cuenta de empresa debemos presionar en el menú lateral sobre el botón *Nuevo/a*, o bien hacerlo en el apartado principal en *Cuentas de empresa*.

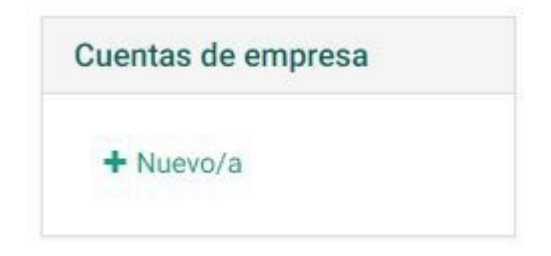

Se deben añadir datos relativos a la cuenta como la *Entidad asociada* y una *Descripción* de la actividad de la nueva cuenta que se pretende dar de alta.

#### Crear Alta de una nueva cuenta

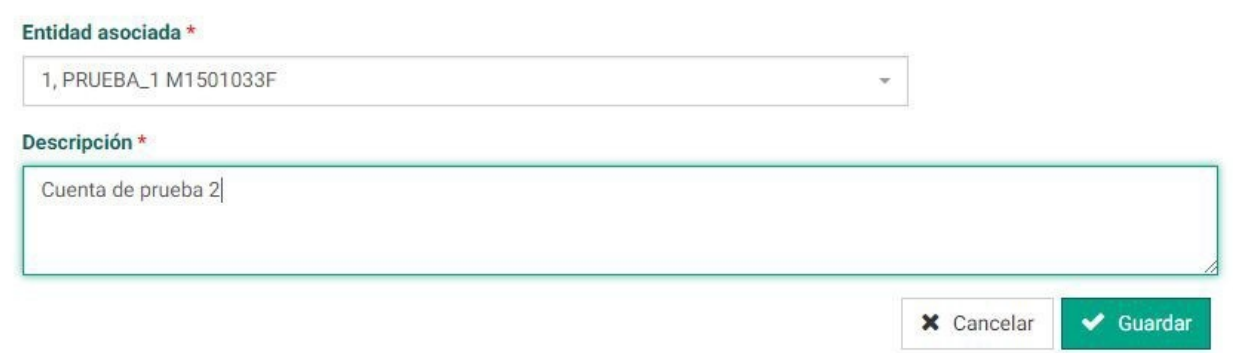

Una vez establecido los datos se debe confirmar la cuenta en el botón *Guardar*. En pantalla se mostrará el perfil de la cuenta creada en estado *Activo/a.*

# Cuenta de 1, PRUEBA\_1

#### Activo/a

#### **9.1.2. Detalle**

En el perfil de la cuenta de empresa seleccionada se muestran dos apartados:

- **Datos de la cuenta:** donde se muestra la entidad asociada a ella.
- **Usuarios:** donde se muestran los usuarios relacionados con la cuenta. En caso de no existir se mostrará el mensaje "No hay elementos registrados".

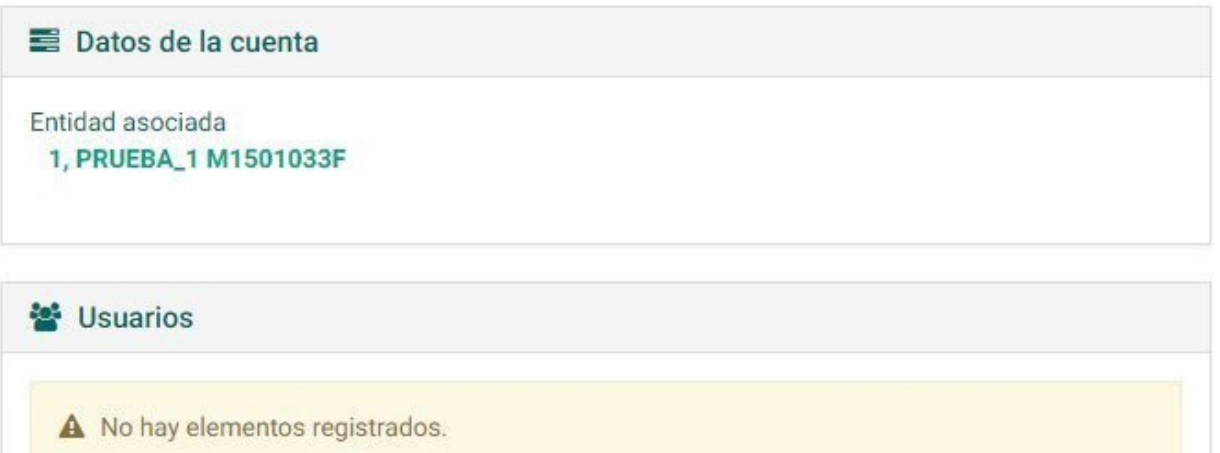

#### **9.1.3. Desactivar**

Una cuenta específica de empresa se puede deshabilitar a partir del botón *Desactivar* en el menú lateral. El sistema pedirá una doble confirmación para realizar esta acción.

**5** Desactivar

## Deshabilitar cuenta de empresa

Se va a proceder a la desactivación de la cuenta de empresa. ¿Está seguro de que desea continuar?

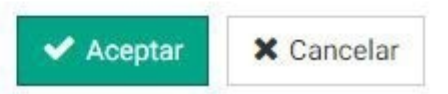

Las cuentas deshabilitadas no podrán ser empleadas por los usuarios externos.

## **9.2 Usuarios externos**

A este apartado se puede acceder a partir del menú principal *Cuentas y Usuarios* o bien desde la pantalla principal en *Usuarios* y *Listado*.

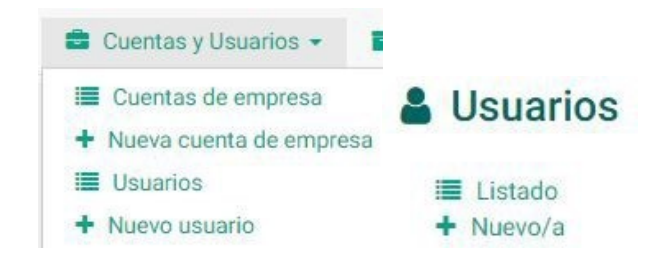

En el *Listado de usuarios* se muestra el listado clasificado por el *Nombre de usuario*, el *Nombre Completo* y el *Correo electrónico*.

## **Usuarios** Listado de usuarios

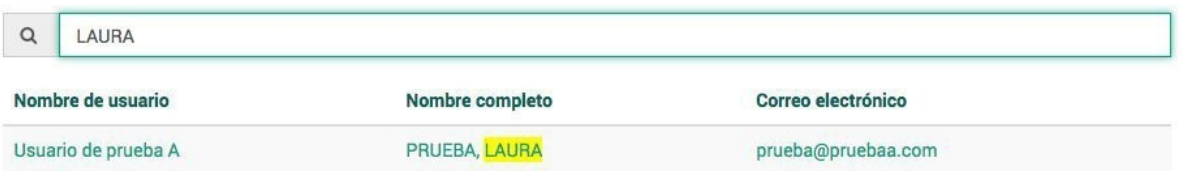

#### **9.2.1. Crear**

Para crear un nuevo usuario desde el listado se debe hacer uso del menú lateral pulsando el botón Nuevo/a.

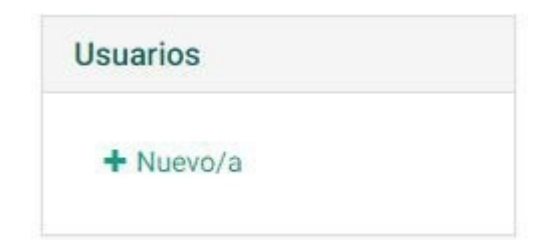

En pantalla se mostrará el formulario para crear un nuevo usuario donde se tendrán que completar una serie de campos como Nombre de usuario, Correo electrónico, NIF/NIE, Nombre real y primer apellido.

# **Crear** Nuevo usuario

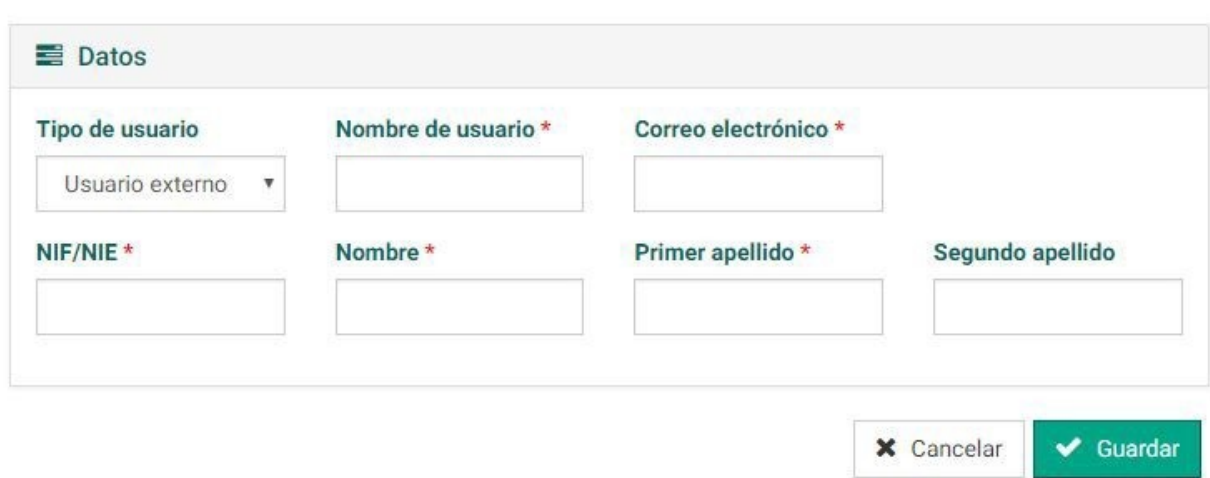

Una vez completados los campos, confirmaremos los datos en el botón *Guardar*. En pantalla el perfil de usuario recién creado mostrará estado Activo.

# PRUEBA, LAURA Y2079368K Activo/a **9.2.2. Modificar**

Si se desea modificar la información relacionada con un usuario específico se debe hacer uso del botón *Modificar* en el menú lateral.

#### **Z** Modificar

Una vez cambiados los datos de interés se deben confirmar en el botón *Guardar*.

#### **9.2.3. Detalle**

En el perfil de usuario existen dos apartados:

- **Datos de usuario:** donde se muestra el *Correo electrónico*, el *Nombre de usuario* y el *Tipo de usuario*.
- **Cuentas:** donde se muestran las cuentas asociadas a un usuario específico (si las hubiera). Se muestra una *Descripción de la cuenta*, la *Entidad asociada* y si la cuenta está *Habilitada*. Desde este apartado se puede borrar una cuenta determinada a partir del botón *Papelera*. Además, se puede añadir una cuenta nueva a partir del botón *Añadir cuenta*.

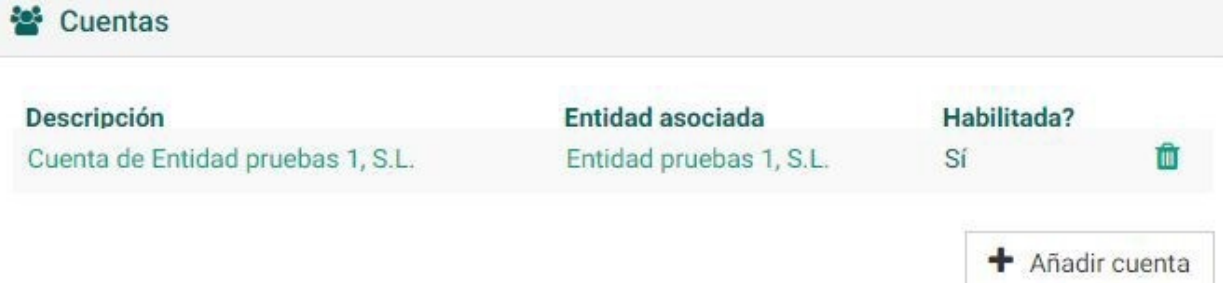

#### **9.2.4. Desactivar**

Un usuario determinado se puede desactivar entrando en su perfil y accediendo al botón *Desactivar* en el menú lateral.

#### **D** Desactivar

El sistema requerirá una doble confirmación para realizar esta acción.

## Desactivar usuario

Se va a proceder a la desactivación del usuario. ¿Está seguro de que desea continuar?

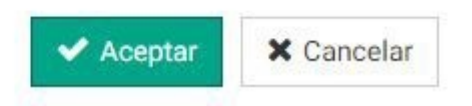

#### **9.2.5. Asociar/Quitar cuenta de empresa**

En el *Perfil de Usuario* en el apartado *Cuentas* se puede enlazar una cuenta del sistema directamente a partir del botón *Añadir cuenta*.

#### Añadir cuenta

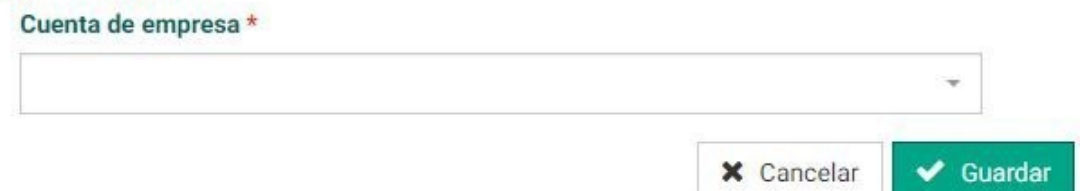

Se procederá a elegir la cuenta de interés que esté disponible en el listado. Una vez elegida confirmaremos la operación en el botón *Guardar*.

# **10. Trámites**

Esta funcionalidad permite a las empresas registrar los datos de trámites sencillos como subir los documentos con la memoria anual, plan de minimización y memoria de RAEEs. En esta sección los usuarios de la CMA pueden consultar los datos presentados y gestionar las solicitudes presentadas.

A partir del menú principal se puede acceder al apartado *Trámites* y su *Listado*. También se puede acceder en la pantalla principal.

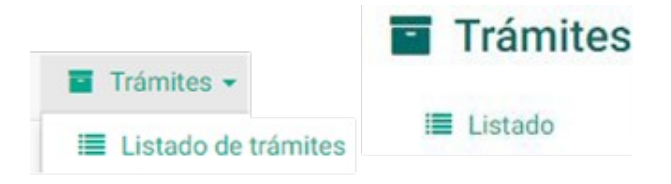

En el listado de trámites se muestran aquellos trámites registrados y su *Estado*, además de la *Descripción*, el *Año* y la *Fecha de Confirmación*.

## Trámites Listado de trámites

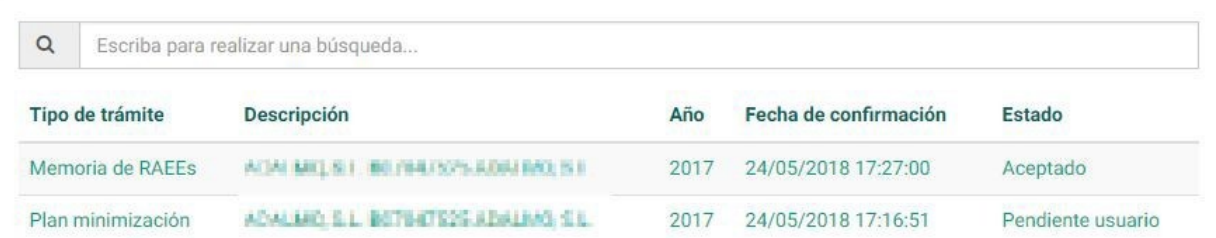

Desde el *Listado de trámites* se pueden gestionar aquéllos que se encuentren en estado pendiente (*Pendiente usuario* o *Pendiente Administración*).

#### Trámites Listado de trámites

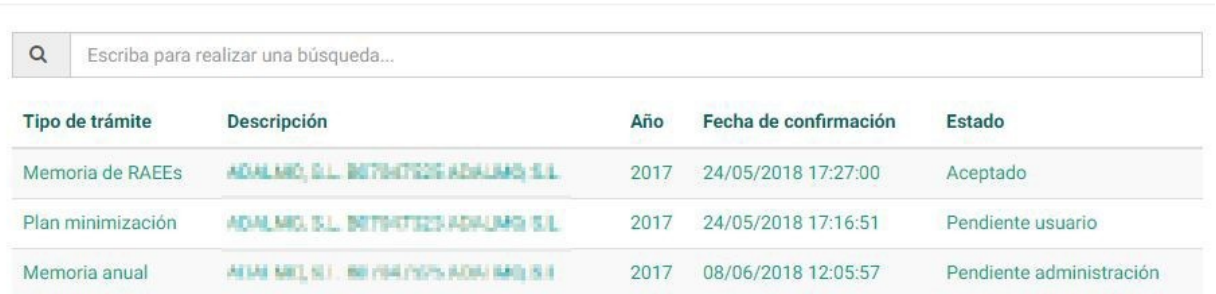

Pulsando sobre uno de los trámites se puede acceder a su perfil y revisar los documentos adjuntos y sus requerimientos. Tanto los documentos adjuntos como los requerimientos se pueden descargar para su revisión. En los requerimientos se puede observar su estado actual.

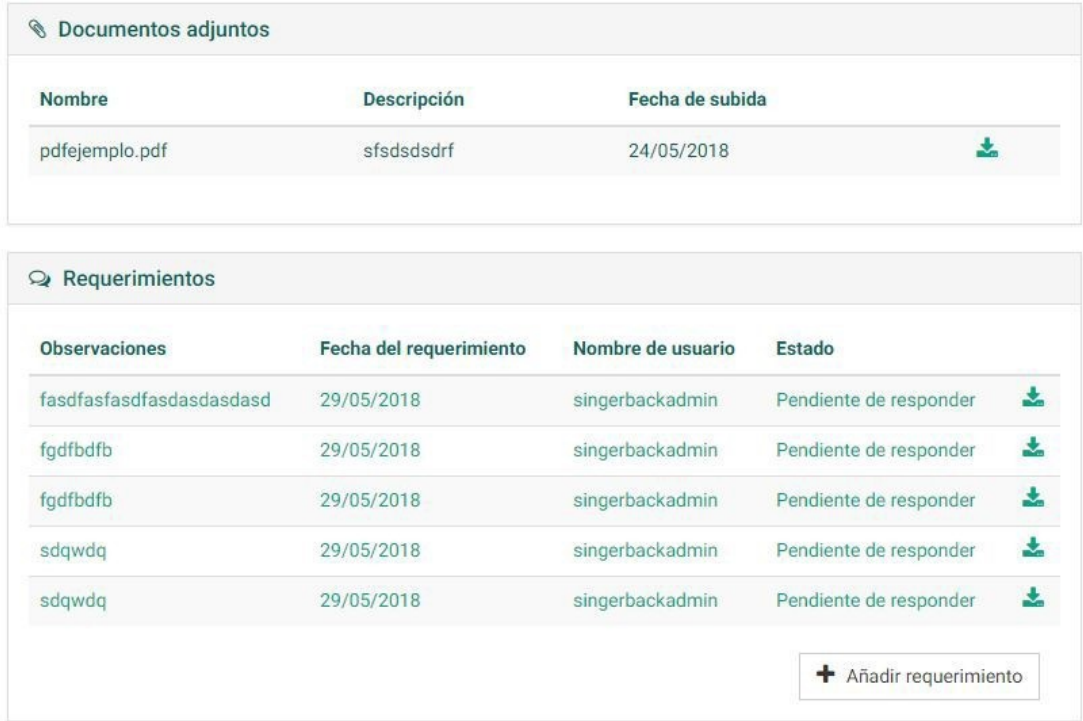

El estado del trámite se puede gestionar a partir de los botones laterales *Aceptar trámite* y *Rechazar trámite*. El sistema nos pedirá una doble confirmación.

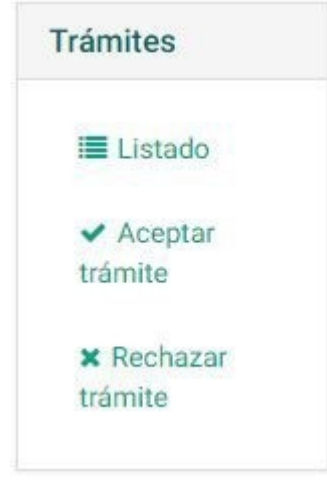

Posteriormente, en el perfil de trámite aparecerá su estado como *Aceptado* o *Rechazado*. Indicando la fecha de aceptación o de rechazo, según convenga.

## Plan minimización 2017

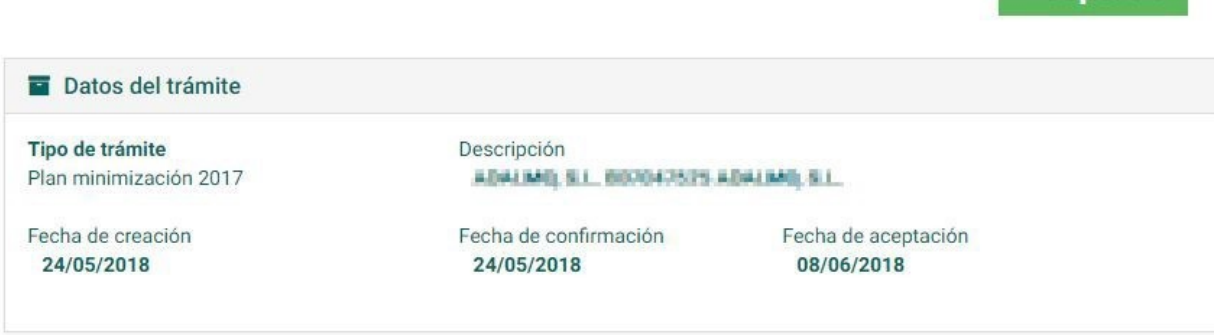

## **10.1 Añadir un nuevo requerimiento**

Dentro del perfil del *Trámite* se puede añadir un nuevo requerimiento a partir del botón *Añadir requerimiento*. En *Datos del requerimiento* se debe aportar un documento adjunto y observaciones.

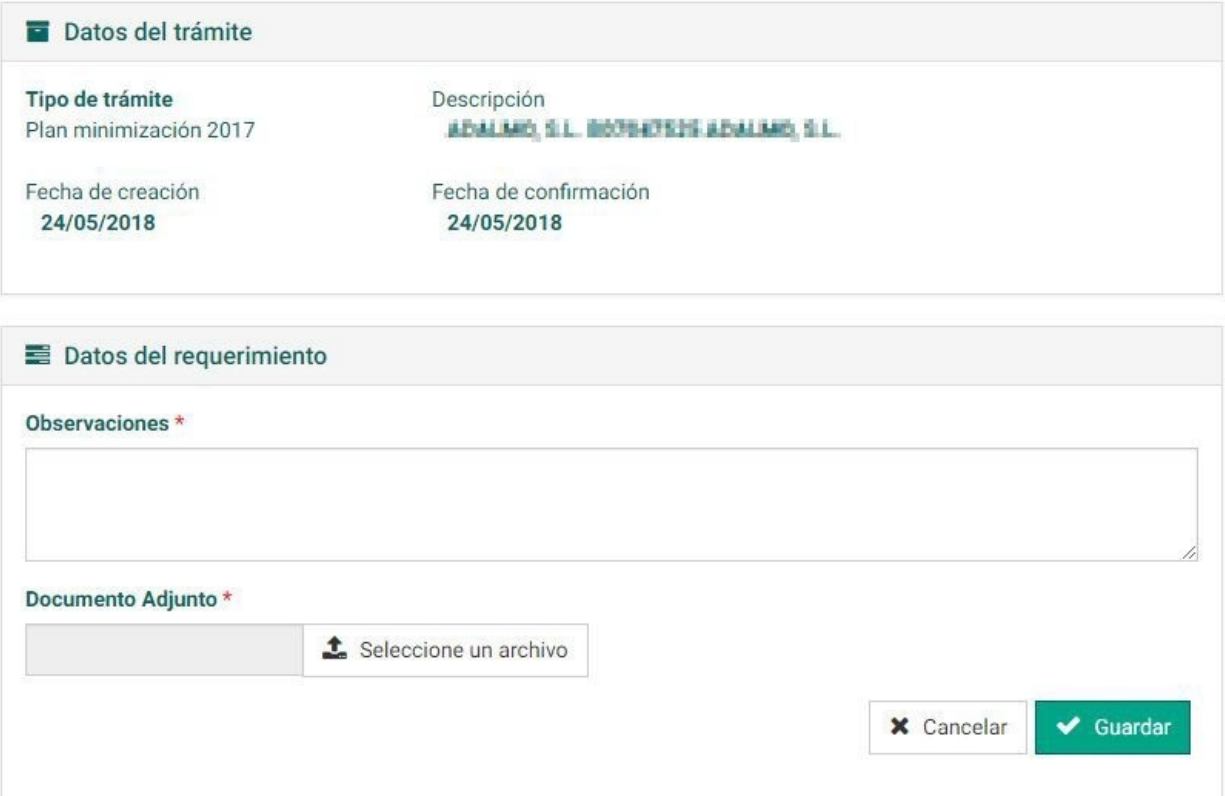

Una vez completada la información, ésta se debe confirmar en el botón *Guardar*. El requerimiento aparecerá en el perfil del usuario.

Aceptado

## **10.2 Consultar la respuesta a un requerimiento**

En el listado general de *Trámites*, aquéllos que necesiten ser atendidos aparecerán en estado Pendiente administración. Una vez que se accede al perfil de trámite se puede consultar los requerimientos que estén en estado Respondido.

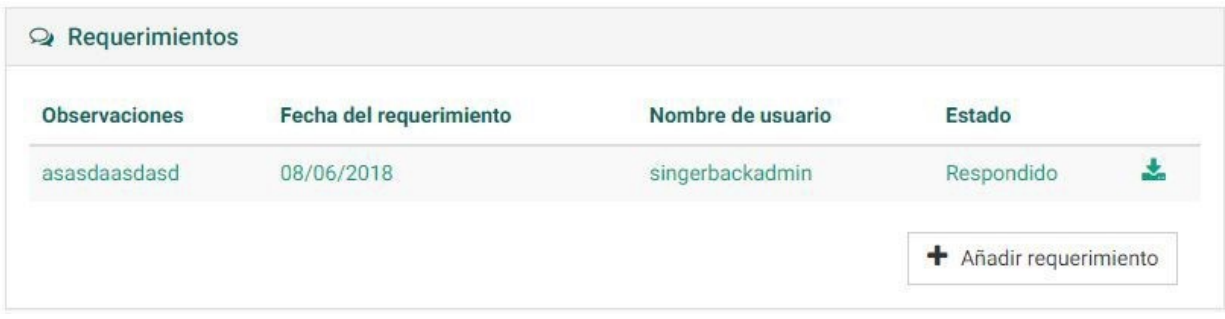

Una vez accedemos al requerimiento se pueden consultar los *Datos de la respuesta* a partir de las *Observaciones* y del *Documento Adjunto*.

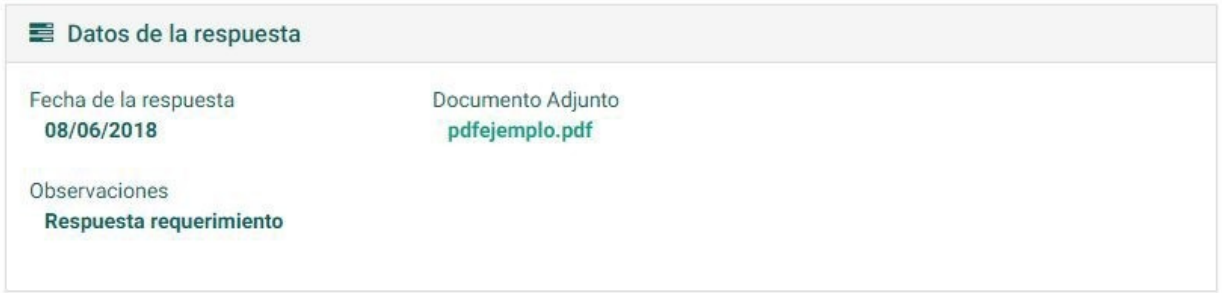

## **11. Gestión de informes**

Se puede acceder al apartado *Informes* a partir del menú principal en el desplegable *Informes* o bien desde la pantalla principal.

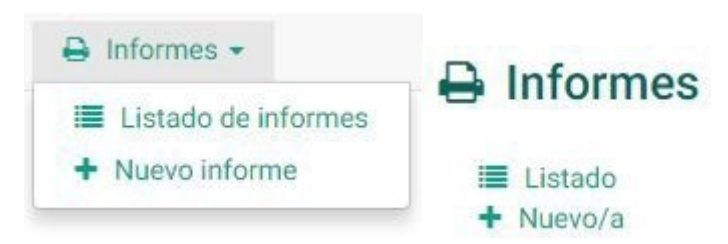

El sistema permite generar los siguientes tipos de informes:

• **Informe de instalaciones y procesos autorizados:** Informe de los distintos centros autorizados en Baleares y sus procesos autorizados. Se permite filtrar por isla, operación de tratamiento, LER, tipo de autorización (operador, gestor, transportista, productor, etc.).

- **Informe de memoria anual:** Informe para usuarios externos e internos. Debe seleccionarse un año y una entidad (el usuario externo sólo podrá obtener los datos de su propia empresa).
- **Resumen de recogidas de residuos (a productores):** Informe que totaliza las recogidas de residuos a centros con inscripción de productor o sin inscripción concreta. Es decir entradas a gestor que no proceden de otro gestor, o al menos la autorización de origen no es de gestión. Los filtros posibles son: fechas, por isla, municipio, tipo de residuo (RP o RNP), LER o categoría de residuo.
- **Resumen de tratamiento de residuos:** Informe que totaliza las entradas de residuos a centros con inscripción de gestor y las agrupa por operación. Los filtros posibles son: por isla, municipio, tipo de residuo (RP o RNP), LER y tratamiento.
- **Residuos de aparatos eléctricos y electrónicos (RAEE) recogidos y exportados:** Resumen de RAEE tratados, traslados con operaciones de tratamiento. Se puede filtrar por tipo de RAEE y operación de tratamiento (valorización o reutilización).

En el listado de informes se muestra una clasificación de estos documentos por medio de *Descripción*, *Tipo de informe*, *Usuario creador*, *Fecha de creación* y *Estado*. Desde el listado se pueden *Descargar* y *Eliminar* los informes deseados.

## Informes Listado de informes

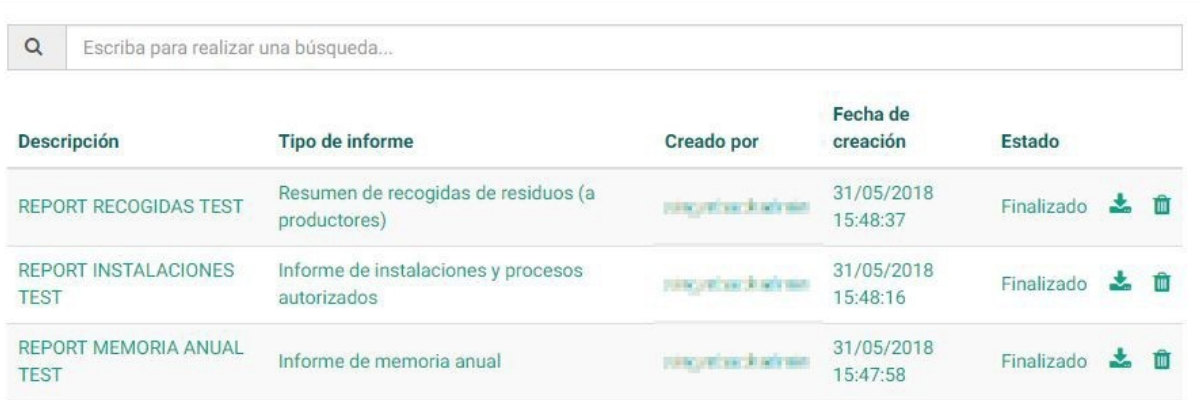

## **11.1 Creación**

Para crear un nuevo informe se ha de acceder al botón *Nuevo/a* en el menú lateral. Se debe elegir el tipo de informe que se desea elaborar y una descripción de éste.
## **Crear** Nuevo informe

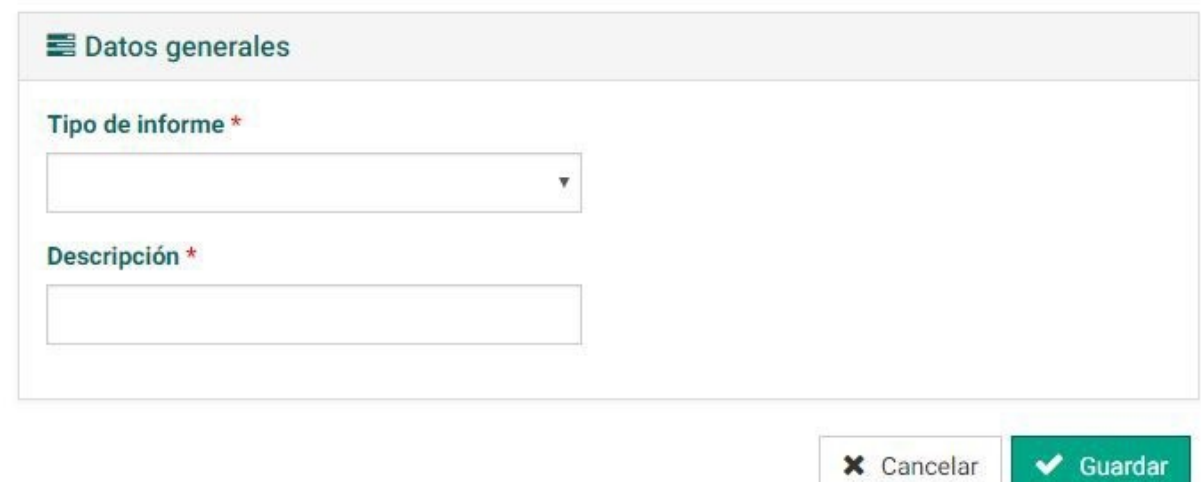

Una vez rellenados estos campos se deben establecer los filtros para acotar el informe. Para ello se elegirá la entidad de interés y el año.

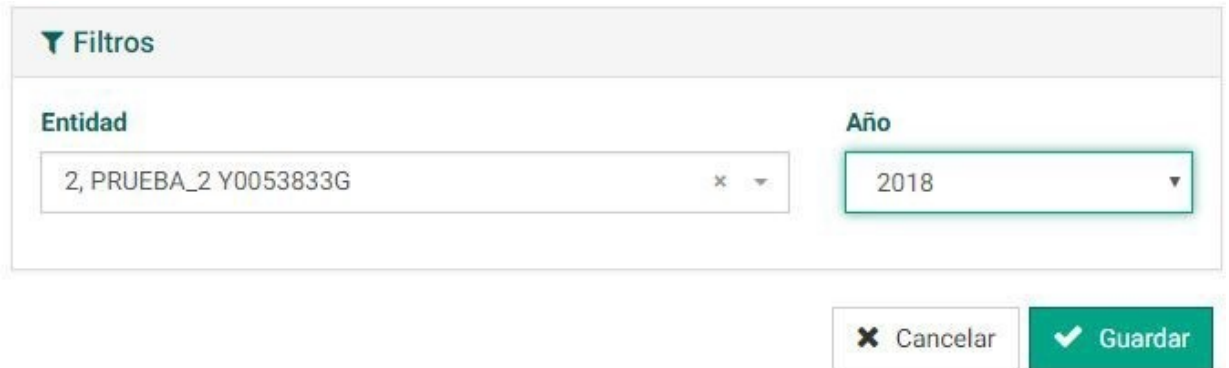

Una vez rellenados todos los campos, los datos se deben confirmar en el botón *Guardar*. En pantalla se mostrará el Informe cuyo estado será por defecto Pendiente de procesar.

En el apartado Descripción dentro de los Datos generales del informe, el sistema permite descargarlo a partir del botón de *Descarga*.

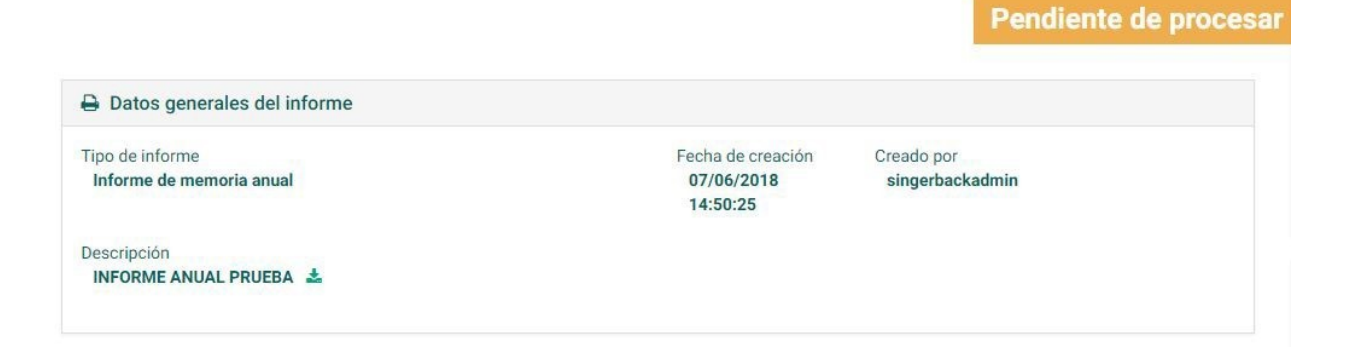

## **11.2 Descargar resultado**

Accediendo al *Listado general de Informes* se puede *Descargar* el informe deseado a partir del botón en formato de texto separado por comas (csv) compatible con Excel.

## **11.3 Eliminar**

El informe puede ser eliminado a partir del botón *Papelera* en el listado general. El sistema pedirá doble confirmación para realizar esta acción.

## Eliminar informe

Se va a proceder a la eliminación del informe. ¿Está seguro de que desea continuar?

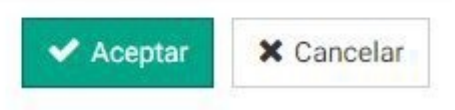